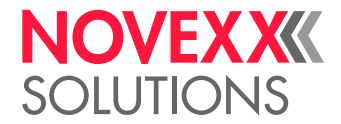

# BEDIENUNGSANLEITUNG

## XLP 604/605/606 **Etikettendrucker**

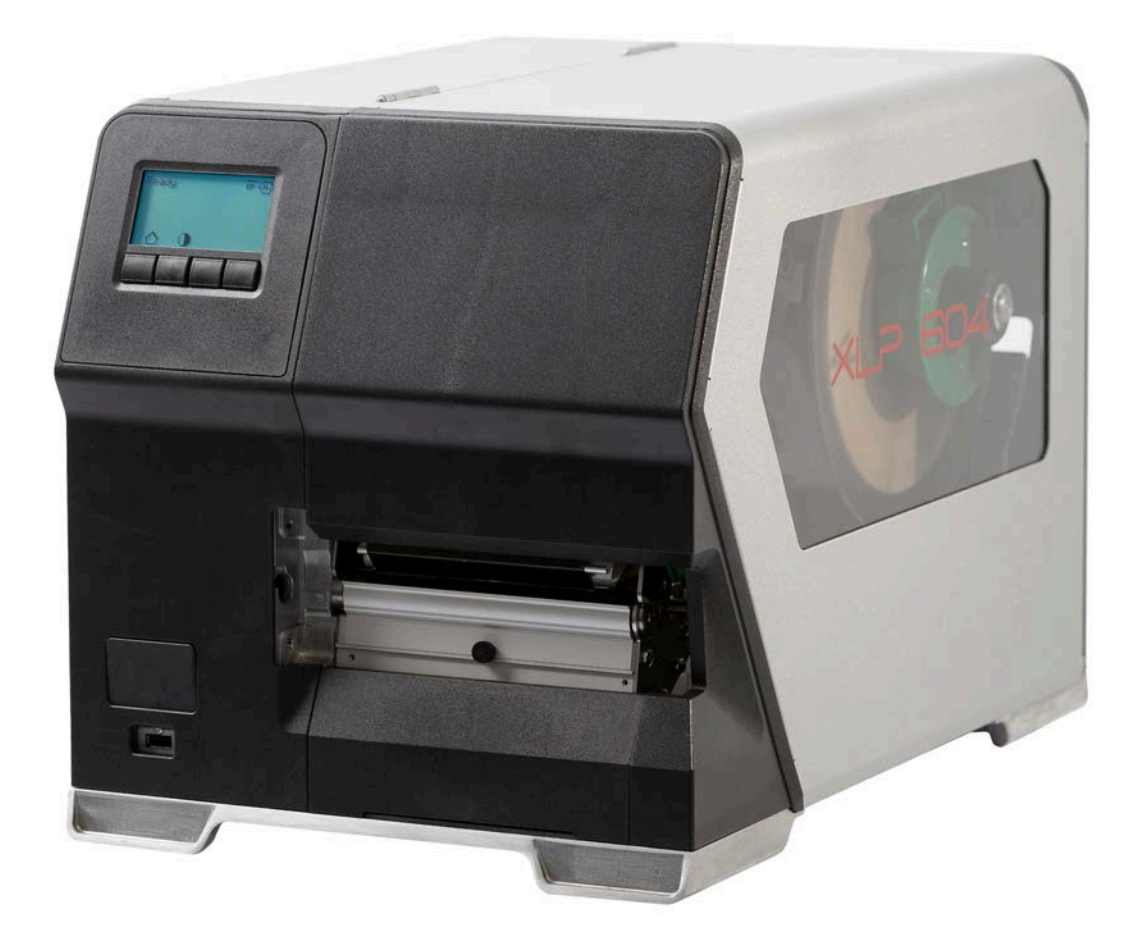

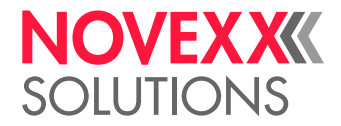

### Inhalt

```
Bitte beachten! - 5
   Allgemeine Hinweise - 5
     Gültigkeit und Verbindlichkeit dieser Anleitung - 5
     Darstellung und Information - 6
  Zu Ihrer Sicherheit - 7
     Bestimmungsgemäße Verwendung - 7
     Sicherheitshinweise - 8
     Warnhinweise an der Maschine - 9
Produktbeschreibung - 11
  Technische Daten - 11
     Dimensionen | Anschlussdaten | Umgebungsbedingungen - 11
     Etikettenmaterial - 13
     Thermotransfer-Folie - 15
     Leistungsdaten - 16
     Schnittstellen & Elektronische Ausstattung - 19
     Zertifikate & Kennzeichnungen - 19
   Bauarten - 21
     Druckerversionen - 21
     Optionen und Zubehör - 22
   Funktionsweise - 23
   Bedienteile - 25
     Bedienteile des XLP 60x - 25
     Bedienteile XLP 60x mit internem Aufwickler - 27
     Bedienteile XLP 60x mit internem Aufwickler und Spendekante M ("Spender") -27
   Bedienfeld - 29
     Bedienelemente - 29
     Bedienprinzip - 30
     Icons - 32
     Tastenkombinationen - 33
  Webpanel - 34
     Webpanel - Was ist das? - 34
     Das Webpanel starten - 35
     Anzeige nach dem Start - 36
     Benachrichtigungen - 37
     Produktions-Ansicht - 39
     Maschineneinstellungs-Ansicht - 40
     Verwaltungs-Ansicht - 42
   Parametermenü - 44
     Übersicht Parametermenü - 44
     Parameter-Referenz - 50
     Definition von Favoriten - 56
  Anschlüsse - 57
```
[Vor dem Betrieb](#page-58-0) **- 59**

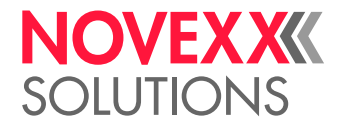

[Elektrische Anschlüsse](#page-58-1) **- 59** [Anschließen an das Stromnetz](#page-58-2) **- 59** [Anschließen an einen Datenhost](#page-59-0) **- 60** [Ein- und Ausschalten](#page-60-0) **- 61** [Grundeinstellungen](#page-61-0) **- 62** [Grundeinstellung mit dem Einstellungs-Assistenten](#page-61-1) **- 62**

#### [Betrieb](#page-63-0) **- 64**

[Fädelschema](#page-63-1) **- 64** [Folie einlegen und entfernen](#page-65-0) **- 66** [Folie einlegen](#page-65-1) **- 66** [Verbrauchte Folie entfernen](#page-68-0) **- 69** [Mehrere Foliensorten abwechselnd verwenden](#page-69-0) **- 70** [Etikettenmaterial einlegen und entfernen](#page-71-0) **- 72** [XLP 60x Standard: Rollenmaterial einlegen](#page-71-1) **- 72** [XLP 60x Standard: Leporellomaterial einlegen](#page-75-0) **- 76** [XLP 60x mit internem Aufwickler: Rollenmaterial einlegen](#page-78-0) **- 79** [XLP 60x mit internem Aufwickler und Spendekante: Rollenmaterial einlegen](#page-81-0) **- 82** [Einstellen und Überwachen](#page-85-0) **- 86** [Etikettenlichtschranke einstellen](#page-85-1) **- 86** [Einstellungen im Parametermenü](#page-86-0) **- 87** [Überwachungsfunktionen](#page-88-0) **- 89** [Drucken](#page-91-0) **- 92** [Druckauftrag generieren](#page-91-1) **- 92** [Druckauftrag übertragen von Host mit Layoutsoftware](#page-91-2) **- 92** [Druckauftrag übertragen von Host mit Kommandodatei](#page-92-0) **- 93** [Druckauftrag starten von einem externen Speichermedium](#page-94-0) **- 95** [Druck starten und überwachen](#page-96-0) **- 97** [Standalone-Betrieb](#page-97-0) **- 98** [Voraussetzungen und Funktion](#page-97-1) **- 98** [Datei auf externem Speichermedium auswählen](#page-98-0) **- 99** [Funktionen mit externer Tastatur](#page-99-0) **- 100** [Verschiedene Dateitypen ausführen](#page-101-0) **- 102**

#### [Betriebsstörungen](#page-103-0) **- 104**

[Allgemeines zu Statusmeldungen](#page-103-1) **- 104** [Fehlerbehebung mit dem Smartphone aufrufen](#page-106-0) **- 107** [Referenz Statusmeldungen](#page-108-0) **- 109**

#### [Reinigung](#page-113-0) **- 114**

[Hinweise zur Reinigung](#page-113-1) **- 114** [Druckkopf reinigen](#page-114-0) **- 115** [Gummiwalzen reinigen](#page-116-0) **- 117** [Tänzerarm-Umlenkrolle reinigen](#page-117-0) **- 118** [Folienpfad reinigen](#page-117-1) **- 118** [Etikettensensor reinigen](#page-118-0) **- 119** [Materialende-Sensor reinigen](#page-121-0) **- 122**

#### [Wartung](#page-122-0) **- 123**

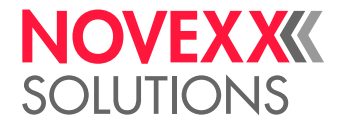

[Gummiwalzen austauschen](#page-122-1) **- 123** [Druckkopf austauschen](#page-124-0) **- 125**

#### [Anhang](#page-127-0) **- 128**

[Arten von Etikettenmaterial](#page-127-1) **- 128** [EU-Konformitätserklärung](#page-129-0) **- 130** [Verwendete Lizenzen](#page-129-1) **- 130**

[Index der Parameternamen und Statusmeldungen](#page-131-0) **- 132**

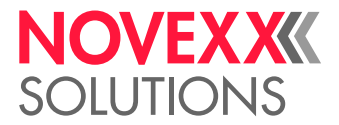

## <span id="page-4-0"></span>**Bitte beachten!**

### <span id="page-4-1"></span>ALLGEMEINE HINWEISE

#### <span id="page-4-2"></span>Gültigkeit und Verbindlichkeit dieser Anleitung

#### **Inhalte**

Die Gesamt-Betriebsanleitung für die Etikettendrucker XLP 604, XLP 605 und XLP 606 (nachfolgend "XLP 60x", "Maschine" oder "Drucker" genannt) besteht aus folgenden Teilen:

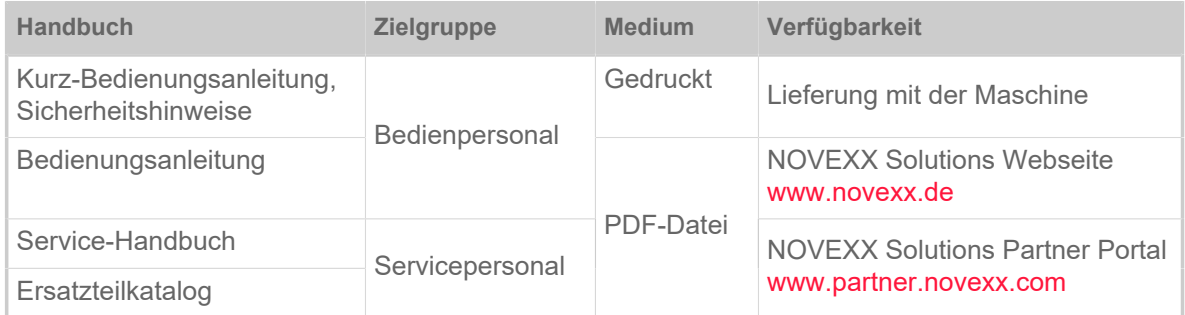

Die vorliegende Bedienungsanleitung bezieht sich ausschließlich auf die oben genannten Maschinentypen. Sie dient der fachgerechten Bedienung und Einstellung der Maschine.

Voraussetzungen für Bedienung und Einstellung sind fachgerechte Installation und Konfiguration der Maschine.

- Informationen über die erforderliche Qualifikation hierfür: Siehe Kapitel [Erforderliche Qualifikation](#page-7-1) auf Seite 8.
- Informationen zu Installation und Konfiguration: Siehe Service-Handbuch.

Für technische Fragen, die in dieser Bedienungsanleitung nicht beschrieben sind:

- ► Service-Handbuch der Maschine beachten oder
- ► Servicetechniker(in) unseres Vertriebspartners anfordern.

Insbesondere für Konfigurationseinstellungen sowie im Störungsfall steht Ihnen der Kundendienst unseres Vertriebspartners zur Verfügung.

#### **Technischer Stand**

Technischer Stand: 9/2022 Software-Version: BEL-4.2

Bedienungsanleitung Version: 7 - 11/2022

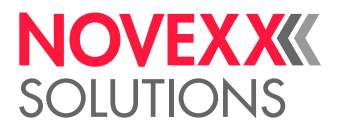

#### **Haftung**

NOVEXX Solutions behält sich vor:

- Konstruktions-, Bauteile- und Softwareveränderungen vorzunehmen sowie anstelle der angegebenen Bauteile äquivalente andere Bauteile zu verwenden, die dem technischen Fortschritt dienen.
- Informationen dieser Anleitung zu ändern.

Eine Verpflichtung, diese Änderungen auf früher gelieferte Maschinen auszudehnen, wird ausgeschlossen.

#### **Urheberrecht**

Alle Rechte an dieser Anleitung und ihren Anlagen liegen bei NOVEXX Solutions. Wiedergabe, Nachdruck oder alle anderen Vervielfältigungen, auch von Teilen der Anleitung, sind nur mit schriftlicher Genehmigung gestattet.

#### **Hersteller**

Novexx Solutions GmbH Ohmstraße 3 D–85386 Eching Tel.: +49-8165-925-0 Fax: +49-8165-925-231

[www.novexx.de](http://www.novexx.de)

#### <span id="page-5-0"></span>Darstellung und Information

#### **Zeichenerklärung**

Um Lesbarkeit und Übersicht zu erleichtern, werden unterschiedliche Informationsarten gekennzeichnet:

- ► Handlungsanweisung, Reihenfolge nicht vorgegeben
- **1.** Numerierte Handlungsanweisungen, anleitender Text
- **2.** Reihenfolge einhalten!

Besonderer Hinweis zur Durchführung. Beachten!

 $\parallel$ 

- Aufzählung von Merkmalen
- Weiteres Merkmal

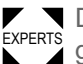

EXPERTS geschultem Personal vorbehalten sind. Das Experten-Symbol kennzeichnet Tätigkeiten, die ausschließlich qualifiziertem und speziell

#### **Warnhinweise**

Warnhinweise sind besonders hervorgehoben:

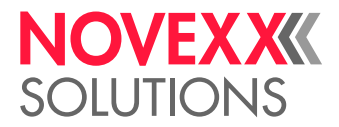

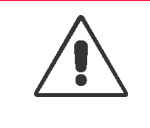

WARNUNG!

Warnhinweise mit dem Signalwort WARNUNG weisen auf Risiken hin, die zu schweren Verletzungen oder zum Tod führen können! Der Hinweis enthält Maßnahmen zum Schutz betroffener Personen.

► Anweisungen unbedingt befolgen.

#### VORSICHT!

Warnhinweise mit dem Signalwort VORSICHT weisen auf Risiken hin, die zu Sachschäden oder Personenschäden (leichtere Verletzungen) führen können. Der Hinweis enthält Anweisungen zur Schadensverhütung.

► Anweisungen unbedingt befolgen.

#### **Abbildungen**

Sofern erforderlich, werden Texte mit Abbildungen illustriert. Der Bezug zu einer Abbildung wird, falls erforderlich, durch einen Verweis in Klammern hergestellt (siehe Tabelle).

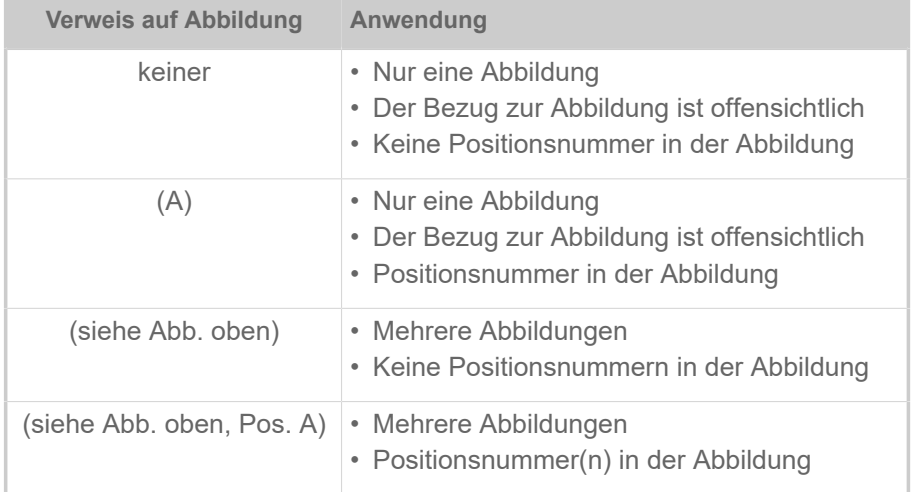

Tabelle 1: Unterschiedliche Verweise auf Abbildungen.

#### **Parameter**

Parameter im Parametermenü werden in der Form Menüname > Parametername in grauem Text dargestellt.

### <span id="page-6-0"></span>ZU IHRER SICHERHEIT

#### <span id="page-6-1"></span>Bestimmungsgemäße Verwendung

Die Drucker der Serie XLP 60x sind für das Bedrucken von Etiketten im Thermodirekt- oder Thermotransferverfahren bestimmt. Die Spenderversion der Drucker kann darüber hinaus Selbstklebeetiketten spenden und das verbleibende Trägerpapier (oder alternativ das komplette Etikettenmaterial) wieder aufwickeln. Es können verschiedene Kombinationen aus Thermotransfer-Folien und Etikettenmaterialien eingesetzt werden. Das Etikettenmaterial muss in Rollenform oder gefaltet vorliegen und kann auch von außerhalb des Druckers durch die Schlitze in Rückwand oder Bodenplatte eingezogen werden.

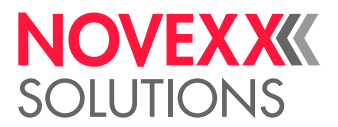

Technische Spezifikationen des Druckers beachten, siehe Kapitel [Technische Daten](#page-10-1) auf Seite 11. Andersartige oder darüber hinausgehende Verwendung gilt als *nicht bestimmungsgemäß*.

*Gebrauchslage*: Der XLP 60x ist ein Tischdrucker. Die bestimmungsgemäße Gebrauchslage ist wie abgebildet auf einer festen, ebenen, horizontalen Oberfläche stehend (z. B. auf einemTisch).

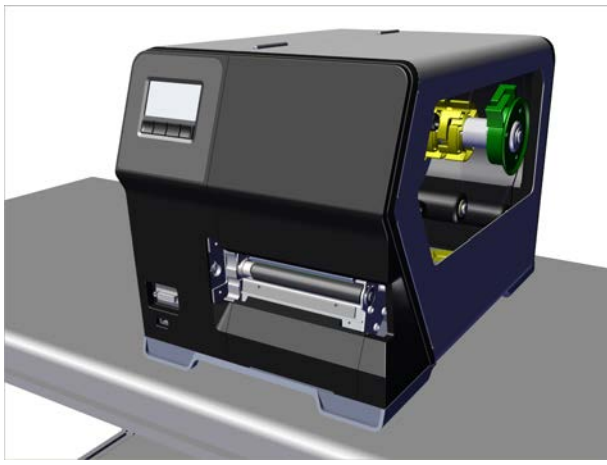

Bild 1: Gebrauchslage des XLP 60x.

Für Schäden, die auf nicht bestimmungsgemäßen Gebrauch des Druckers zurückzuführen sind, übernimmt NOVEXX Solutions keinerlei Haftung.

#### <span id="page-7-0"></span>Sicherheitshinweise

#### **Informationen beachten**

Ein sicherer und effizienter Betrieb des Druckers ist nur gewährleistet, wenn alle notwendigen Informationen beachtet werden!

- Die Bedienungsanleitung vor dem Betrieb sorgfältig lesen und alle Hinweise beachten.
- <span id="page-7-1"></span>• Zusätzliche Sicherheits- und Warnhinweise am Drucker beachten.

#### **Erforderliche Qualifikation**

- Für das Einlegen und Wechseln von Folie und Material ist speziell eingewiesenes Personal erforderlich.
- Die Einweisung muß sicherstellen, daß der Bediener den Drucker selbständig und gefahrlos bedienen kann.
- Bei kleineren Betriebsstörungen sollte der Bediener selbst für Abhilfe sorgen können.
- Es sollten mindestens 2 Personen eingewiesen werden.

#### **Voraussetzungen für sicheren Betrieb**

- Drucker ausschließlich in umbauten Räumen verwenden, in denen Umgebungsbedingungen herrschen, wie sie in den technischen Spezifikationen festgelegten sind!
- Drucker nur auf ebener, fester Unterlage betreiben.
- Drucker nur von eingewiesenem und befugtem Personal bedienen lassen!
- Der Druckkopf kann im Betrieb heiß werden. Vorsicht beim Berühren!

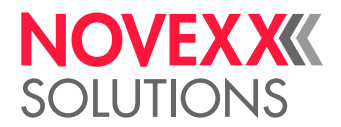

- Keine Veränderungen oder Umbauten am Drucker vornehmen!
- Keine Flüssigkeiten in den Drucker gießen oder eindringen lassen!
- Reparaturarbeiten am Drucker dürfen nur von autorisierten Fachkräften durchgeführt werden, die mit den damit verbundenen Gefahren vertraut sind!
- Zugang zur Netzsteckdose freihalten, an die der Drucker angeschlossen ist!
- Netzkabel, Datenkabel und gegebenenfalls Pneumatikschläuche so verlegen, dass niemand darüber stolpern kann!
- Bei Gefahr den Drucker ausschalten und das Netzkabel abziehen!
- Nur Original-Zubehörteile verwenden!

#### **Schutz vor Verletzungen durch elektrischen Strom**

- Drucker nur mit der auf dem Typenschild angegebenen Netzspannung betreiben!
- Drucker nur an ordnungsgemäß installierte Steckdose mit Schutzleiterkontakt anschließen!
- An die Schnittstellen des Druckers nur Geräte anschließen, die die Anforderungen eines ES1-Kreises nach EN 62368-1 erfüllen!

#### **Schutz vor Verletzungen durch mechanische Einwirkungen**

- Drucker nur mit geschlossener Haube betreiben!
- Keine *offenen* langen Haare tragen (falls erforderlich, Haarnetz benutzen).
- Losen Schmuck, lange Ärmel etc. von den rotierenden Teilen des Druckers fernhalten!
- Vorsicht beim Aufschieben/Abziehen der Folienrollen! An den Foliendornen befinden sich *scharfkantige Klemmbleche*. Gefahr von Schnittverletzungen!

#### <span id="page-8-0"></span>Warnhinweise an der Maschine

#### VORSICHT!

Warnhinweise an der Maschine sind wichtige Informationen für das Bedienpersonal.

- ► Warnhinweise nicht entfernen.
- ► Fehlende oder unleserliche Warnhinweise ersetzen.

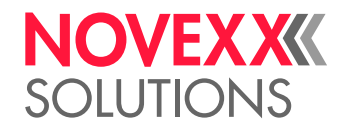

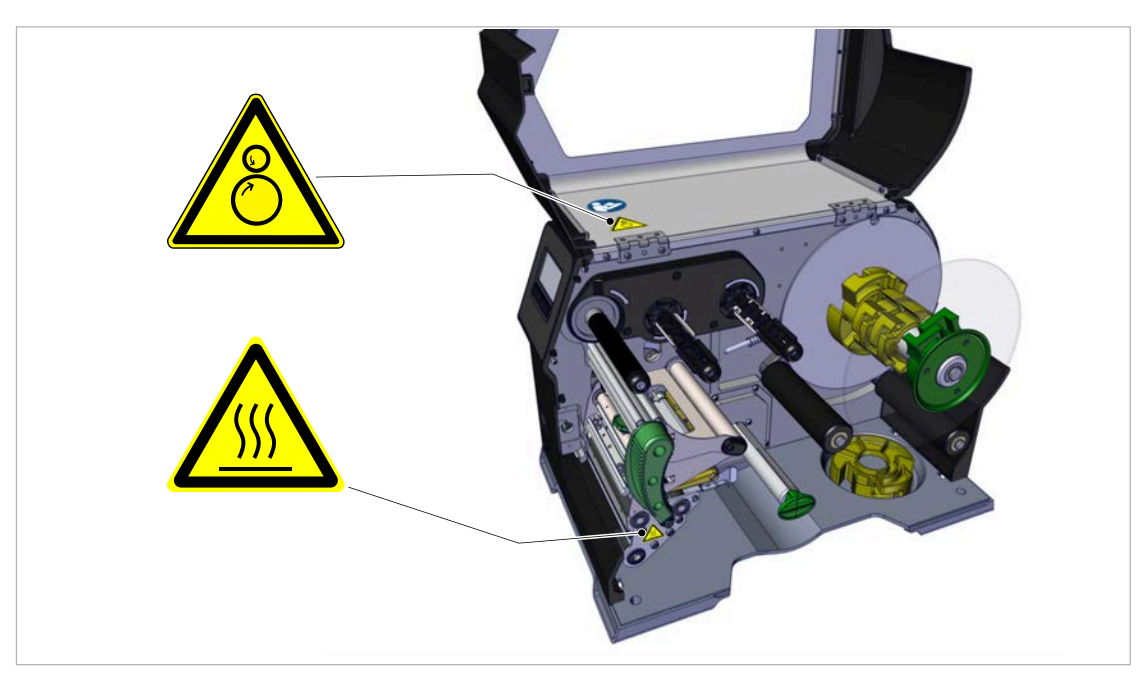

Bild 2: Warnhinweise am XLP 60x.

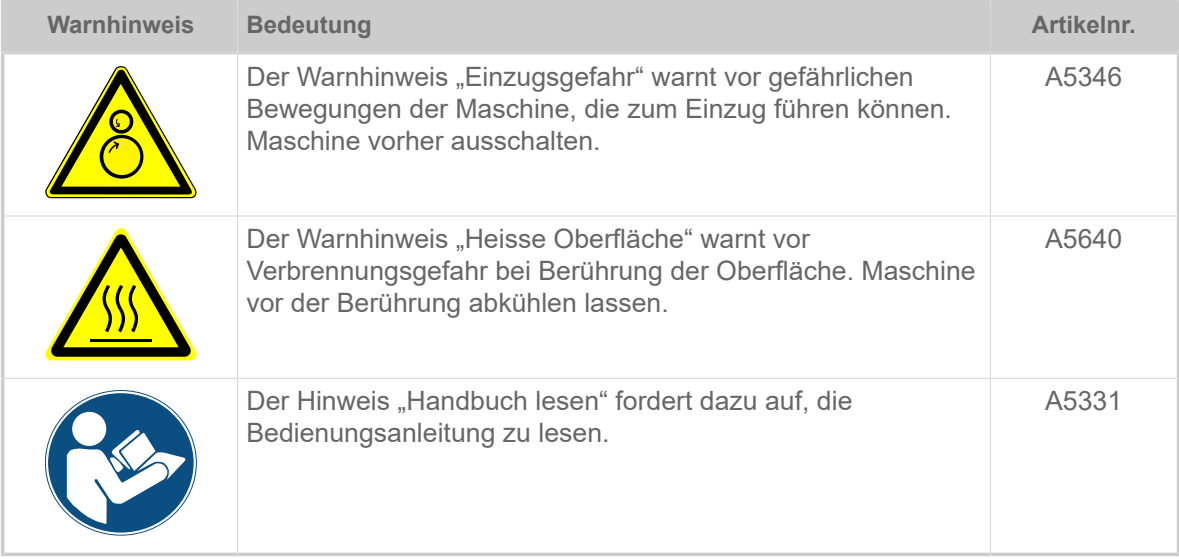

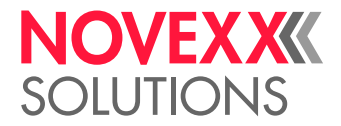

## <span id="page-10-0"></span>**Produktbeschreibung**

### <span id="page-10-1"></span>TECHNISCHE DATEN

<span id="page-10-2"></span>Dimensionen | Anschlussdaten | Umgebungsbedingungen

#### **Dimensionen**

- Abmessungen (LxBxH)
	- *XLP 604*: 496 x 312 x 330 mm
	- *XLP 605/606*: 496 x 377 x 330 mm
- Gewicht:
	- *XLP 604 "Basic"*: 18,6 kg (ohne Optionen)
	- *XLP 605/606 "Basic"*: 19,5 kg (ohne Optionen)

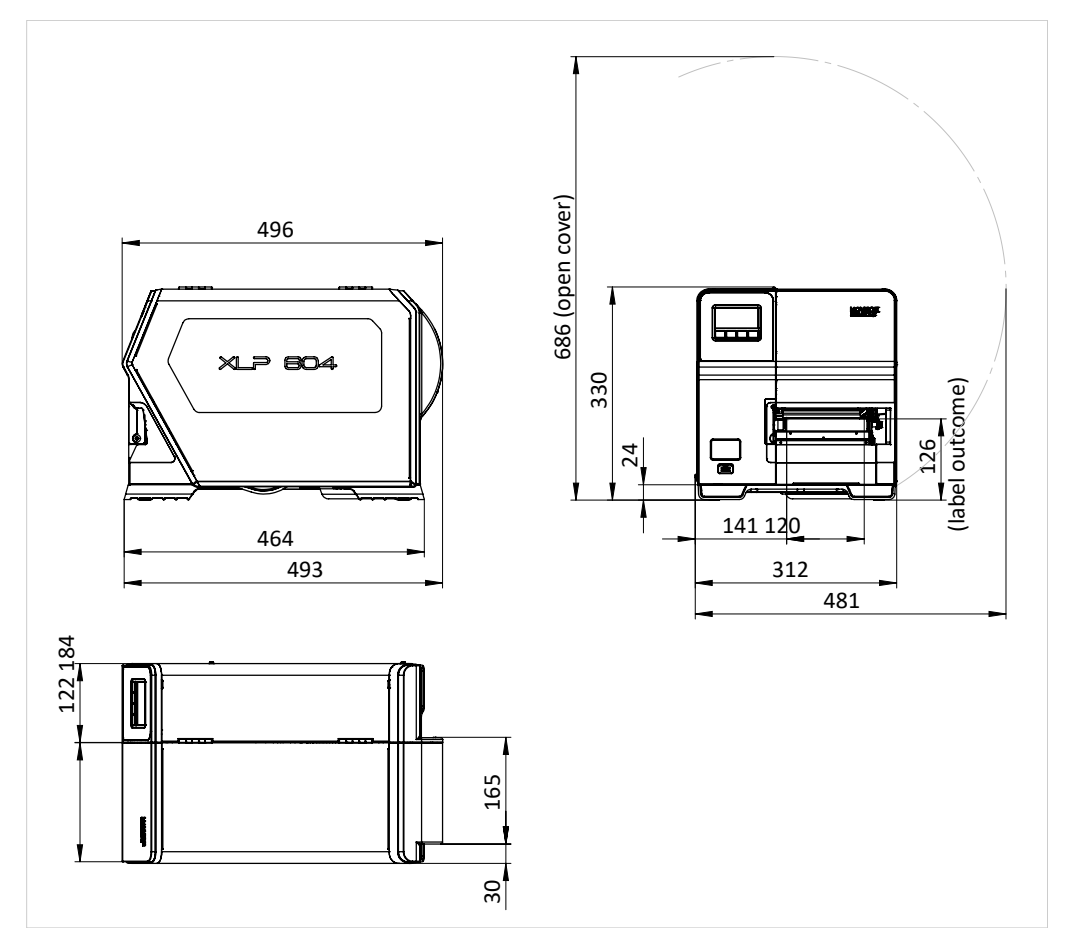

Bild 3: Abmessungen des XLP 604.

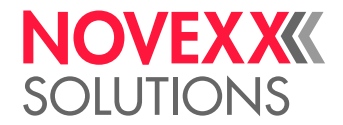

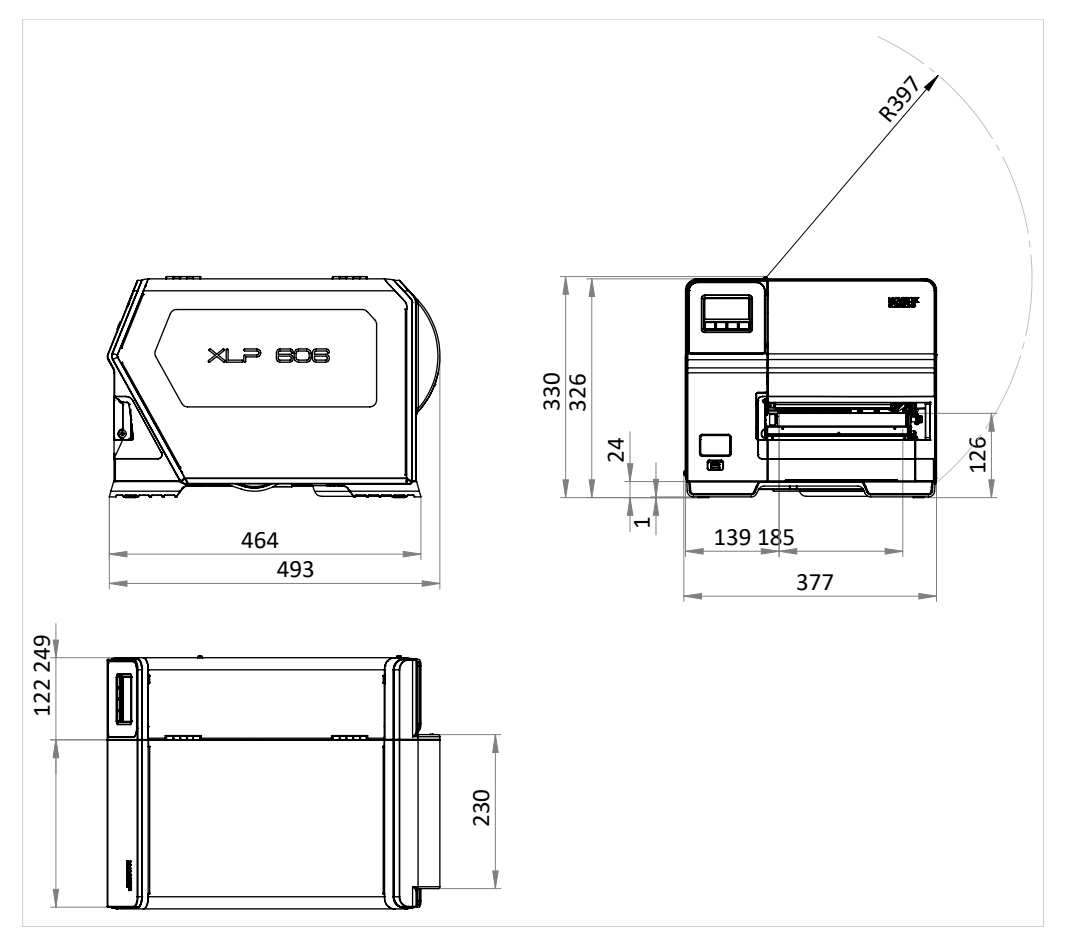

Bild 4: Abmessungen des XLP 605/606.

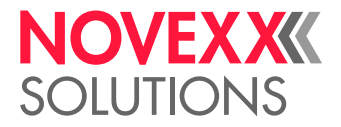

#### **Anschlussdaten**

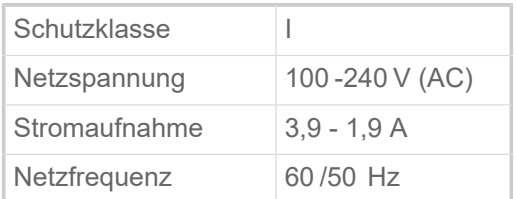

#### **Umgebungsbedingungen**

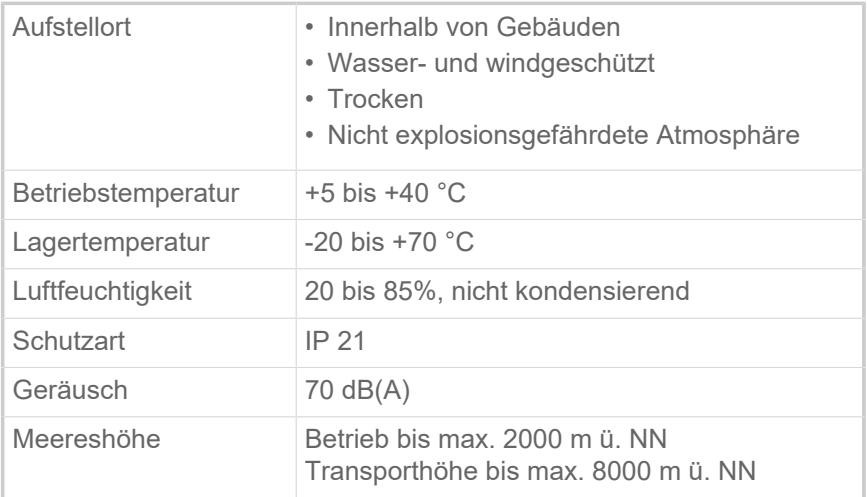

#### <span id="page-12-0"></span>**Etikettenmaterial**

#### **Materialarten**

Selbstklebe-, Karton- und Kunststoffmaterialien, geeignet zum Bedrucken im Thermodirekt- oder Thermotransfer-Verfahren, als Rollen- oder Leporello-Material.

Näheres siehe [Arten von Etikettenmaterial](#page-127-1) auf Seite 128.

#### **Materialgewicht**

- $*$  Selbstklebe-Etiketten: 60-160 g/m<sup>2</sup>
- $*$  Kartonetiketten: max. 240 g/m<sup>2</sup>

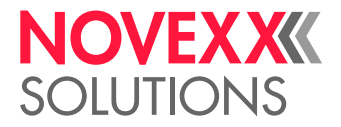

#### **Materialmaße**

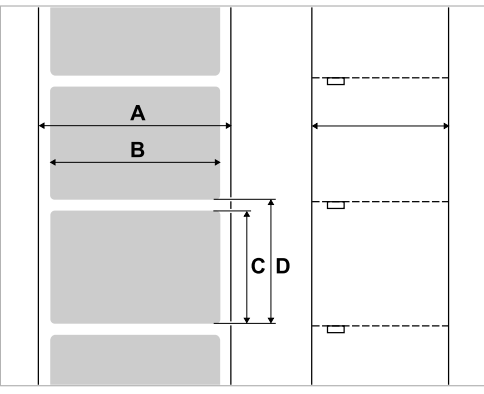

Bild 5: **A** Materialbreite, **B** Etikettenbreite, **C** Etikettenlänge, **D** Materiallänge (entspricht der Einstellung in Druck > Material > Etikett > Materiallänge)

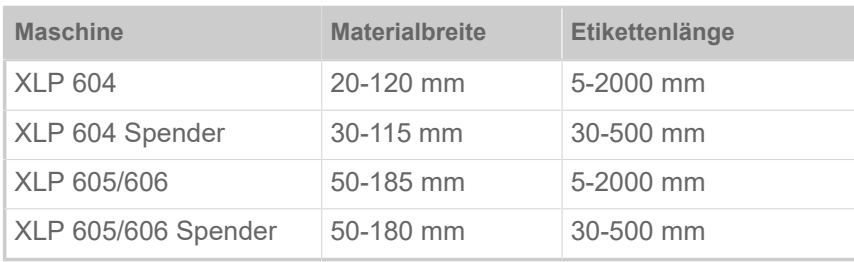

Tabelle 2: Etikettenabmessungen.

#### **Etikettenrolle**

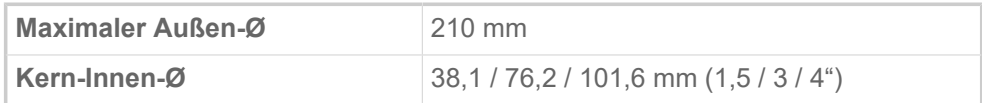

#### **Trägerpapier**

Max. Rollen-Ø aufgewickeltes Trägerpapier: 105 mm

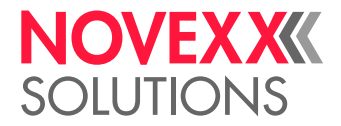

#### <span id="page-14-1"></span>**Stanzenmaße**

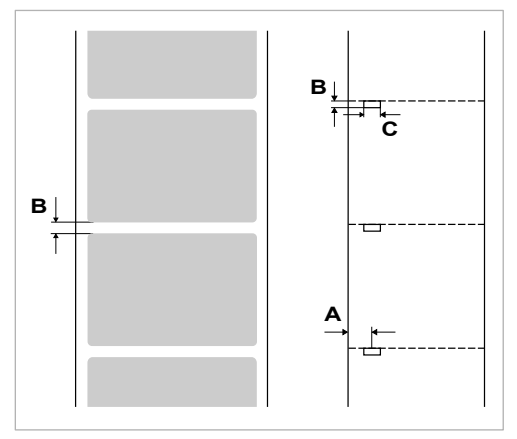

Bild 6: Stanzen an verschiedenen Materialtypen ( **A** Stanzenposition, **B** Stanzenlänge, **C** Stanzenbreite).

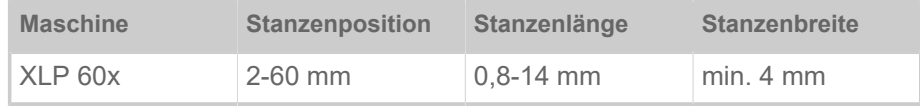

Tabelle 3: Stanzen-Abmessungen

#### **Zugehörige Konzepte**

#### [Arten von Etikettenmaterial](#page-127-1) auf Seite 128

Worauf bei der Auswahl von Etikettenmaterial für den XLP 60x zu achten ist.

#### <span id="page-14-0"></span>Thermotransfer-Folie

Spezifikationen geeigneter Thermotransfer-Folie ("Folie").

#### **Folientyp**

Für Thermotransfer-Folien wird folgende Empfehlung gegeben:

- Die Folienrückseite muss antistatisch und reibungsmindernd beschichtet sein (Backcoating).
- Folien müssen für Corner Edge Druckköpfe spezifiziert sein.
- Folien sollen sich für Druckgeschwindigkeiten bis 16 Inch/sec (400 mm/s) eignen.

#### **Folienrolle**

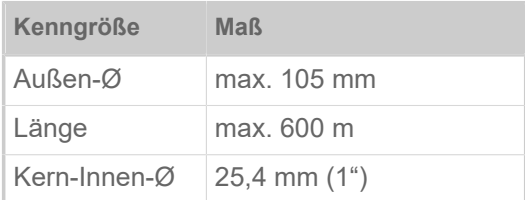

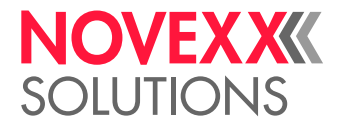

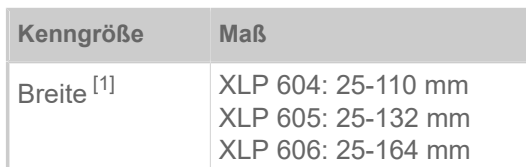

Tabelle 4: Abmessungen verwendbarer Folienrollen.

#### <span id="page-15-0"></span>Leistungsdaten

#### **Druckkopf**

- *Drucktechnologie*: Thermodirekt- oder Thermotransfer-Druck
- *Druckkopftyp*: Corner Edge
- *Druckkopf-Kenngrößen*:

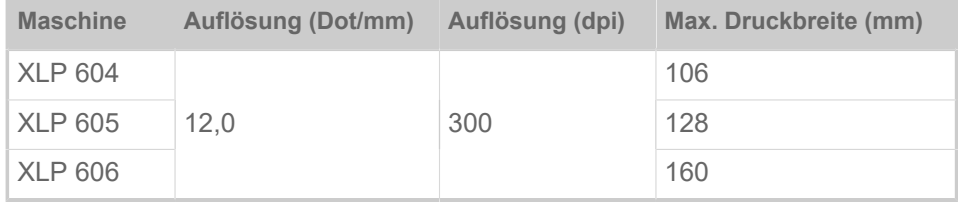

#### **Druckgeschwindigkeit**

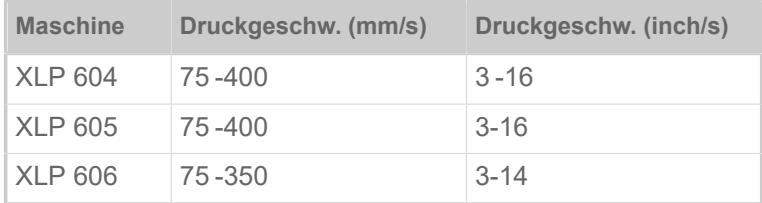

#### **Eindruckgenauigkeit**

• In Druckrichtung (Y-Richtung):

Abhängig von der Druckposition. Die Eindruckgenauigkeit beträgt auf Höhe der Stanzenposition ±0,5 mm. Mit zunehmender Entfernung der Druckposition von der Stanze nimmt die Eindruckgenauigkeit zusätzlich um max. ±1% der Entfernung ab (Bild unten).

• Quer zur Druckrichtung (X-Richtung): ± 0,5 mm

<span id="page-15-1"></span><sup>1</sup> Generell gilt: Die Thermotransfer-Folie muss das zu bedruckende Etikett auf beiden Seiten um jeweils 2  mm überlappen.

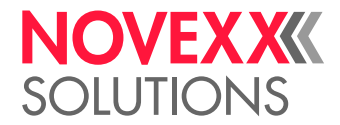

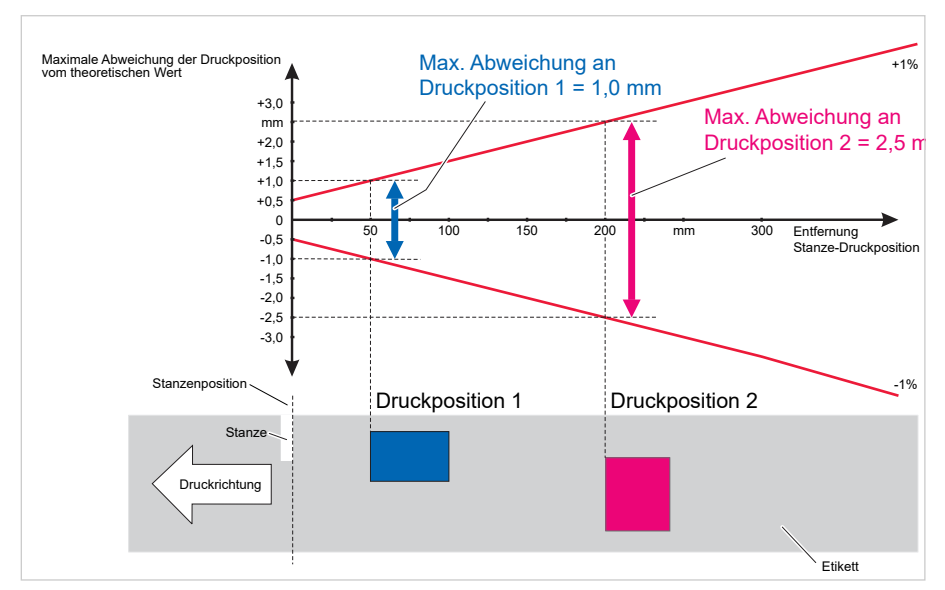

Bild 7: Abhängigkeit der Eindruckgenauigkeit von der Druckposition auf dem Etikett.

#### **Etiketten-Lichtschranke**

- Standard: *Durchlichtschranke* für gestanztes Etikettenmaterial.
- Option: *Reflexlichtschranke* für Etikettenmaterial mit Reflexmarken auf der Unterseite
- Verstellbereich: 2-60 mm (Abstand von der Anlegekante)

Stanzenposition und -größe siehe Kapitel ["Stanzenmaße"](#page-14-1) auf Seite 15.

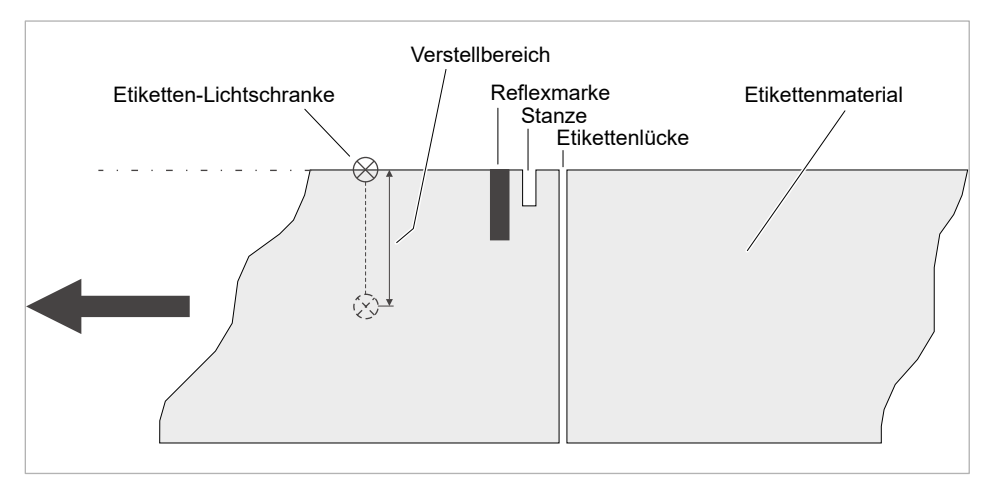

Bild 8: Verstellbereich der Etikettenlichtschranke.

#### **Ausgabemodi**

1:1 und 100% bedruckbar.

Nicht bedruckbare Bereiche:

- 1 mm von der vorderen Etikettenkante (1. Kante in Vorschubrichtung)
- 1 mm vom Streifenrand (rechter Rand in Vorschubrichtung)

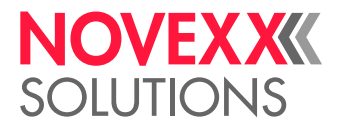

#### **Interpreter**

Easy Plug, Line Printer, Hex Dump, ZPL

#### **Zeichensätze**

- 17 Zeichensätze mit fester Größe (Fixfonts), inklusive OCR-A und OCR-B
- 3 skalierbare Fonts (Speedo Fonts)
- Truetype-Fonts werden unterstützt
- Optional können Truetype-, Speedo- und Fixfonts auf einem externen Speichermedium gespeichert werden.

#### **Zeichenmodifizierung**

- Skalierung in X/Y-Richtung
	- Fixfonts bis Faktor 16
	- Speedo Fonts bis 6000 pt
- Drehung:
	- Interne Zeichensätze, Barcodes, Linien und Grafiken um 0, 90, 180, 270°
	- Truetype-Fonts stufenlos von 0 bis 359,9°

#### **Barcodes**

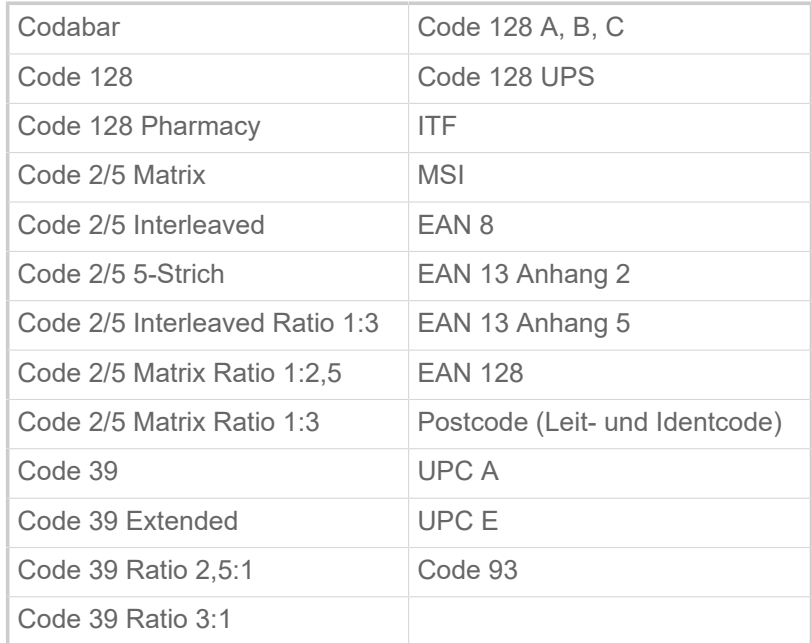

Alle Barcodes sind in 30 Breiten und in der Höhe frei skalierbar

#### **Zweidim. Barcodes**

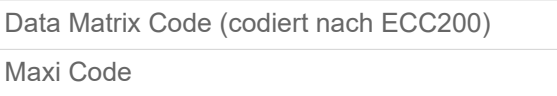

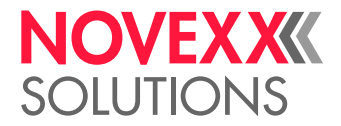

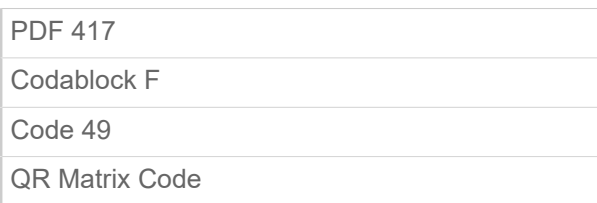

#### **GS1 Databar & CC Barcodes**

Reduced Space Symbology (GS1 Databar) und Composite Component (CC) Barcode-s:

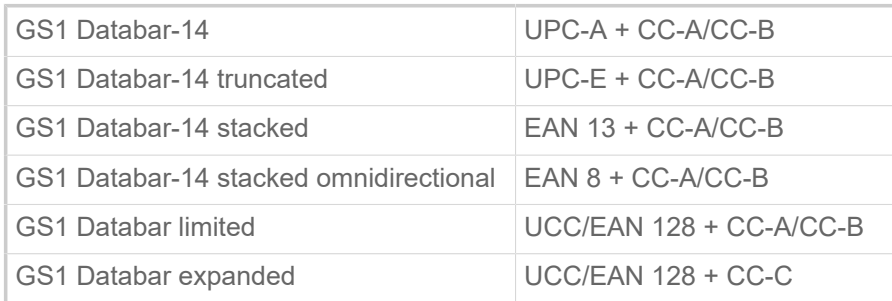

#### <span id="page-18-0"></span>Schnittstellen & Elektronische Ausstattung

#### **Schnittstellen**

- Datenschnittstellen:
	- *Netzwerk*: Ethernet 10/100/1000
	- *USB Host* (Typ A): USB 2.0, 2x hinten, 1x vorne
	- *USB Device* (Typ B): USB 2.0
	- *Seriell*: RS232, Sub-D 9

#### **Elektronische Ausstattung**

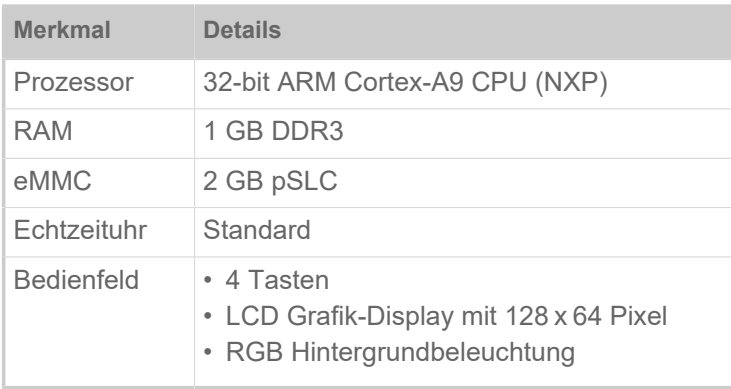

#### <span id="page-18-1"></span>Zertifikate & Kennzeichnungen

CE, TÜV-Mark, <sub>C</sub>TÜV<sub>US</sub>-Mark, FCC, EAC, CCC

Die Norm DIN EN 55032 schreibt für Maschinen der Klasse A folgenden Hinweistext vor:

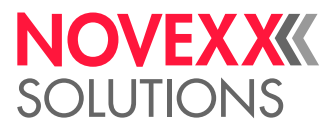

"WARNUNG! Dies ist eine Einrichtung der Klasse A. Diese Einrichtung kann im Wohnbereich Funkstörungen verursachen; in diesem Fall kann vom Betreiber verlangt werden, angemessene Maßnahmen durchzuführen."

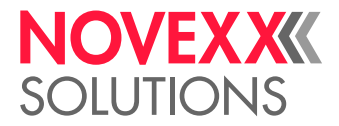

### <span id="page-20-0"></span>BAUARTEN

#### <span id="page-20-1"></span>Druckerversionen

Der XLP 60x ist in folgenden Versionen erhältlich:

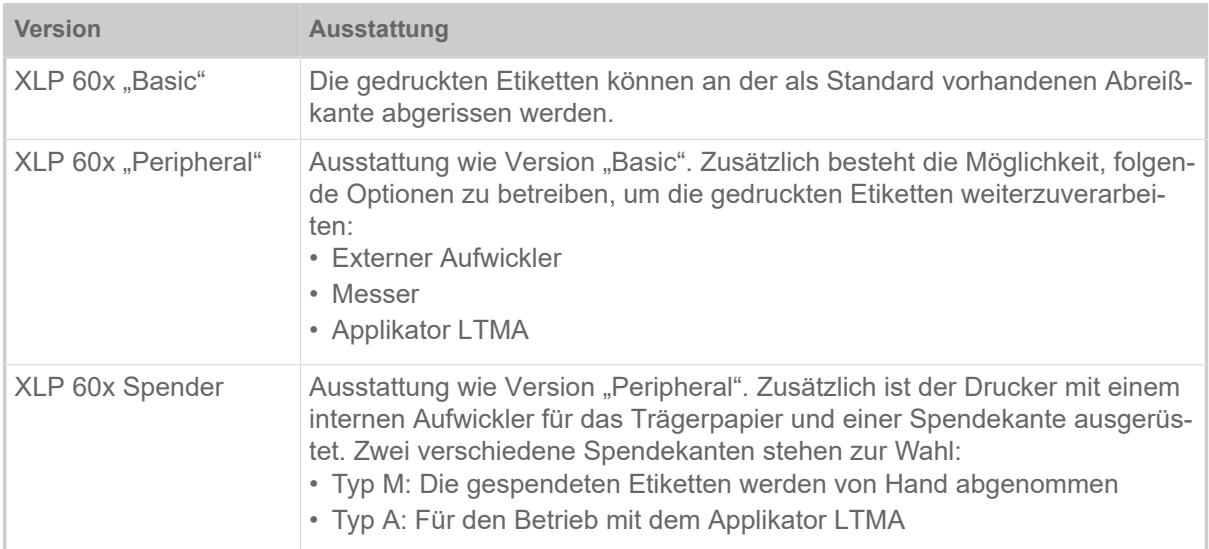

Darüber hinaus kann der XLP 60x durch den Einbau verschiedener Optionen oder Nachrüst-Kits für die jeweilige Anwendung ausgerüstet werden (siehe nachfolgendes Kapitel).

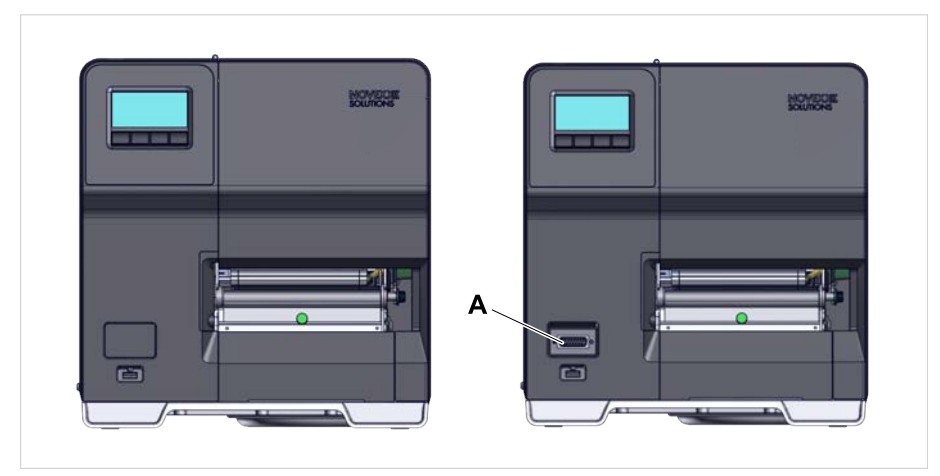

Bild 9: Äußeres Unterscheidungsmerkmal: Die "Peripheral"-Version (rechts) hat einen Sub-D-Anschluss (A) an der Vorderseite, unterhalb des Bedienfeldes (gilt nur für Drucker der entsprechenden Version *ohne weitere interne Optionen*).

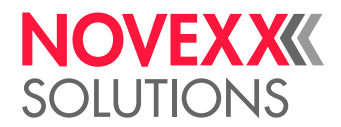

#### <span id="page-21-0"></span>Optionen und Zubehör

#### **Interne Optionen**

- ...sollten im Werk oder von qualifiziertem Servicepersonal eingebaut werden:
- *Reflexsensor*: Lichtschrankengabel, die außer der Durchlichtschranke auch eine Reflex-Lichtschranke enthält (erkennt Reflexmarken auf der Materialunterseite).
- *Folienspar-Funktion*: Verbraucht keine Folie über unbedruckten Bereichen des Etikettenlayouts
- *Peripherie-Vorbereitung*: Zusätzlicher Sub-D-Anschluss an der Front für externe Anbaugeräte
- *Interner Aufwickler*: Wickelt das bedruckte Etikettenmaterial im Drucker auf

#### **Externe Optionen**

...erfordern keine besonderen Umbaumaßnahmen am Drucker, sofern der Drucker die Voraussetzungen erfüllt:

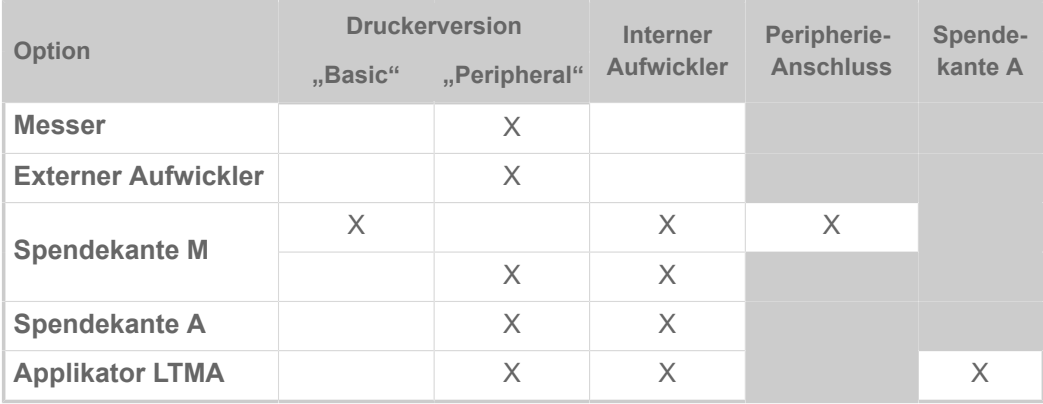

Tabelle 5: Externe Optionen und die Voraussetzungen für ihren Betrieb.

#### **Zubehör**

...erfordert keine Umbaumaßnahmen bzw. wird einfach an einen der Anschlüsse des Druckers angesteckt.

- *4" Kernadapter für den Material-Abroller* für Materialrollen mit 4" Innendurchmesser
- *Tastatur* für komfortable Dateneingabe im Standalone-Betrieb (USB-Anschluss)
- *WLAN-Stick* für die Nutzung des Webpanels über eine WLAN-Verbindung

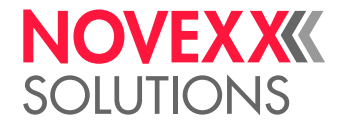

### <span id="page-22-0"></span>FUNKTIONSWEISE

**XLP 60x**

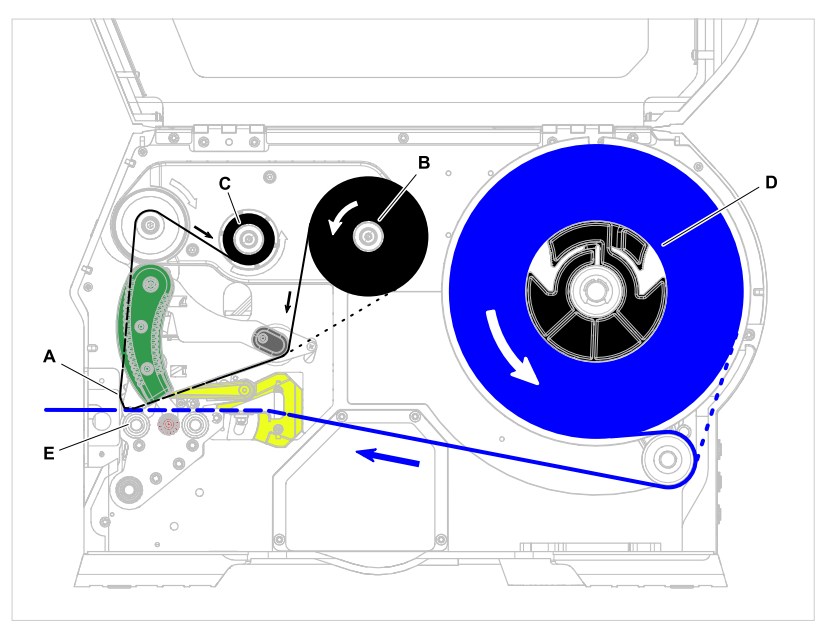

Bild 10: Material- und Folienverlauf im XLP 60x. **A**: Druckkopf, **B**: Folien-Abrolldorn, **C**: Folien-Aufrolldorn, **D**: Material-Abroller, **E**: Druckwalze

Das Druckprinzip basiert auf dem Thermo-Druckkopf (A). Dessen Kernstück, die Druckleiste, besteht aus einer Reihe von Dot-Elementen, die einzeln angesteuert und beheizt werden. Jedes beheizte Dot-Element hinterlässt einen schwarzen Punkt auf dem Etikettenmaterial.

Beim *Thermodirekt-Druck* entsteht der schwarze Punkt durch die Reaktion des temperaturempfindlichen Etikettenmaterials. Beim *Thermotransfer-Druck* wird die Farbe von der Thermotransfer-Folie auf das Etikettenmaterial übertragen.

Damit aus den einzelnen Punktzeilen ein Druckbild wird, muss das Etikettenmaterial während des Drucks unter dem Druckkopf hindurchgeschoben werden. Für den Materialvorschub sorgt die Druckwalze (E), die von einem Motor angetrieben wird. Das Etikettenmaterial wird durch den Vorschub von der Etikettenrolle (C) abgewickelt.

Beim Thermotransfer-Druck wird mit dem Etikettenmaterial auch die Thermotransfer-Folie ("Folie") unter dem Druckkopf hindurch transportiert. Dabei befindet sich die Folie zwischen Druckkopf und Etikettenmaterial, mit der Farbseite zum Etikettenmaterial gerichtet. Die volle Folienrolle wird auf den Folien-Abroller (B) gesteckt. Die nach dem Drucken verbrauchte Folie wird vom Folien-Aufroller (C) aufgewickelt, der von einem Motor angetrieben wird. Wenn die Folienrolle komplett umgespult ist, muss eine neue Folienrolle eingelegt werden.

Materialende und Folienende werden von Sensoren erkannt und durch Statusmeldungen am Bedienfeld angezeigt.

Der Etikettenanfang wird bei gestanztem Material durch eine Durchlicht-Lichtschranke erkannt, bei nicht gestanztem Material durch eine Reflexlichtschranke (Option).

Das bedruckte Etikettenmaterial kann folgendermaßen weiterverarbeitet werden:

- Etikett abreißen (Standard Abreißkante)
- Etikett abschneiden (Option Messer)
- Etikett spenden (Option Spender)

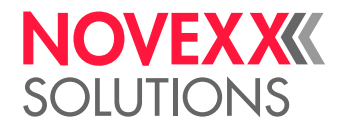

- Etikettenmaterial extern aufwickeln (Option externer Aufwickler)
- Etikettenmaterial intern aufwickeln (Option interner Aufwickler)

#### **XLP 60x Spender**

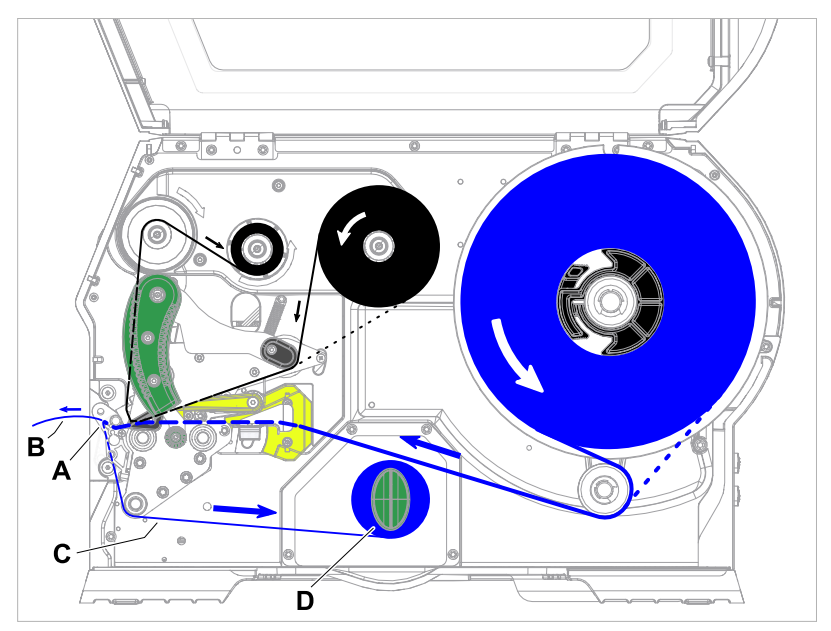

Bild 11: Material- und Folienverlauf im XLP 60x Spender.

Bei der Benutzung als *Spender* wird das Etikettenmaterial um die Spendekante (A) gezogen, wobei sich das Etikett (B) ablöst. Nur das Trägermaterial (C) wird im Gehäuse aufgewickelt (D).

Die Elektronik des Aufwicklers regelt die Zugkraft am Trägermaterial so, dass bei jedem Wickeldurchmesser die gleiche Zugkraft auftritt. Diese ist abhängig von der Materialbreite und der Druckgeschwindigkeit.

Nach dem Einschalten des Druckers wird der Aufwickler initialisiert und das Trägermaterial gespannt.

Ist ein Druckauftrag vorhanden, sucht der Drucker mit verminderter Druckgeschwindigkeit den ersten Etikettenanfang. Dabei transportiert er das Etikettenmaterial mindestens um den Abstand zwischen Etikettensensor und Druckkopf (70 mm???). Diesen Weg nutzt die Aufwickler-Steuerung, um den Durchmesser des bereits aufgewickelten Trägermaterials zu errechnen. Um der Steuerung auch bei Endlosmaterial die Durchmesserberechnung zu ermöglichen, wird auch hier erst nach 70 mm??? mit dem Druck begonnen. Die Verarbeitung des Druckauftrags erfolgt dann mit der im Parametermenü eingestellten bzw. mit der im Druckauftrag übertragenen Druckgeschwindigkeit.

Wenn Betriebsstörungen auftreten, schaltet der Aufwickler automatisch ab.

Wenn der maximale Durchmesser des Trägermaterialwickels erreicht ist, erscheint eine Meldung auf dem Display und der Aufwickler schaltet automatisch ab.

Folgende Betriebsarten stehen für den Spender zur Verfügung:

• *Spendebetrieb mit Spendelichtschranke:*

Der Materialvorschub endet an der Spendekante, d. h. das zu spendende Etikett bleibt an der Spendekante hängen (Spendeposition einstellen). Erst nach dem Abnehmen des Etiketts zieht der Drucker das nächste Leer-etikett unter den Druckkopf zurück, bedruckt und spendet es.

• *Spendebetrieb mit Fußschalter:*

Ein Druck auf das Pedal löst das Drucken und Spenden eines Etiketts aus. Danach wird sofort das nächste Leeretikett unter dem Druckkopf positioniert.

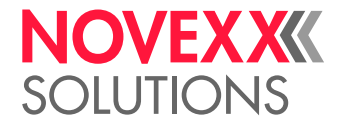

### <span id="page-24-0"></span>**BEDIENTEILE**

### <span id="page-24-1"></span>Bedienteile des XLP 60x

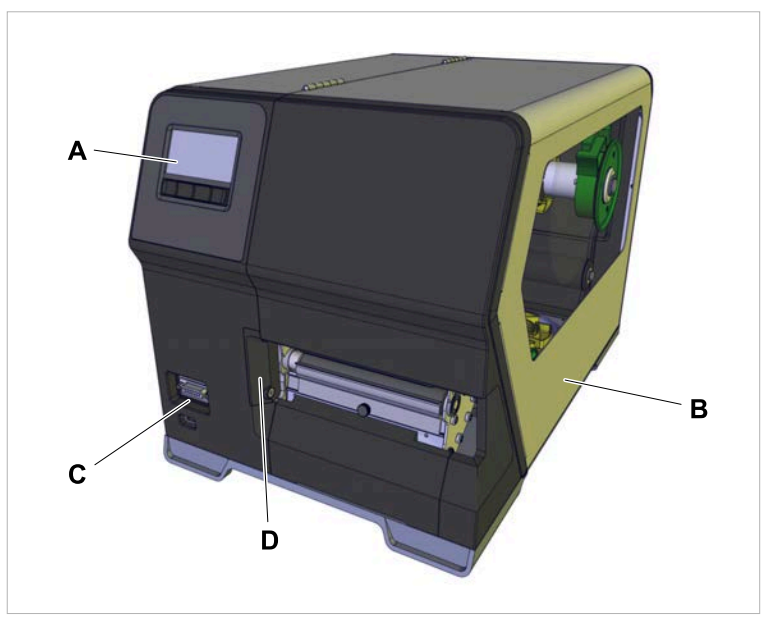

Bild 12: Bedienteile außen am XLP 604 "Peripheral".

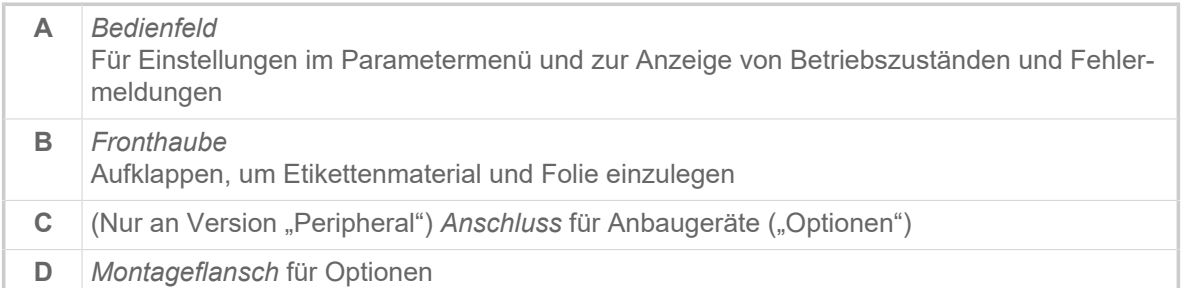

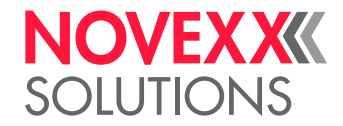

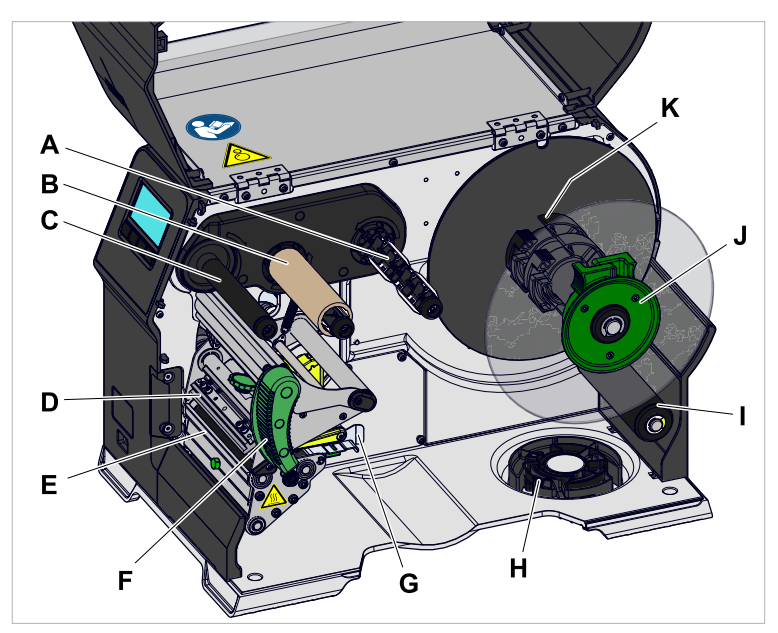

Bild 13: Bedienteile innen des XLP 604.

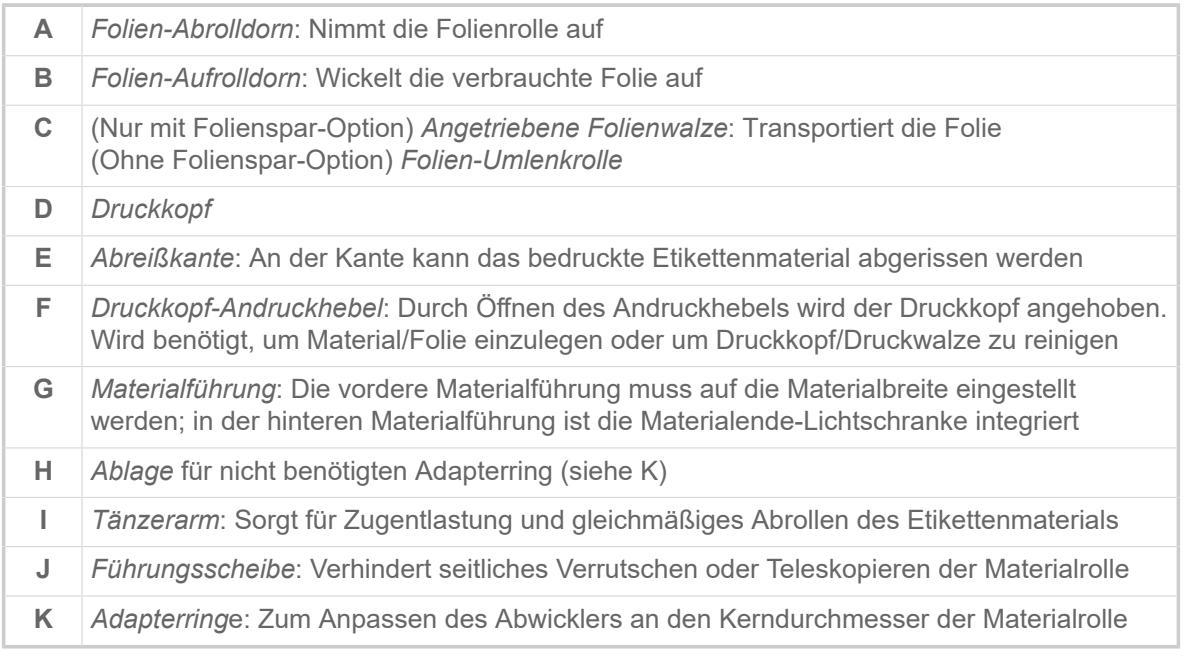

Bedeutung der Farben von Maschinenteilen:

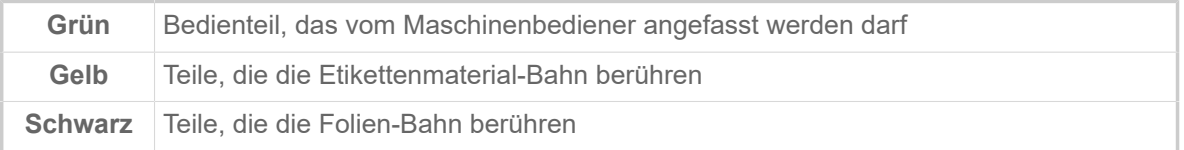

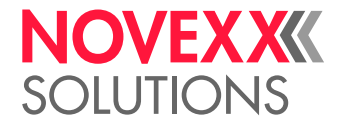

<span id="page-26-0"></span>Bedienteile XLP 60x mit internem Aufwickler

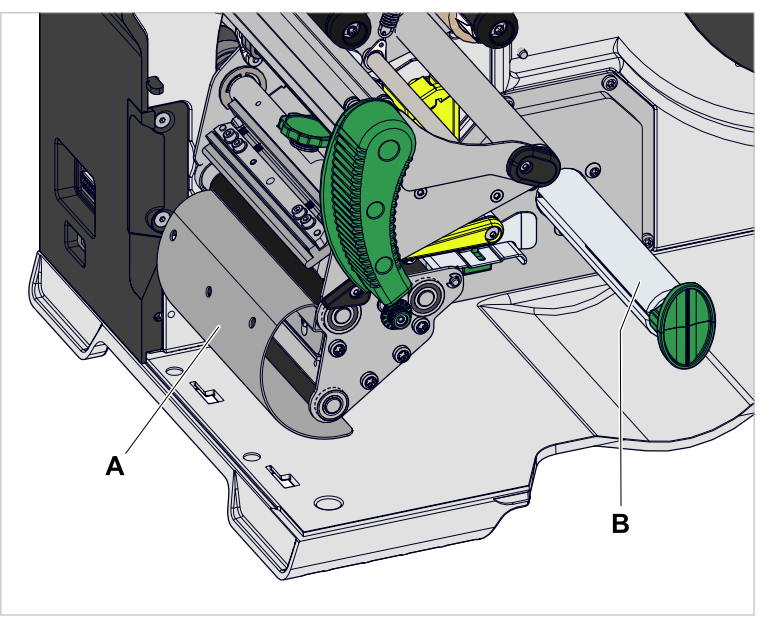

Bild 14: Zusätzliche Bedienteile des XLP 60x mit internem Aufwickler.

**A** *Umlenkblech*: Lenkt die bedruckte Etikettenbahn um, ohne Etiketten abzuspenden **B** *Aufwickler*: Wickelt die Etikettenbahn auf

<span id="page-26-1"></span>Bedienteile XLP 60x mit internem Aufwickler und Spendekante M ("Spender")

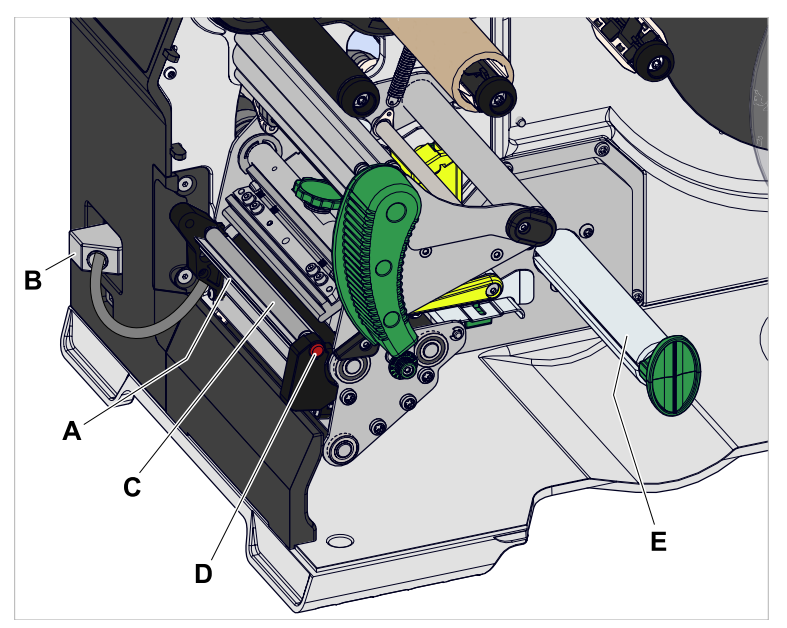

Bild 15: Zusätzliche Bedienteile des XLP 60x Spender M.

A Spendekante "M": Schält die Etiketten vom Trägerpapier ab (Für manuelles Abnehmen der Etiketten)

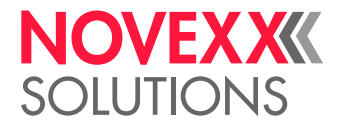

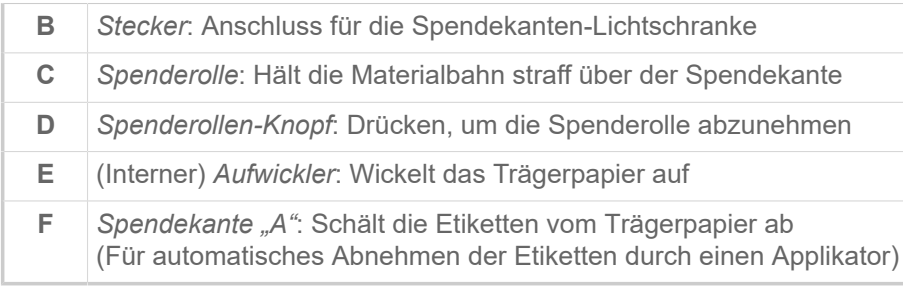

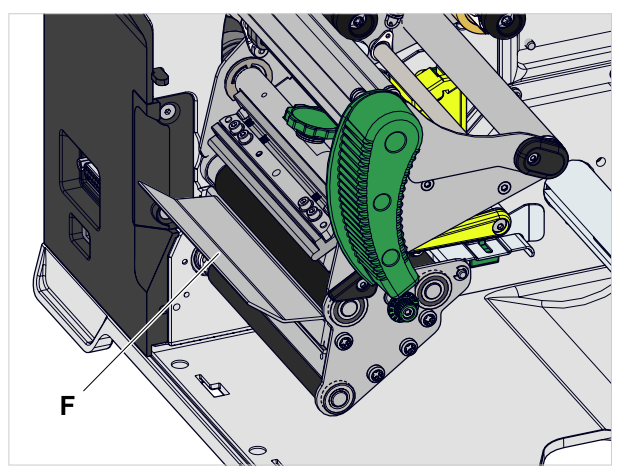

Bild 16: Zusätzliche Bedienteile des XLP 60x Spender A.

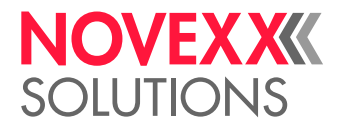

### <span id="page-28-0"></span>**BEDIENFELD**

#### <span id="page-28-1"></span>Bedienelemente

Das Bedienfeld des XLP 60x besteht aus einer grafischen Anzeige und vier darunter liegenden Tasten. Die jeweilige Tastenfunktion wird durch Symbole (Icons) (B) über den Tasten angezeigt.

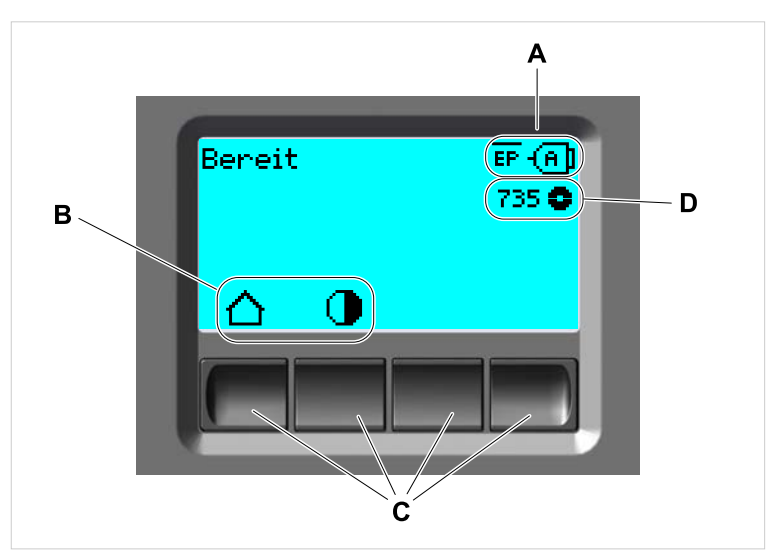

Bild 17: Elemente auf dem Bedienfeld des XLP 60x: **A** Icons, die über die Belegung von Schnittstellen informieren, **B** Icons, die die Belegung der Tasten anzeigen, **C** Bedientasten, **D** Anzeige Folienvorrat.

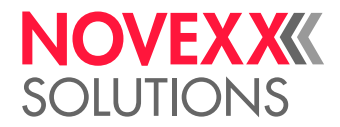

#### <span id="page-29-0"></span>Bedienprinzip

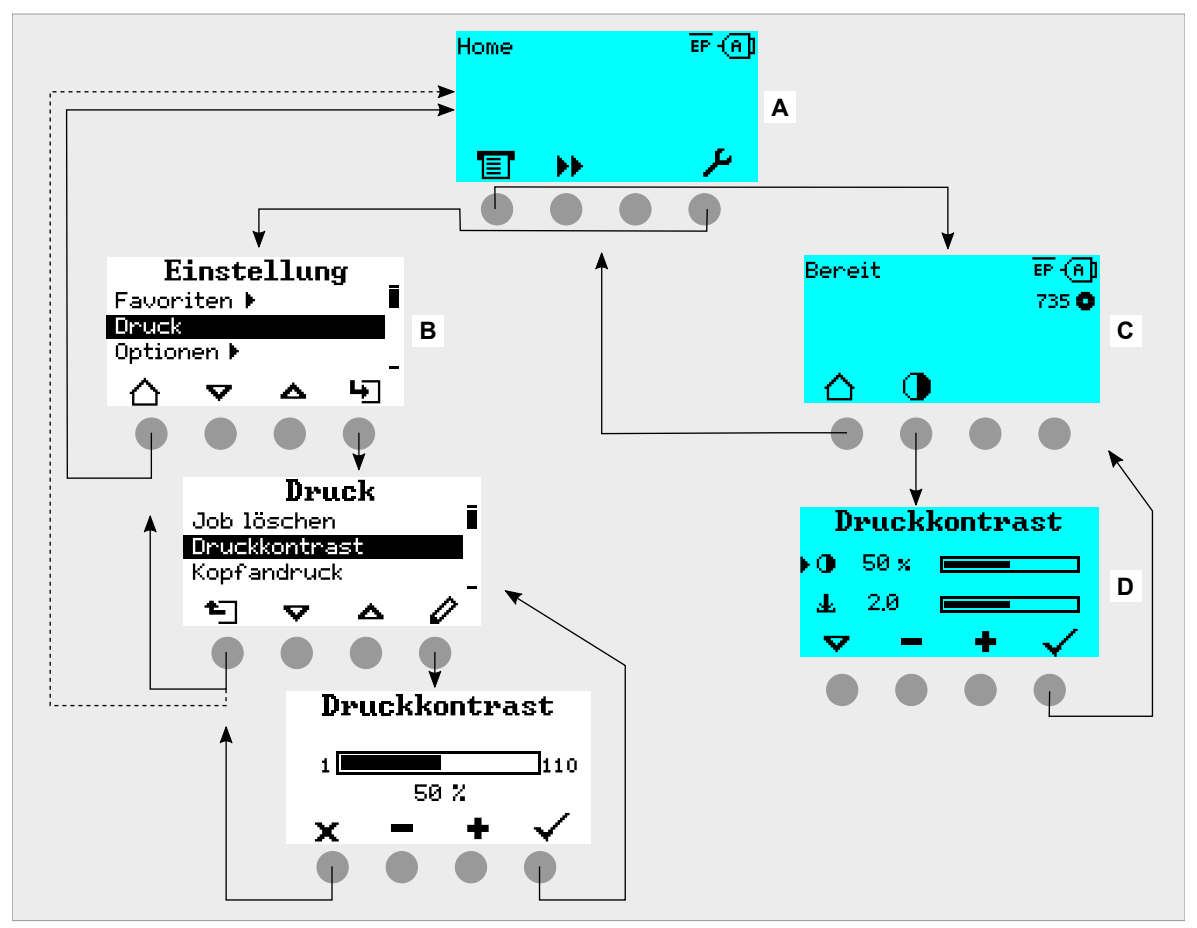

Die Abbildung zeigt, wie zwischen den Anzeigen gewechselt werden kann:

Bild 18: Wechsel zwischen den Anzeigen: **A** "Home" (cyan), **B** "Einstellung" (weiß), **C** "Bereit" (cyan).

Die Anzeigetexte und -symbole sind weitgehend selbsterklärend. Anhand der verschiedenen Hintergrundfarben der Anzeige kann der Zustand des Druckers schnell erkannt werden:

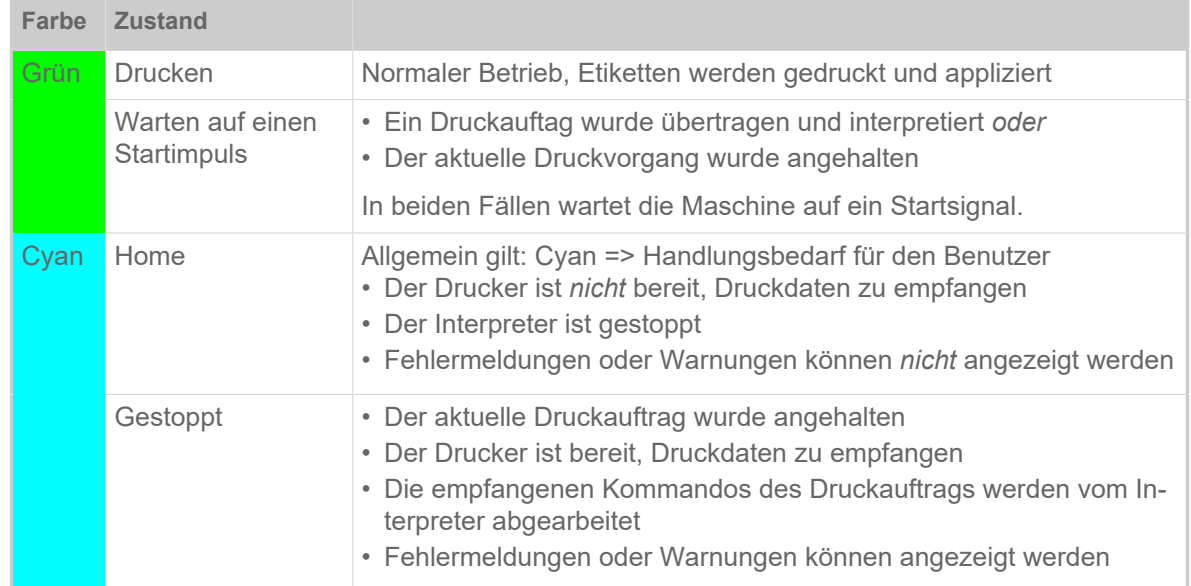

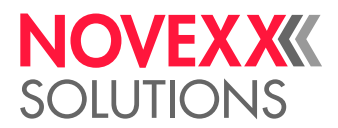

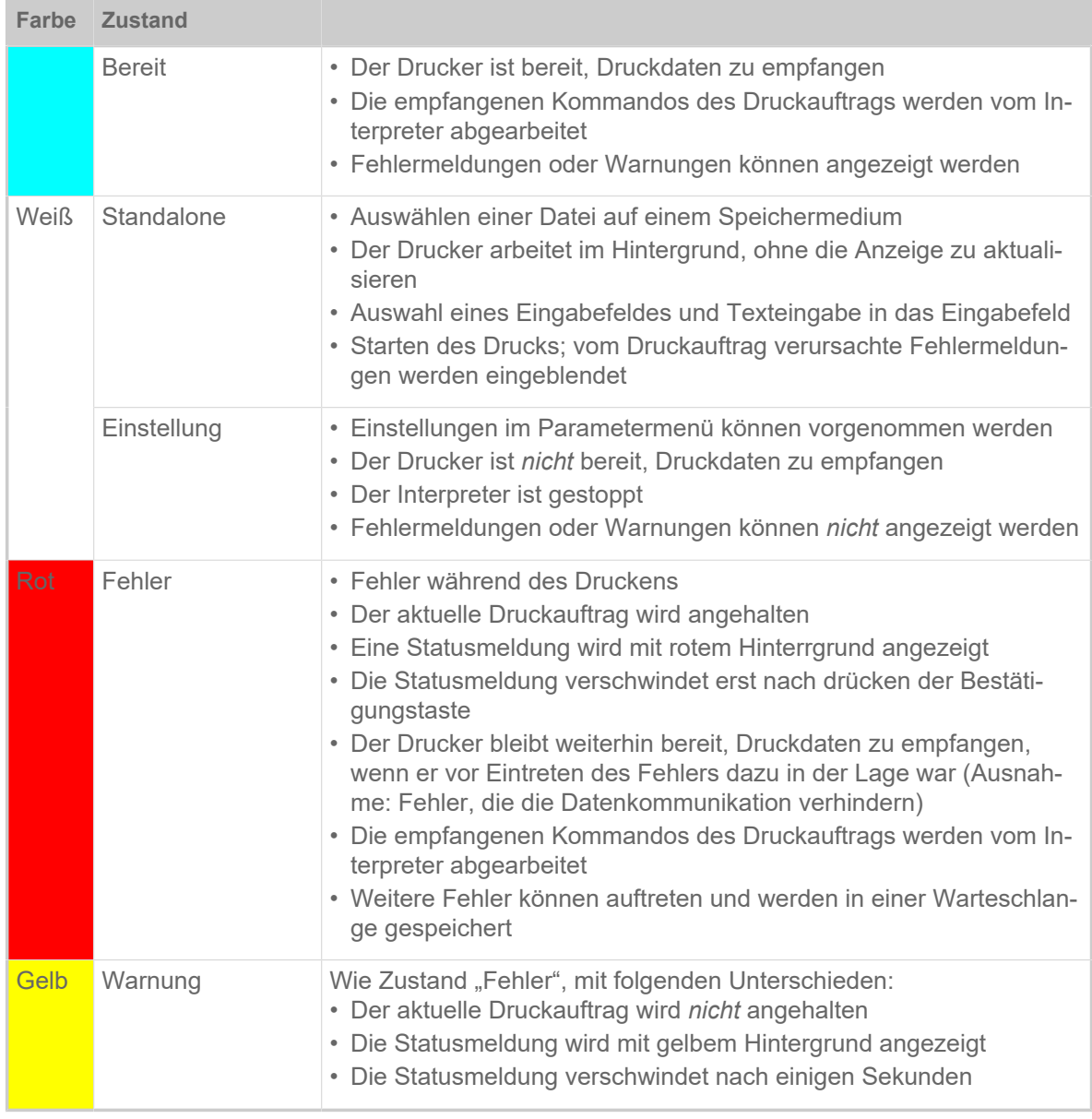

Tabelle 6: Anzeigefarben und Betriebszustände

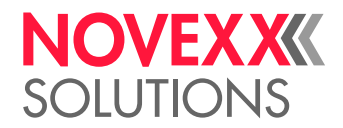

#### <span id="page-31-0"></span>Icons

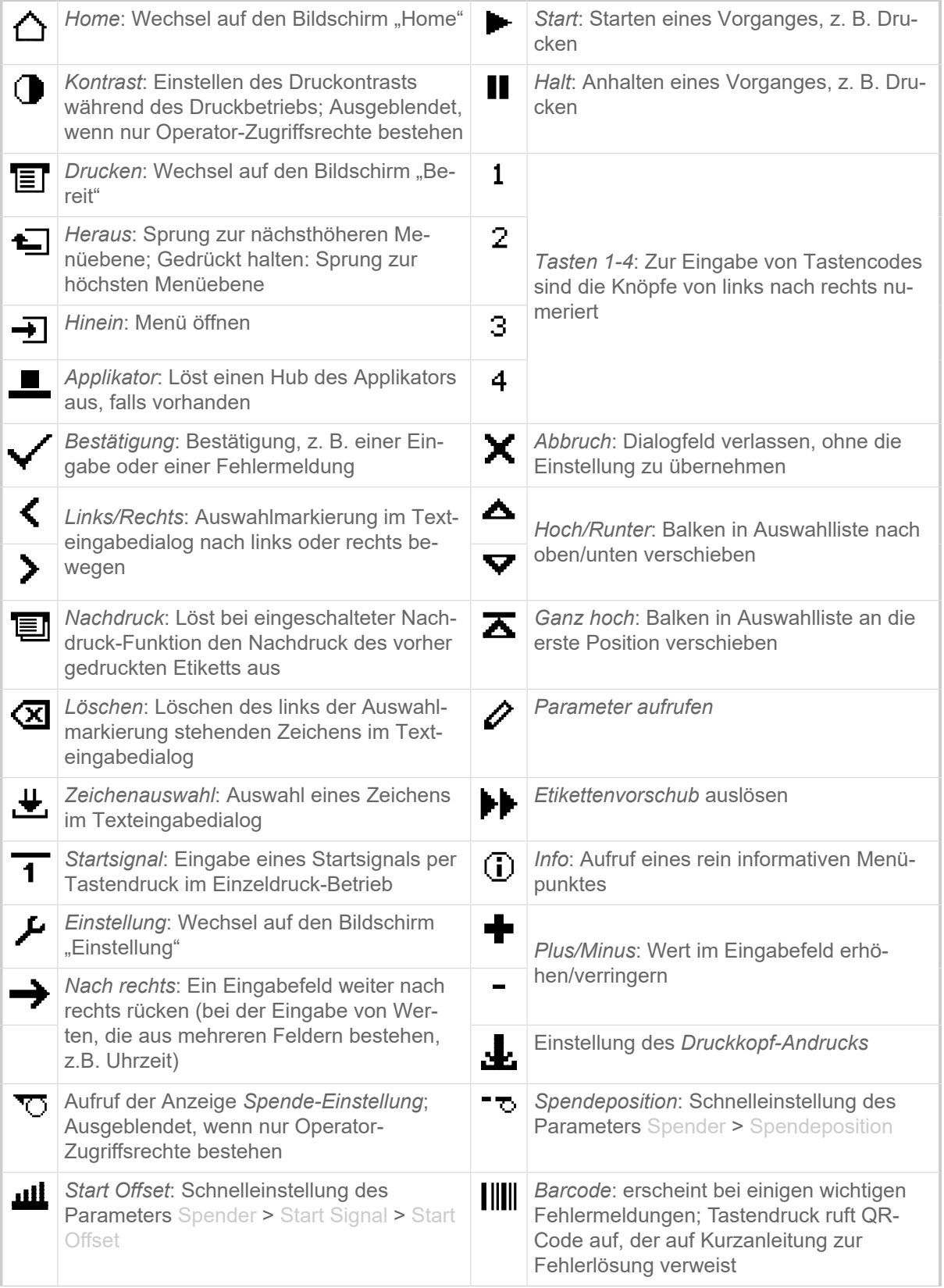

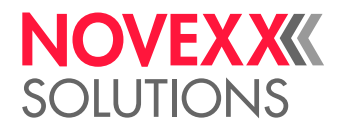

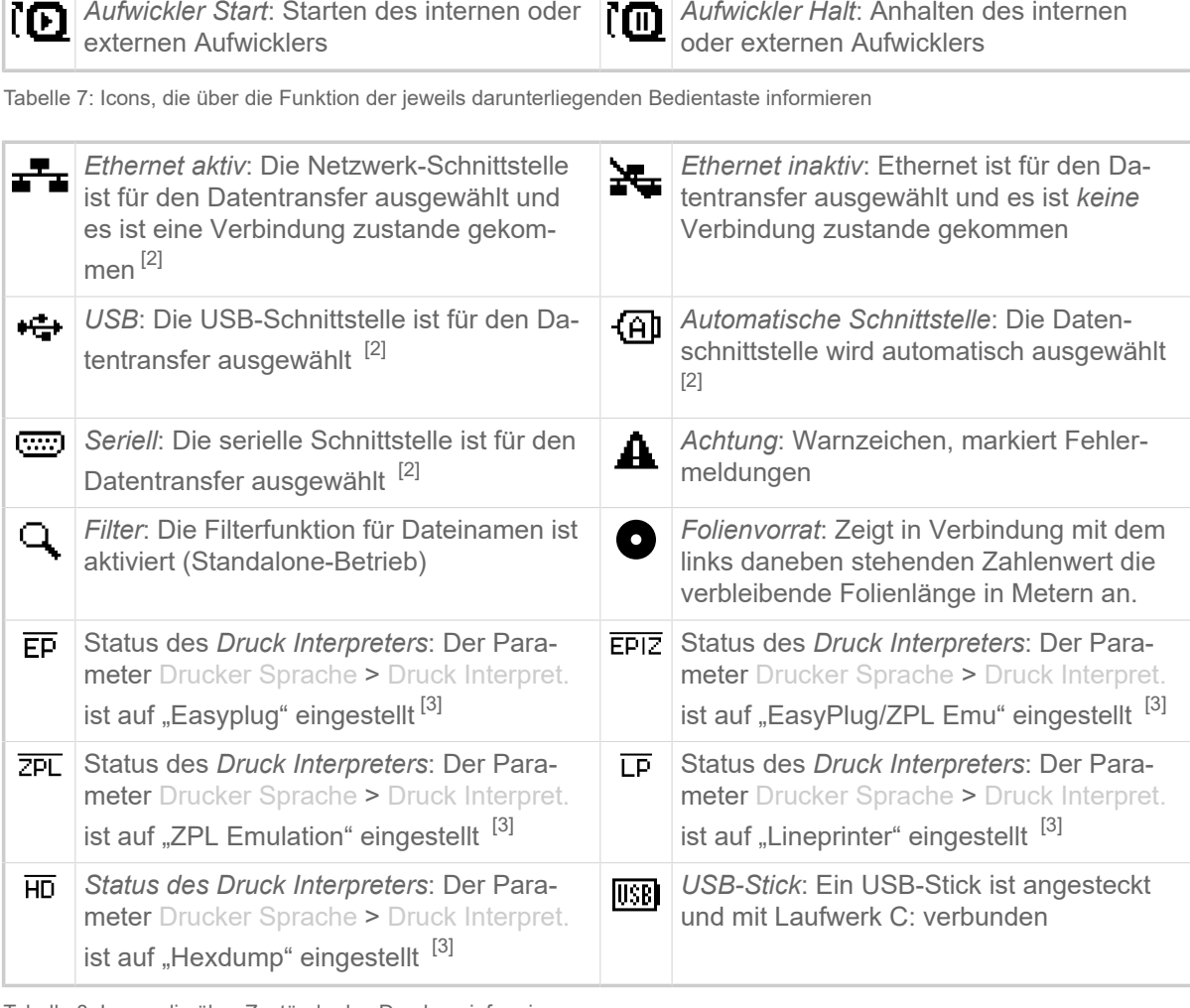

Tabelle 8: Icons, die über Zustände des Druckers informieren

### <span id="page-32-0"></span>Tastenkombinationen

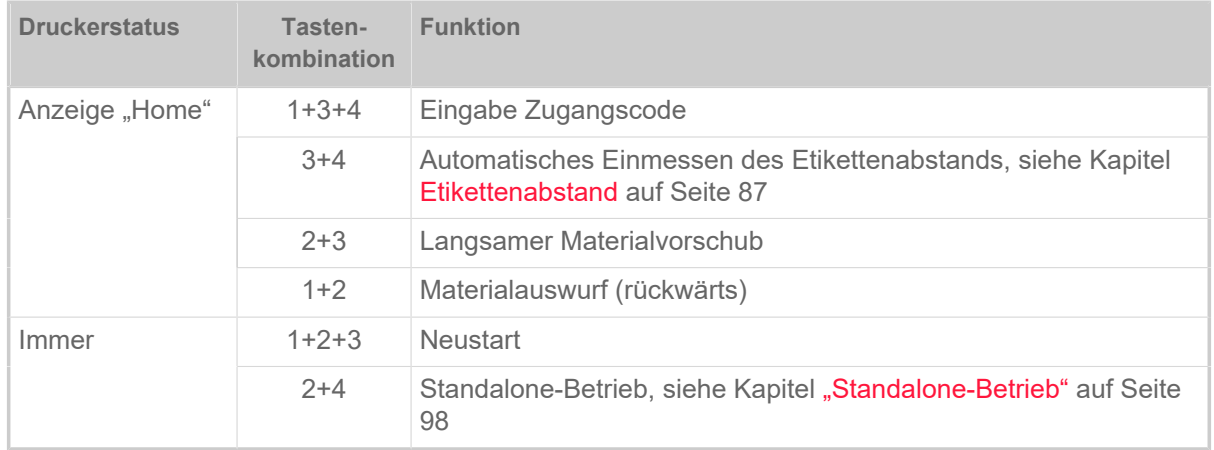

Tabelle 9: Spezielle Tastenkombinationen

<span id="page-32-1"></span><sup>2</sup> Icon blinkt während der Übertragung von Daten

<span id="page-32-2"></span><sup>3</sup> Icon blinkt, wenn der Interpreter aktiv ist.

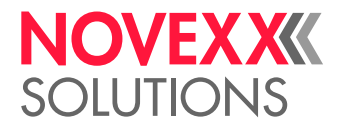

### <span id="page-33-0"></span>WEBPANEL

<span id="page-33-1"></span>Webpanel - Was ist das?

Das Webpanel ist ein komfortables externes Bedienfeld, das auf mobilen oder stationären Endgeräten betrieben werden kann. Das Webpanel wird von folgenden Maschinen unterstützt:

- Druck- & Etikettiersysteme XPA 93x, XDM 94x, XPM 94x
- Etikettendrucker XLP 60x, XLP 51x

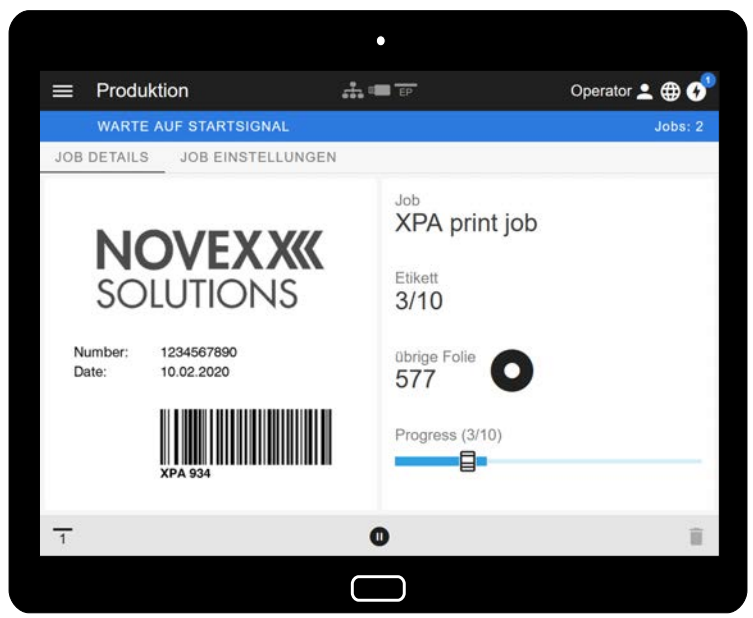

Bild 19: Anzeige eines Druckauftrags in Bearbeitung mit dem Webpanel auf einem Tablet.

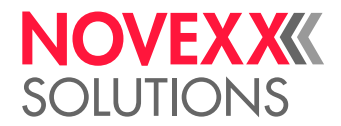

#### **Voraussetzungen**

- Anzeigegerät, z. B. Smartphone, Tablet, PC
- Webbrowser auf dem Anzeigegerät
- Verbindung zu demselben Netzwerk, mit dem die Maschine verbunden ist
- Webserver der Maschine ist aktiviert: Schnittstelle > Netzwerk > Dienste > WEB Server = "Ein"

#### **Funktionen**

- *Produktionsüberwachung*: Anzeige laufender Druckaufträge (siehe Abb. oben)
- *Maschineneinstellung*: Einstellungen im Parametermenü
- *Verwaltung*: Maschineneinstellungen speichern; Support Daten speichern; Firmware aktualisieren; etc.

*Login*: Um die Funktionen des Webpanels nutzen zu können, muss sich der Benutzer einloggen - mit einer der Rollen Operator, Supervisor oder Service. Abhängig von der gewählten Rolle sind mehr oder weniger Funktionen zugänglich.

#### <span id="page-34-0"></span>Das Webpanel starten

#### **Durchführung**

**1.** IP-Adresse der Maschine ermitteln.

Die IP-Adresse wird während des Hochfahrens der Maschine auf dem Bedienfeld angezeigt. Alternativ folgenden Parameter im Menü aufrufen: Schnittstelle > Netzwerk > IP Adresse.

- **2.** Anzeigegerät einschalten und den Webbrowser aufrufen.
- **3.** IP-Adresse in die URL-Eingabezeile des Webbrowsers eingeben. Es erscheint folgende Anzeige:

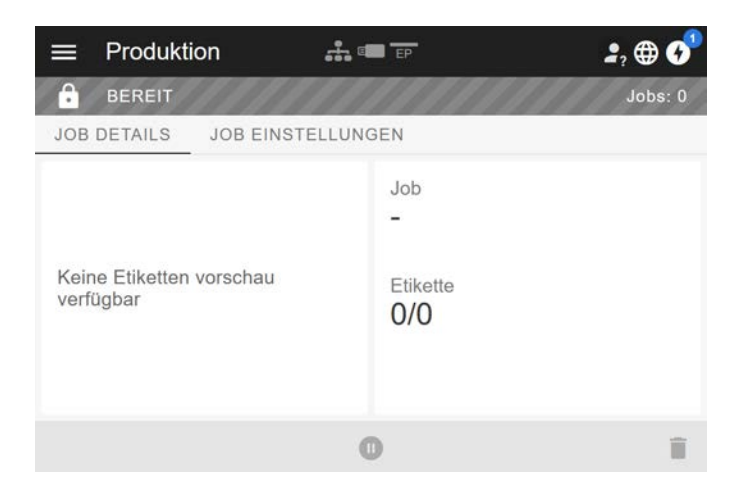

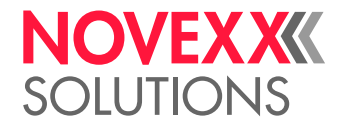

### <span id="page-35-0"></span>Anzeige nach dem Start

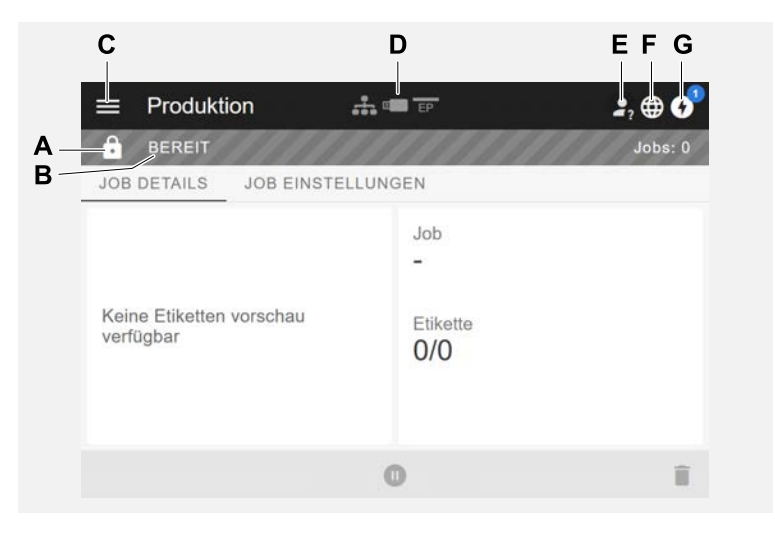

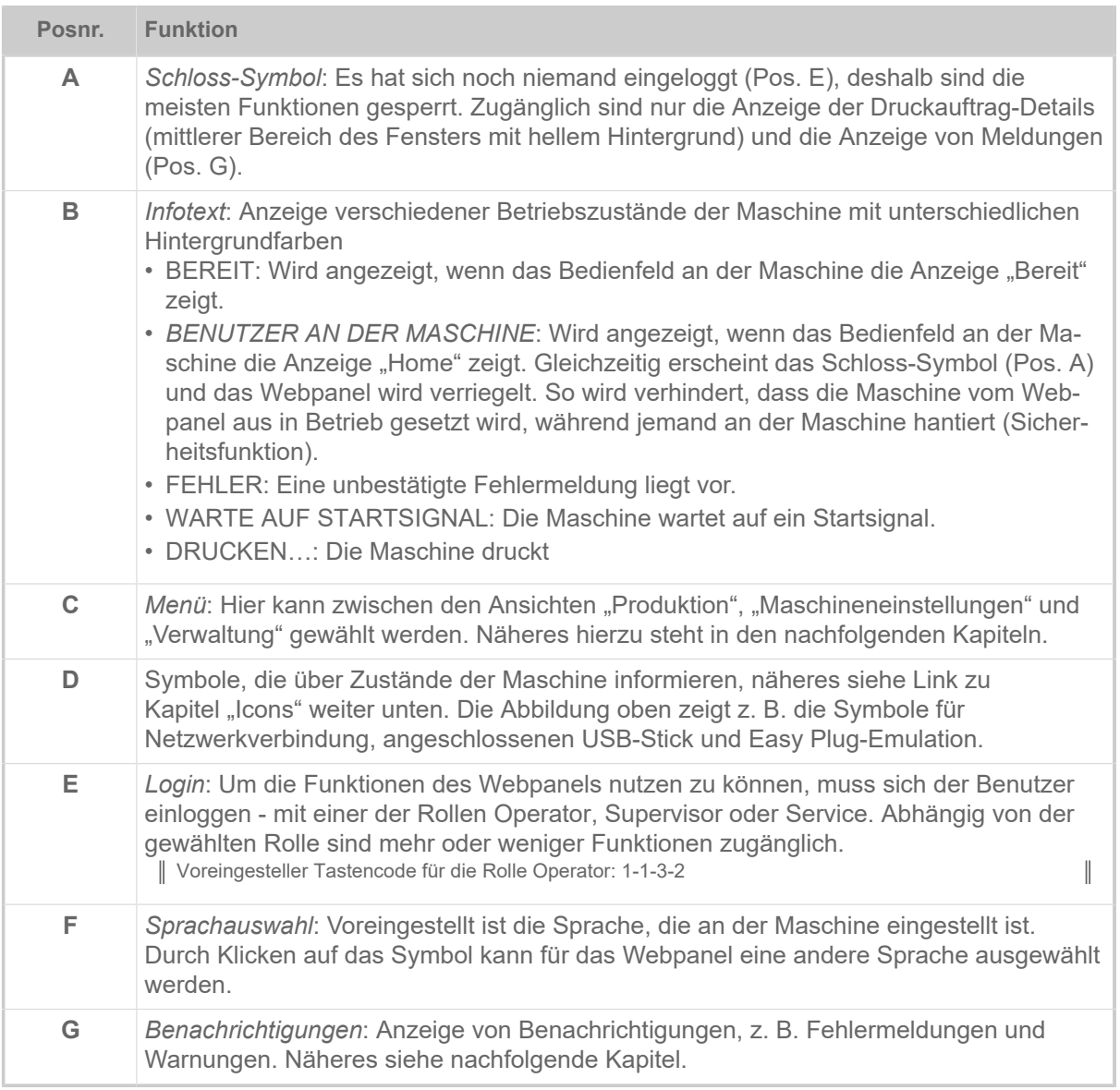
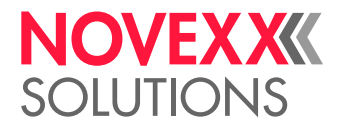

### **Zugehörige Informationen**

[Icons](#page-31-0) auf Seite 32

### Benachrichtigungen

Auf dem Webpanel werden 3 Arten von Benachrichtigungen angezeigt: Fehlermeldungen, Warnungen und Informationen.

### **Fehlermeldungen**

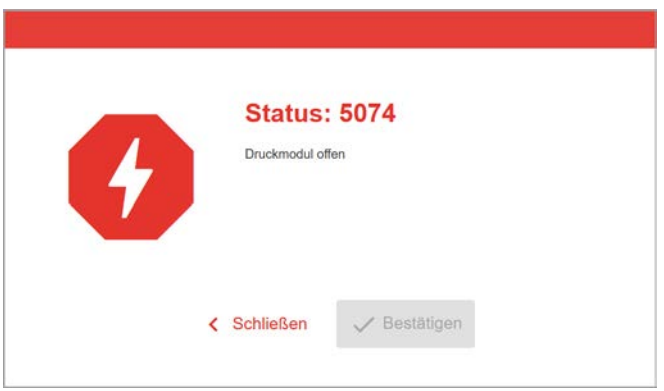

Bild 20: Fehlermeldungen, die eine Reaktion des Bedieners erfordern, werden vollflächig angezeigt. Statusnummer und Statustext stimmen mit der Anzeige auf dem Maschinen-Bedienfeld überein. Die Meldung kann wahlweise am Webpanel oder am Maschinen-Bedienfeld bestätigt werden.

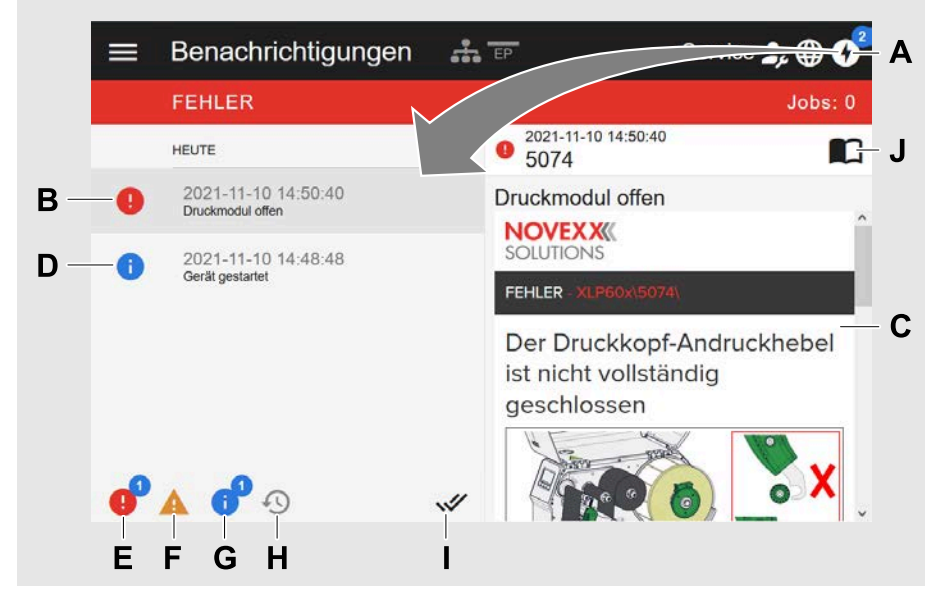

### **Die Benachrichtigungs-Ansicht**

Bild 21: Nach dem Klicken auf das Benachrichtigungs-Symbol (A) öffnet sich die Benachrichtigungs-Ansicht. Die linke Hälfte zeigt die Benachrichtigungs-Historie, die rechte Hälfte zeigt eine Erklärung zum angewählten Eintrag in der Historie.

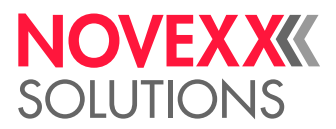

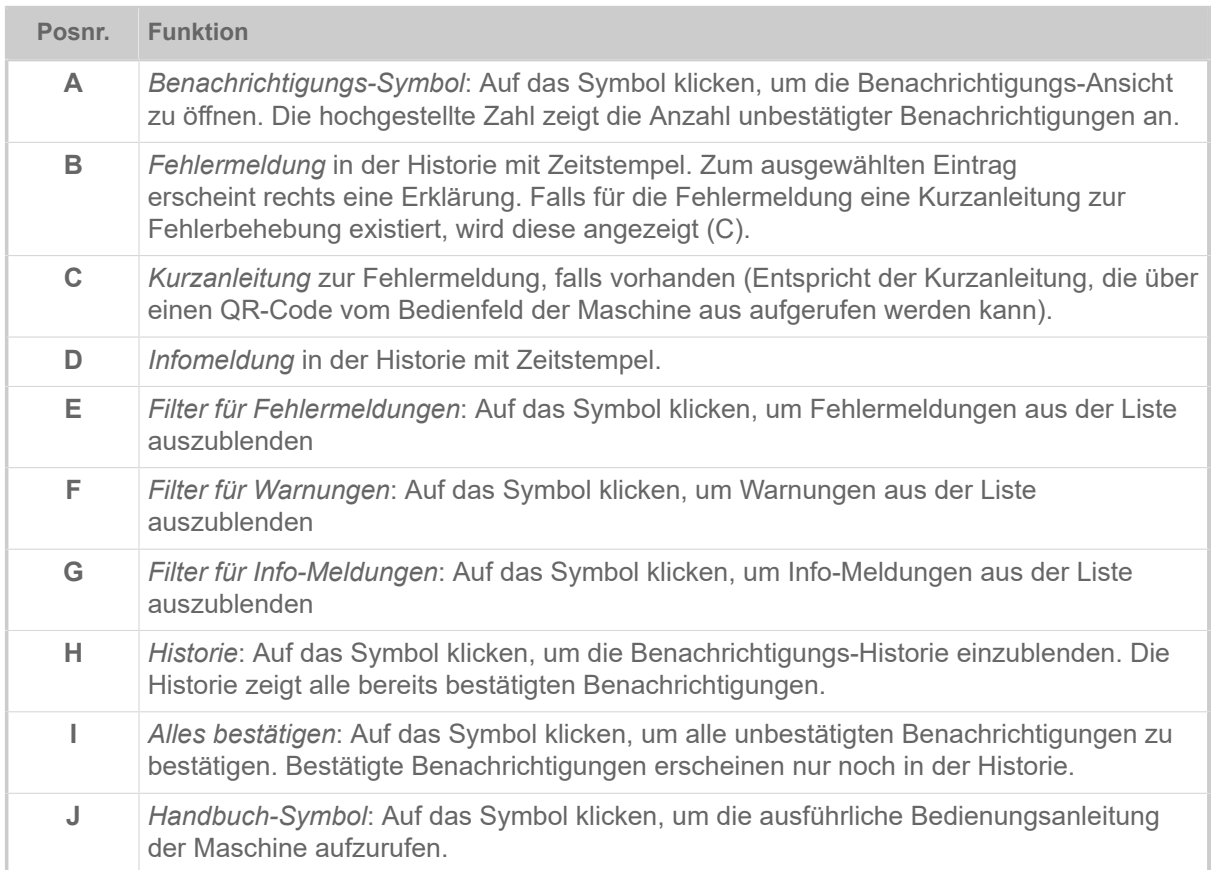

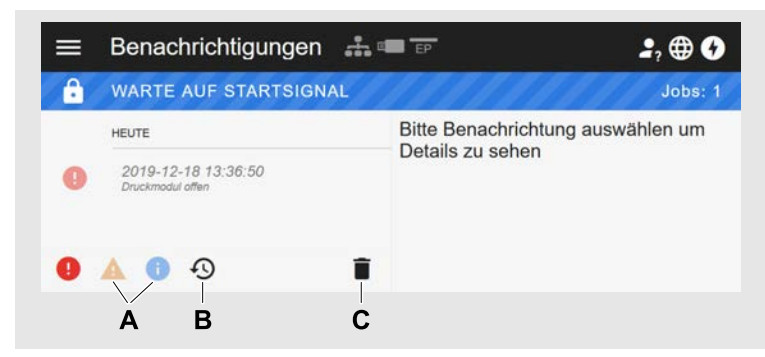

Bild 22: Benachrichtigungs-Ansicht mit eingeblendeter Historie.

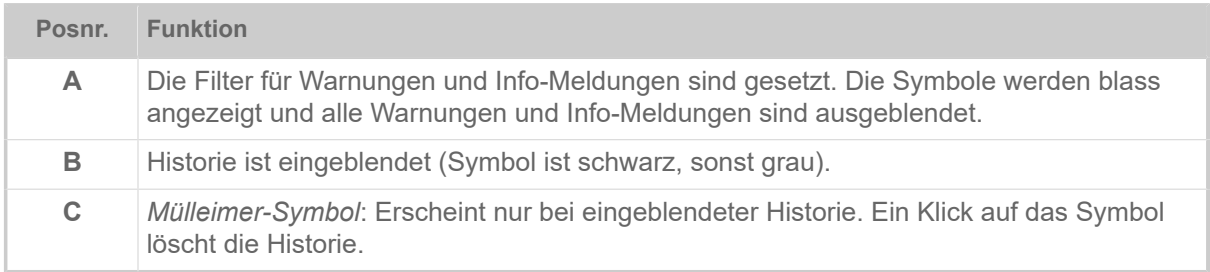

Benachrichtigungs-Ansicht verlassen:

► Auf "Benachrichtigungen" in der Kopfzeile klicken.

Das Webpanel wechselt zur Produktions-Ansicht.

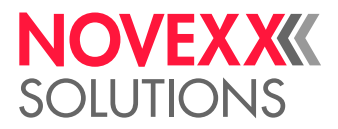

## Produktions-Ansicht

In der Produktions-Ansicht kann der laufende Druckauftrag (engl. "print job") überwacht und es können Einstellungen am Druckauftrag vorgenommen werden.

### Ansicht "Job details"

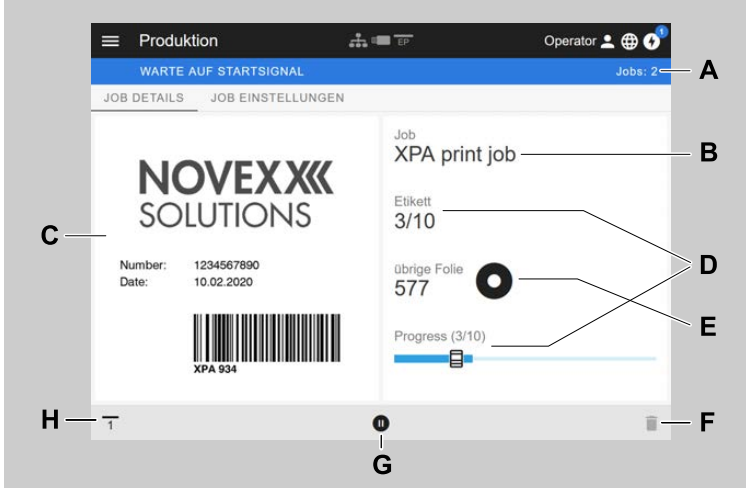

Bild 23: Ansicht "Job details" eines Druckauftrags im Webpanel.

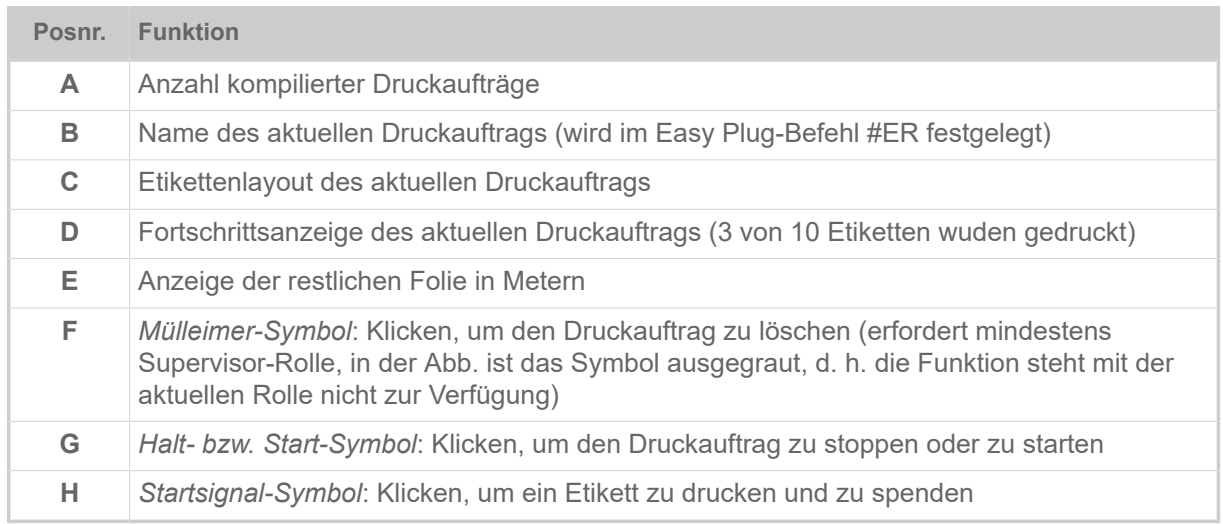

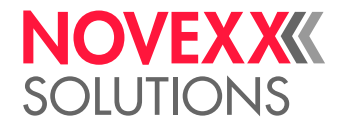

### **Ansicht "Job Einstellungen"**

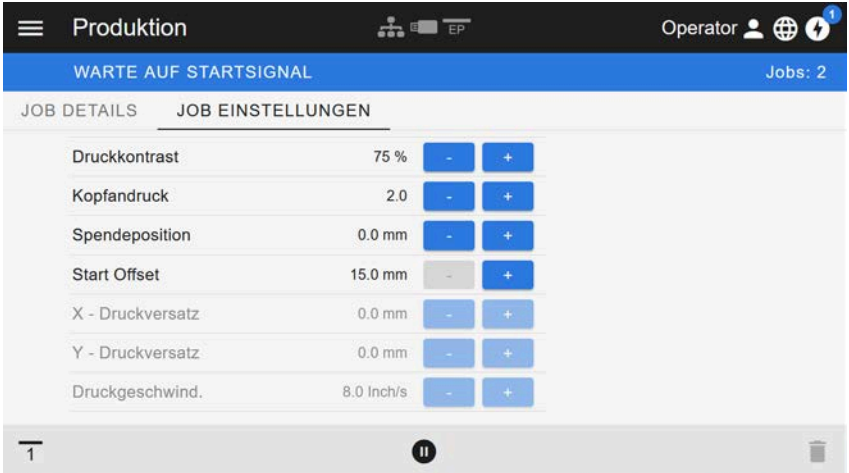

Bild 24: Ansicht "Job Einstellungen" eines Druckauftrags im Webpanel. Mit der aktiven Rolle (hier: "Operator") nicht zugängliche Einstellungen sind ausgegraut. Die anderen Einstellungen können durch klicken auf "+" oder "-" verändert werden.

## <span id="page-39-0"></span>Maschineneinstellungs-Ansicht

### **Hauptmenü**

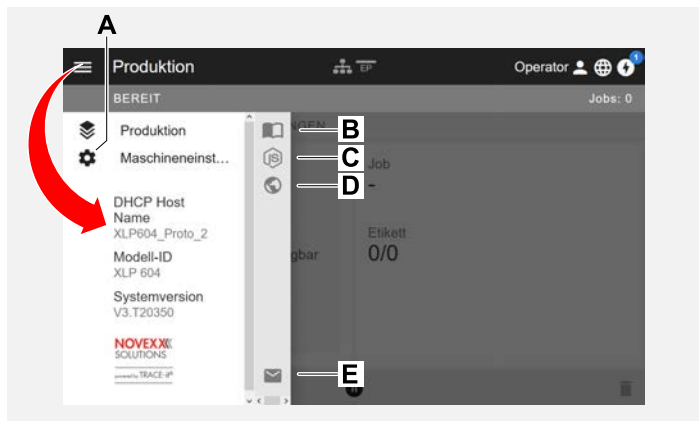

Bild 25: Ansicht nach dem Klicken auf das Menü-Symbol oben links.

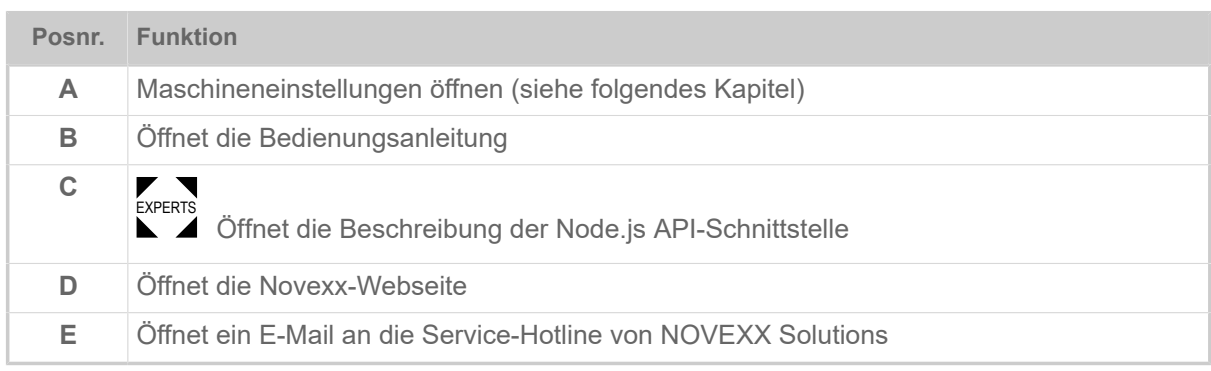

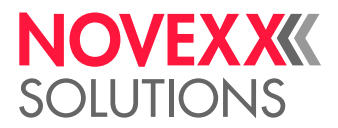

### **Maschineneinstellungen**

Nach dem Klicken auf "Maschineneinstellungen" öffnet sich das vom Maschinen-Bedienfeld her bekannte Parametermenü.

Abhängig von den Rechten, die die Login-Rolle vorgibt, werden mehr oder weniger Parameter angezeigt. Als "Operator" kann nur auf die Parameter des Info Menüs zugegriffen werden.

Um Maschineneinstellungen vornehmen zu können, müssen zwei Bedingungen erfüllt sein:

- Login mindestens als Supervisor (Tastenfolge 2-2-3-1-2-2)
- Die Maschine muss gestoppt sein, sonst erscheint das Fenster "ausgegraut"
- ► Zum *Stoppen* den Pause-Button unten in der Mitte des Fensters klicken:

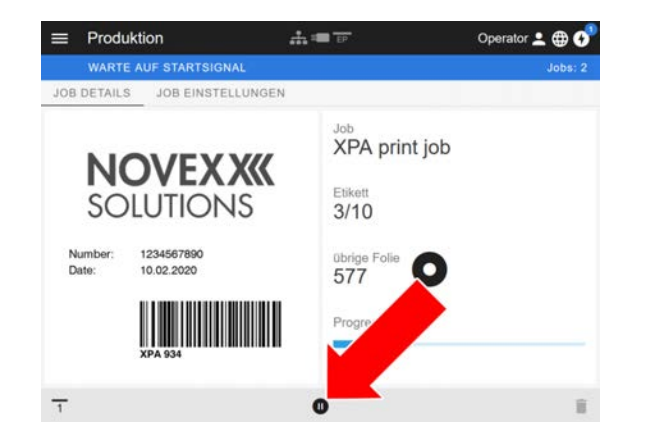

| ⋿ | Machineneinstellungen A F |                | Operator 2 <b>BO</b> |
|---|---------------------------|----------------|----------------------|
|   | <b>BEREIT</b>             |                | Jobs:0               |
|   | SUCHEN                    |                |                      |
|   | MachineMenu > Info        |                |                      |
|   | Modell-ID                 | <b>XPA 934</b> |                      |
|   | <b>Statistik</b>          | >              |                      |
|   | System                    | >              |                      |
|   | Messungen                 |                |                      |
|   |                           |                |                      |

Bild 26: Ansicht Maschineneinstellungen mit der Operator-Rolle.

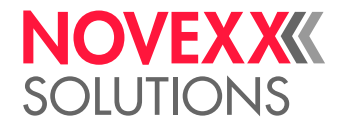

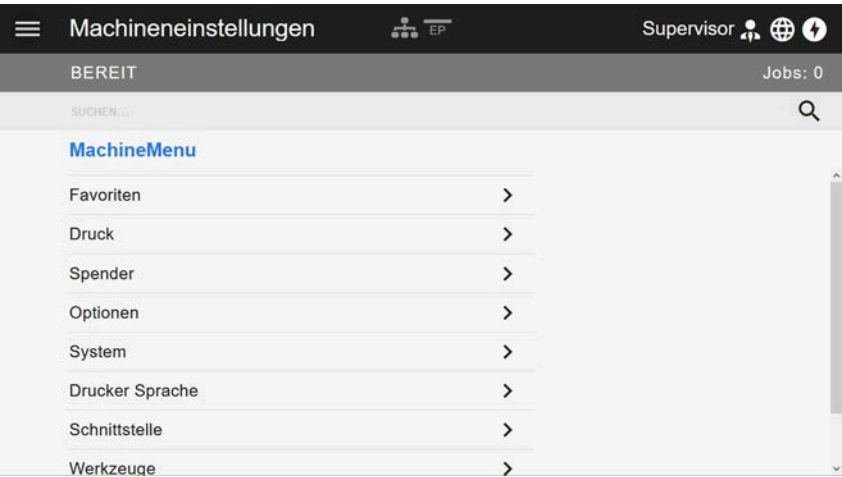

Bild 27: Ansicht Maschineneinstellungen mit der Supervisor-Rolle.

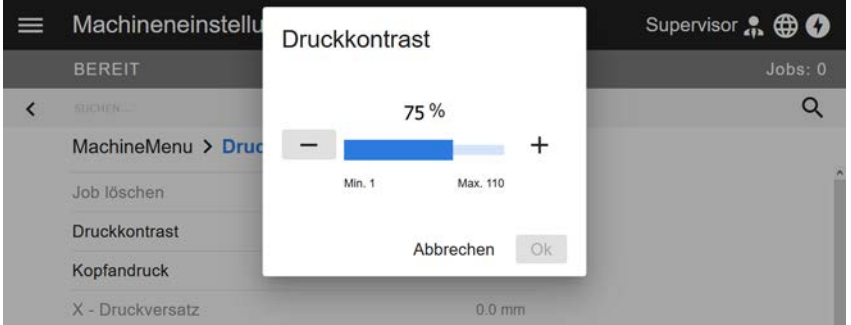

Bild 28: Beispiel: Einstellen von Druck > Druckkontrast.

Suchfunktion:

Wer nicht weiß, in welchem Menü der gesuchte Parameter zu finden ist, aber zumindest einen Teil des Namens kennt, kommt mit der Suchfunktion schnell ans Ziel:

► Suchbegriff in das Suchfeld (A) eingeben - schon erscheinen nur noch Parameter, die den Suchbegriff enthalten (B).

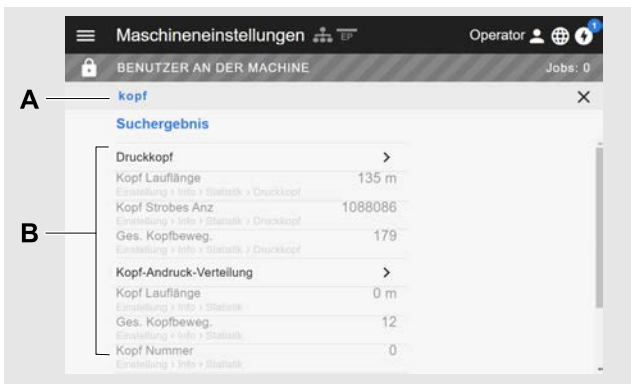

Bild 29: Nach Eingabe des Suchbegriffs "Kopf" (A) werden nur Paramter angezeigt, die "Kopf" im Namen enthalten (B).

### Verwaltungs-Ansicht

▼ ™ Mit den Login-Rollen "Supervisor" und "Service" erscheint zusätzlich die Verwaltungs-Ansicht<br><sub>Experts</sub>

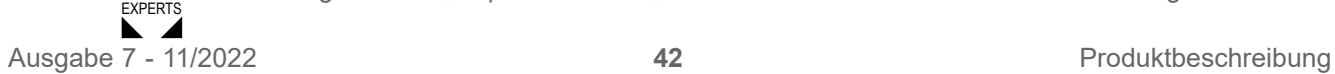

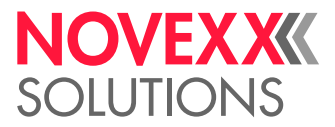

im Menü. Die Ansicht stellt spezielle Funktionen für qualifiziertes und autorisiertes Personal zur Verfügung. Nähere Informationen hierzu enthält das Service-Handbuch.

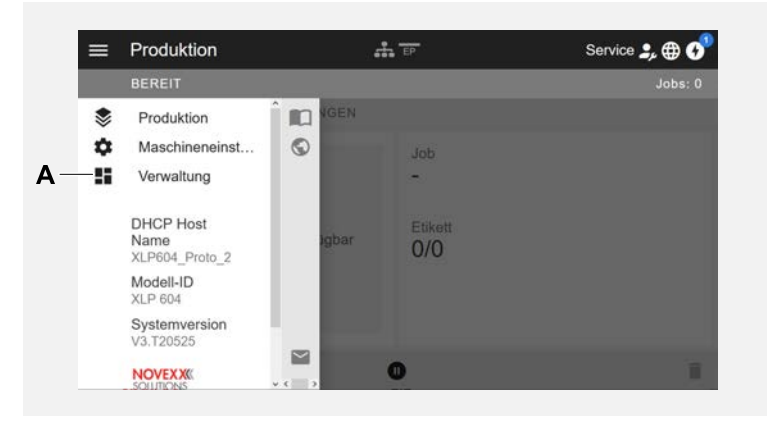

Bild 30: Nach dem Login als Supervisor oder Service erscheint zusätzlich der Eintrag "Verwaltung" (A) im Menü.

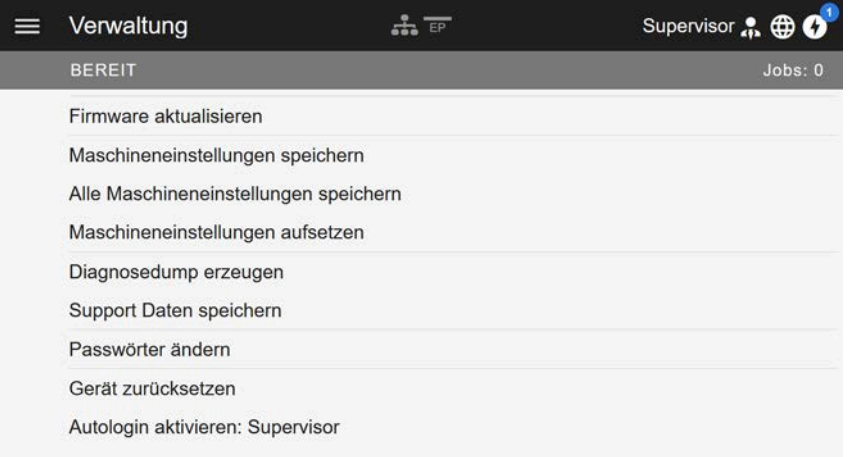

Bild 31: Verwaltungs-Ansicht (nur mit "Supervisor" oder "Service" Rechten).

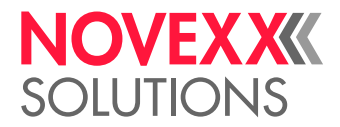

## PARAMETERMENÜ

### Übersicht Parametermenü

Die Tabelle unten enthält eine Übersicht über die Struktur des Parametermenüs und die darin enthaltenen Parameter.

> Hier werden nur die *rot* gedruckten Parameter beschrieben. Die *schwarz* gedruckten Parameter sind nur für das Servicepersonal relevant und werden daher im Servicehandbuch beschrieben.

► Klicken Sie auf den jeweiligen Link (roter Text) in der Tabelle, um zu der Beschreibung des Parameters zu gelangen.

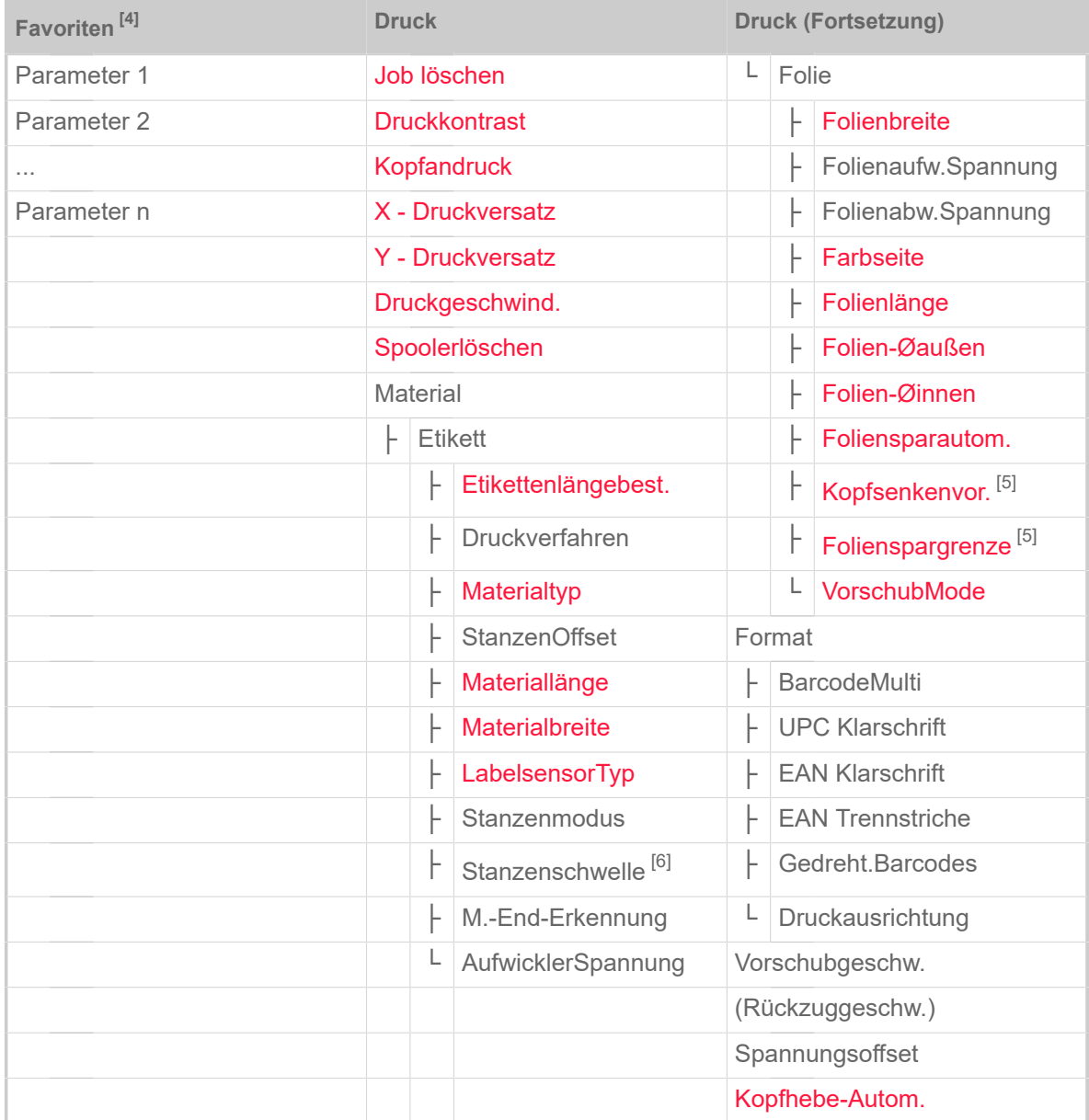

Tabelle 10: Parametermenü Teil 1 (Parameter in Klammern sind nur mit den Zugriffsrechten "Service-Modus" sichtbar)

<span id="page-43-0"></span><sup>4</sup> Vom Anwender definierte Parameterauswahl, siehe Kapitel [Definition von Favoriten](#page-55-0) auf Seite 56

<span id="page-43-1"></span><sup>5</sup> Nur mit Druck > Material > Folie > Foliensparautom.  $=$  .Ein"

<span id="page-43-2"></span><sup>6</sup> Nur mit Druck > Material > Etikett > Stanzenmodus = "Manuell"

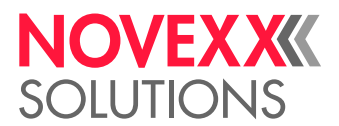

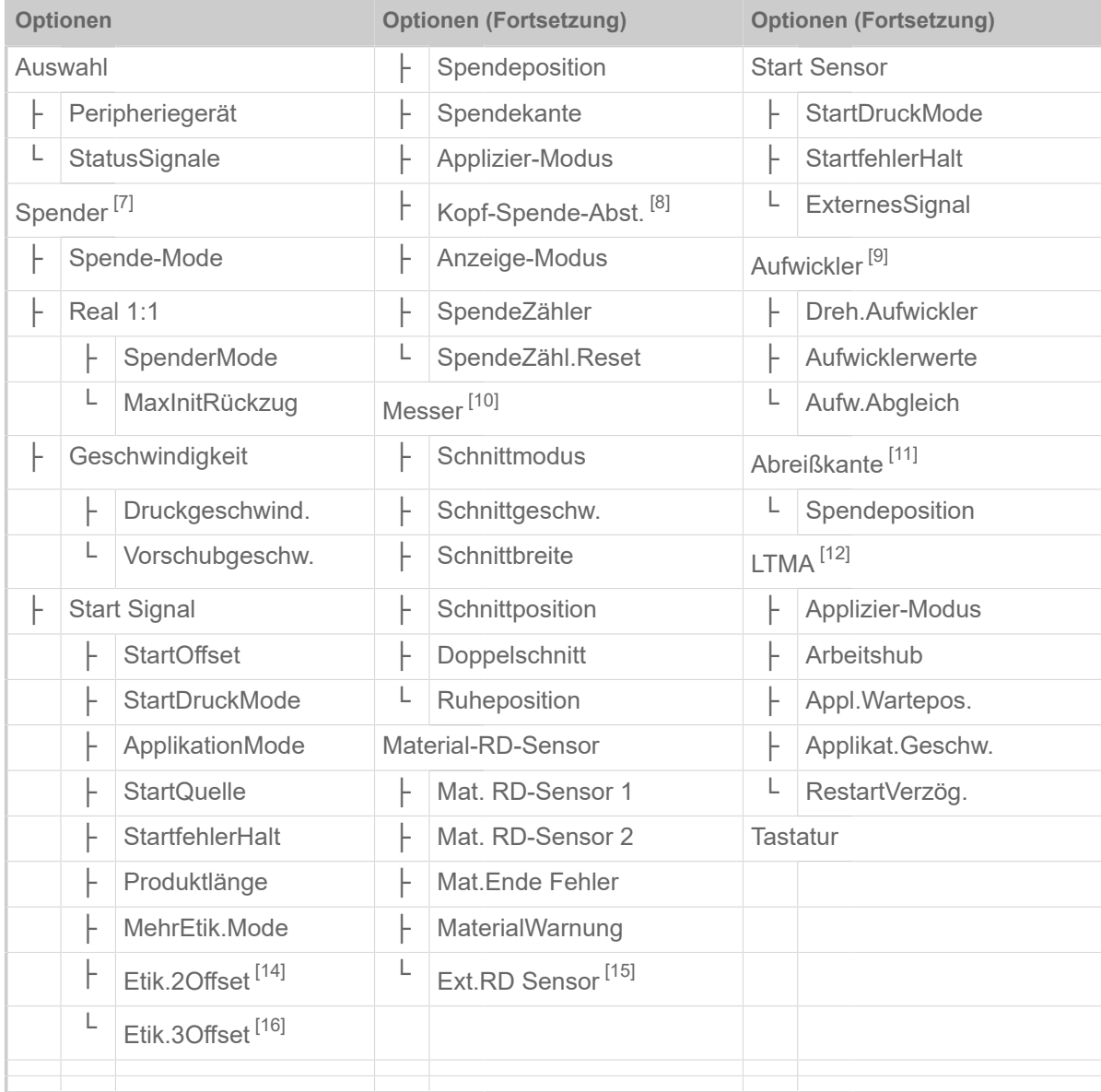

Tabelle 11: Parametermenü Teil 2 (Parameter in Klammern sind nur mit den Zugriffsrechten "Service-Modus" sichtbar)

<span id="page-44-0"></span>7 Nur mit Optionen > Auswahl > Peripheriegerät = "Spender"

<span id="page-44-1"></span><sup>8</sup> Nur mit Spender > Spendekante = "Benutzerdef."

<span id="page-44-2"></span><sup>9</sup> Nur mit Optionen > Auswahl > Peripheriegerät = "Aufwickler"

<span id="page-44-3"></span><sup>10</sup> Nur mit Optionen > Auswahl > Peripheriegerät = "Messer"

<span id="page-44-4"></span><sup>11</sup> Nur mit Optionen > Auswahl > Peripheriegerät = "Abreißkante"

<span id="page-44-5"></span><sup>12</sup> Nur mit Optionen > Auswahl > Peripheriegerät = "LTMA"

<sup>13</sup> Nur mit Optionen > Material-RD-Sensor > Mat. RD-Sensor 1 = "Rotations Impuls" oder Optionen > Material-RD-Sensor > Mat. RD-Sensor  $2 =$  "Rotations Impuls"

<span id="page-44-6"></span><sup>14</sup> Nur mit Spender > Start Signal > Mehr Etik. Mode = "Etik./Start"

<span id="page-44-7"></span><sup>15</sup> Nur mit Optionen > Material-RD-Sensor > Mat. RD-Sensor 1 = "Pegel high aktiv" oder "Pegel low aktiv" oder Optionen > Material-RD-Sensor > Mat. RD-Sensor 2 = "Pegel high aktiv" oder "Pegel low aktiv"

<span id="page-44-8"></span><sup>16</sup> Nur mit Spender > Start Signal > Mehr Etik. Mode = "Etik./Start" mit x=3

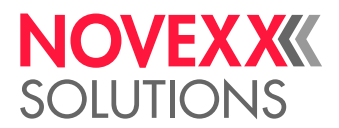

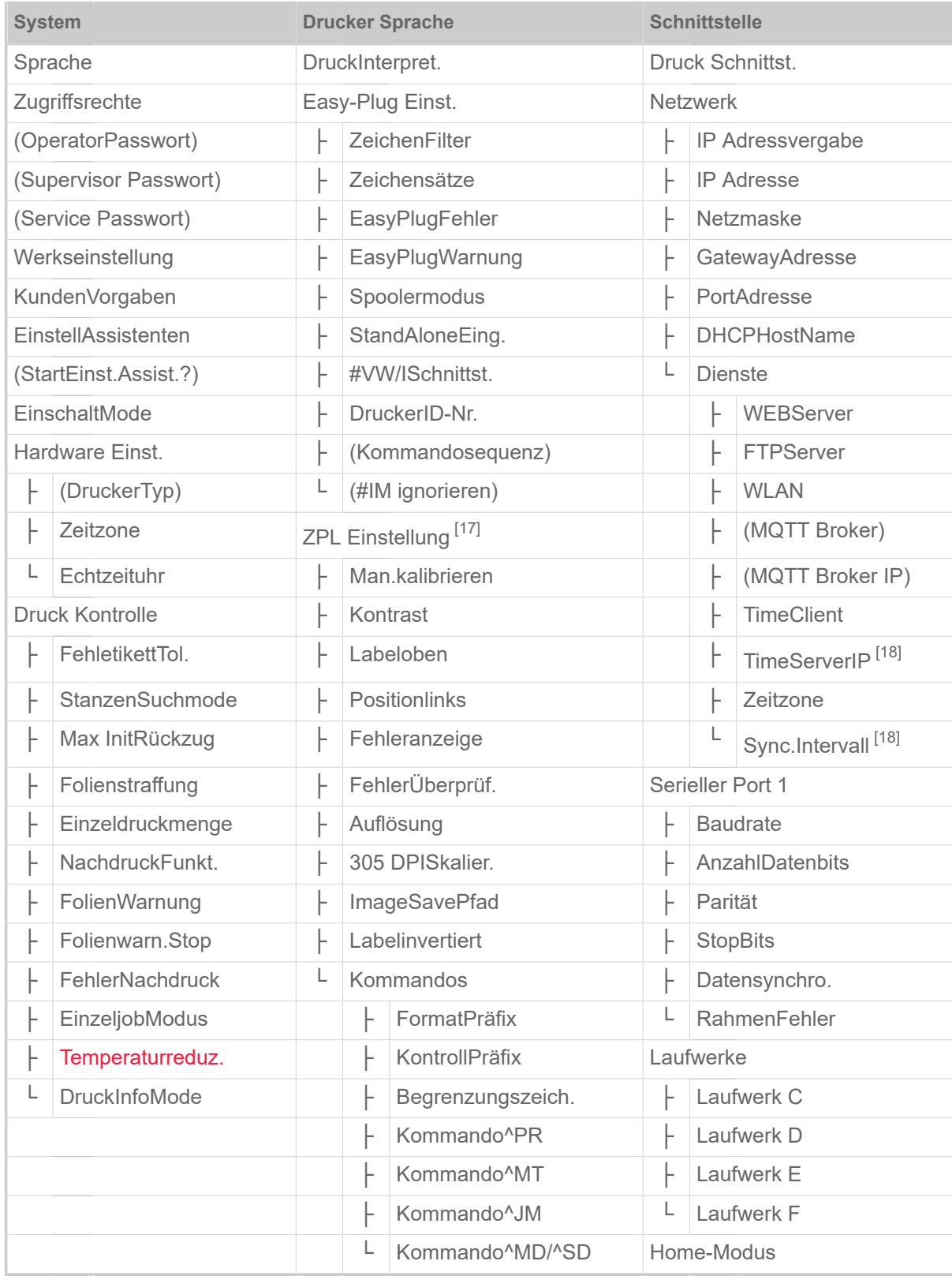

Tabelle 12: Parametermenü Teil 3 (Parameter in Klammern sind nur mit den Zugriffsrechten "Service-Modus" sichtbar)

<span id="page-45-0"></span><sup>17</sup> Nur sichtbar mit Drucker Sprache > Druck Interpret. = "ZPL Emulation"

<span id="page-45-1"></span><sup>18</sup> Nur sichtbar mit Schnittstelle > Netzwerk > Dienste > Time Client = "Automatisch" oder "Zeitserver IP"

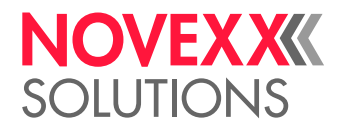

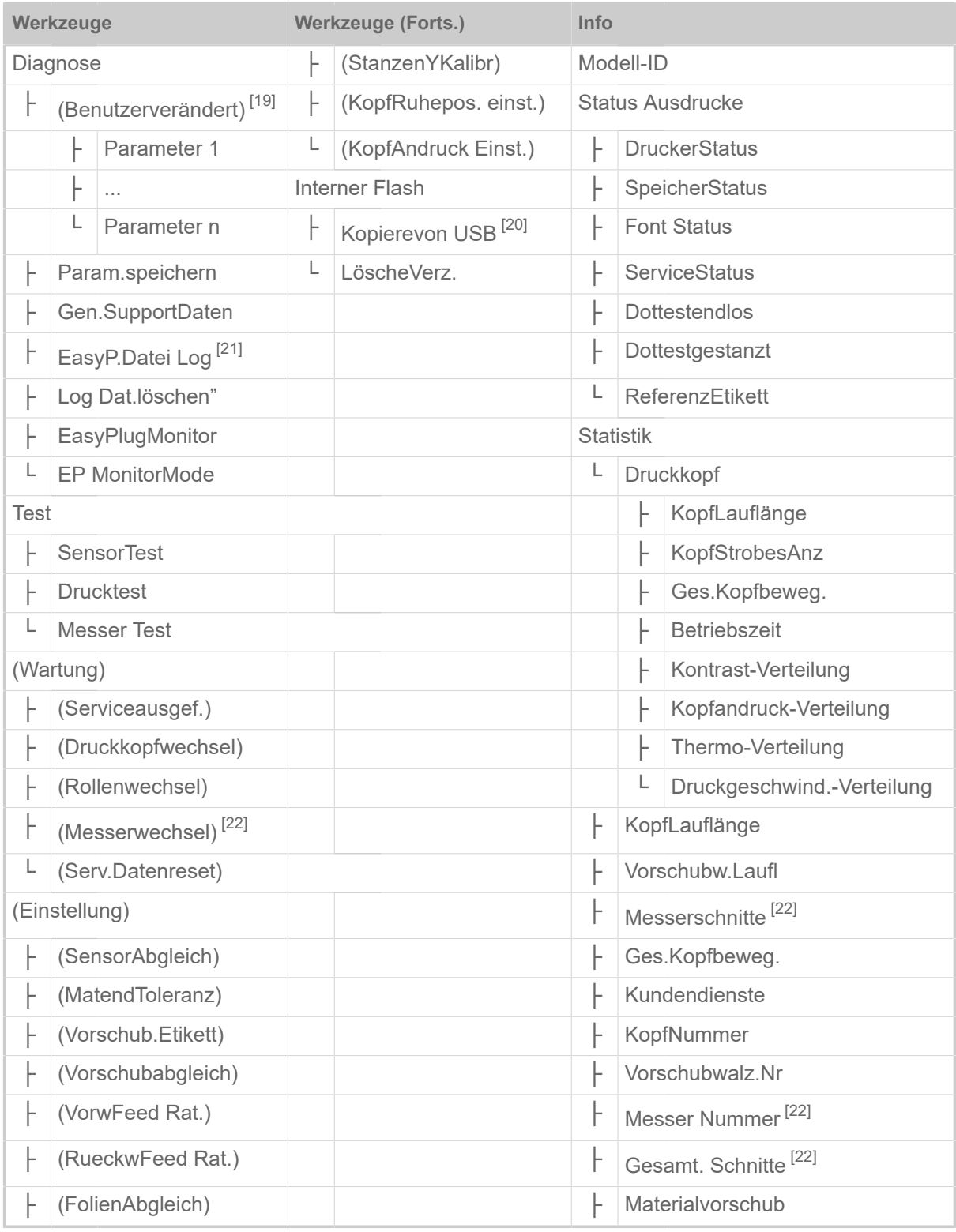

Tabelle 13: Parametermenü Teil 4 (Parameter in Klammern sind nur mit den Zugriffsrechten "Service-Modus" sichtbar)

<span id="page-46-0"></span><sup>19</sup> Parameter, deren Einstellung von der Werkseinstellung abweicht

<span id="page-46-1"></span><sup>20</sup> Falls mindestens ein externer Flash-Speicher an eine der USB-Schnittstellen angesteckt ist

<span id="page-46-2"></span><sup>21</sup> Nur sichtbar mit Schnittstelle > Laufwerke > Laufwerk  $C \neq$  "Kein"

<span id="page-46-3"></span><sup>22</sup> Nur mit Optionen > Auswahl > Peripheriegerät = "Messer"

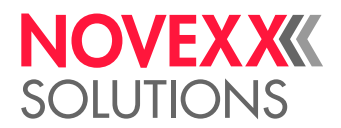

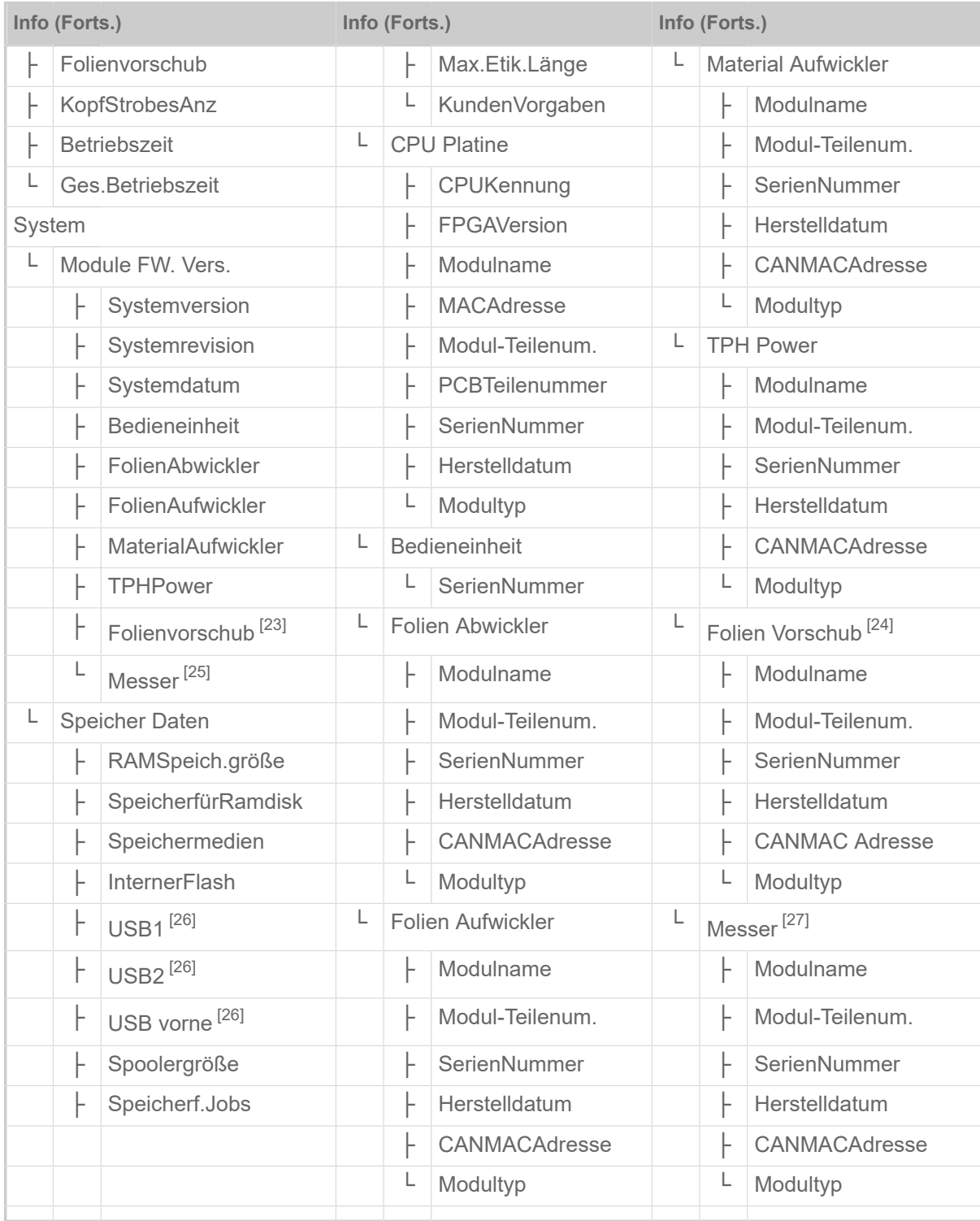

Tabelle 14: Parametermenü Teil 5 (Parameter in Klammern sind nur mit den Zugriffsrechten "Service-Modus" sichtbar)

<span id="page-47-0"></span><sup>23</sup> Nur mit Druck > Material > Folie > Foliensparautom.  $=$  "Ein"

<span id="page-47-1"></span><sup>24</sup> Nur mit Druck > Material > Folie > Foliensparautom.  $=$  "Ein"

<span id="page-47-2"></span><sup>25</sup> Nur mit Optionen > Auswahl > Peripheriegerät = "Messer"

<span id="page-47-3"></span><sup>26</sup> Nur mit angestecktem externen Flash-Speicher

<span id="page-47-4"></span><sup>27</sup> Nur mit Optionen > Auswahl > Peripheriegerät = "Messer"

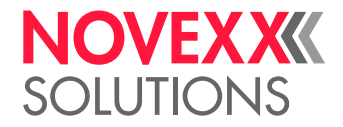

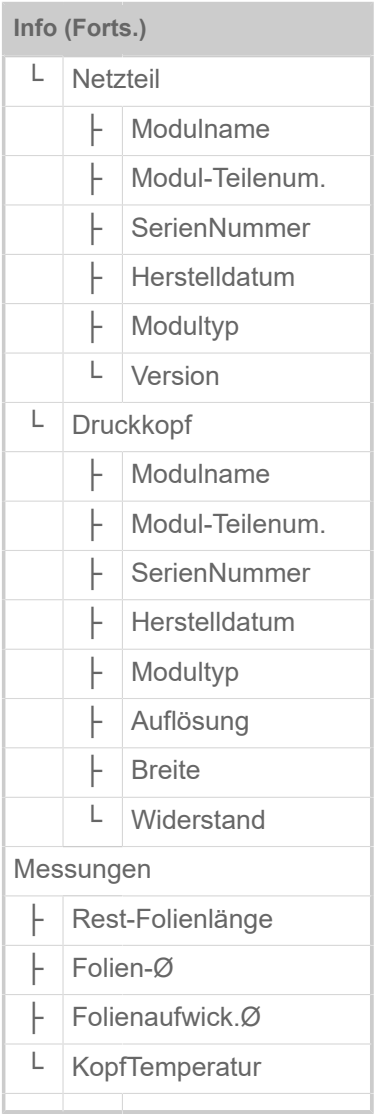

Tabelle 15: Parametermenü Teil 6 (Parameter in Klammern sind nur mit den Zugriffsrechten "Service-Modus" sichtbar)

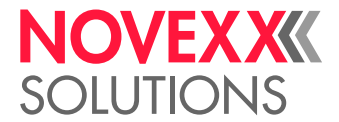

## <span id="page-49-0"></span>Parameter-Referenz

### **Druckkontrast**

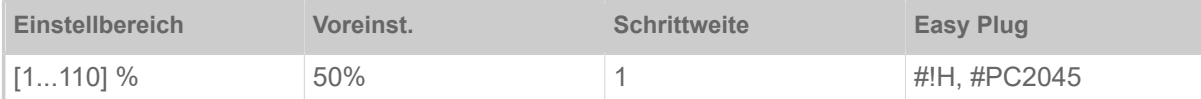

### VORSICHT!

Der Parameter Druckkontrast beeinflusst unmittelbar die Lebensdauer des Druckkopfes. Es gilt: "Je höher die Einstellung Druckkontrast ist, desto niedriger ist die Lebensdauer des Druckkopfes". Das gilt verstärkt für Einstellungen über 100%. Deshalb beachten:

► Immer die niedrigste Einstellung wählen, die noch ein akzeptables Druckergebnis liefert.

### <span id="page-49-1"></span>**Kopfandruck**

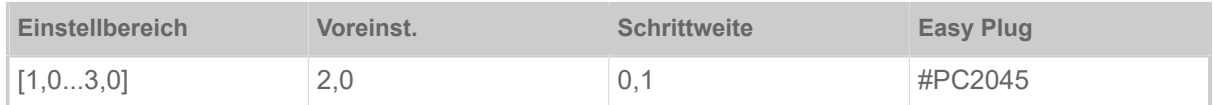

Einstellung des Drucks, mit dem der Druckkopf auf die Druckwalze gepresst wird (1=niedriger Druck, 3=hoher Druck).

| Die Einstellung entspricht den Drehknopf-Einstellungen "I" bis "III" an älteren Maschinen.

### <span id="page-49-2"></span>**X - Druckversatz**

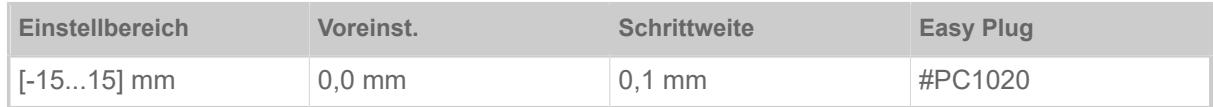

Der Nullpunkt des Ausdrucks wird in Relation zum Etikettenrand auf der X-Achse, d. h. quer zum Material, verschoben.

- Maximaler Versatz vom Etikettenrand weg: +15,0 mm
- Kein Versatz: 0,0 mm
- Maximaler Versatz zum Etikettenrand hin: -15,0 mm

Wird die Einstellung geändert, während ein Druckjob gestoppt ist, berechnet der Drucker das Format mit den geänderten Werten neu.

Achtung mit Grafiken, die mit einem der Easy Plug-Befehle #YI, #YIR oder #YIB erstellt wurden! Wird die Grafik durch das Ändern des Parameters X - Druckversatz über den Etikettenrand hinausgeschoben, geht der "überstehende" Teil der Grafikinformation verloren.

### <span id="page-49-3"></span>**Y - Druckversatz**

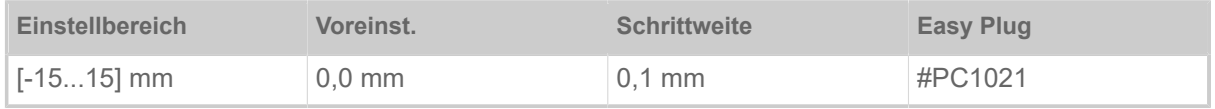

 $\mathbb{I}%$ 

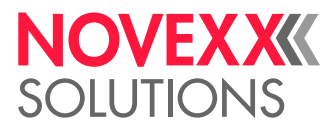

Der Nullpunkt des Ausdrucks wird in Relation zur Stanzenposition auf der Y-Achse, d. h. in Vorschubrichtung verschoben.

- Maximaler Versatz in Vorschubrichtung: +15,0 mm
- Kein Versatz: 0,0 mm
- Maximaler Versatz entgegen der Vorschubrichtung: -15,0 mm

Wird die Einstellung geändert, während ein Druckjob gestoppt ist, berechnet der Drucker das Format mit den geänderten Werten neu.

Achtung mit Grafiken, die mit einem der Easy Plug-Befehle #YI, #YIR oder #YIB erstellt wurden! Wird die Grafik durch das Ändern des Parameters Y - Druckversatz über den Etikettenrand hinausgeschoben, geht der "überstehende" Teil der Grafikinformation verloren.

### <span id="page-50-1"></span>**Druckgeschwind.**

(Druckgeschwindigkeit)

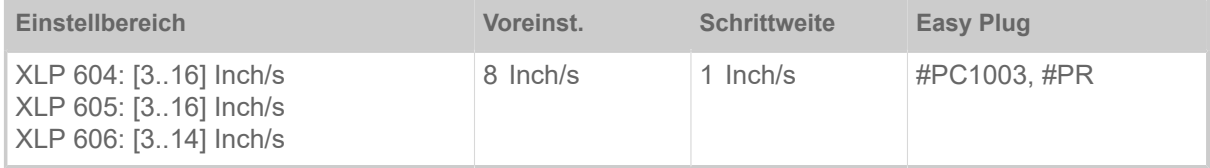

Die Druckgeschwindigkeit (Materialvorschub) kann entsprechend der verwendeten Folien/Materialkombination angepasst werden, um die Kontraststärke und den Schwärzungsgrad des Druckbildes zu optimieren.

#### <span id="page-50-0"></span>**Job löschen**

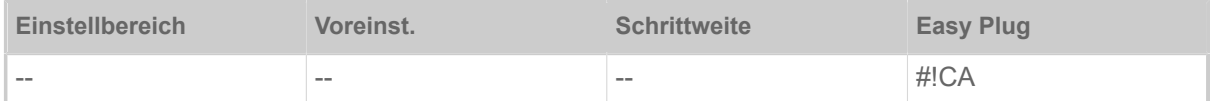

Nach dem Aktivieren der Funktion (Taste 4) bricht der Drucker die Bearbeitung des aktiven Druckauftrags ab.

#### <span id="page-50-2"></span>**Spooler löschen**

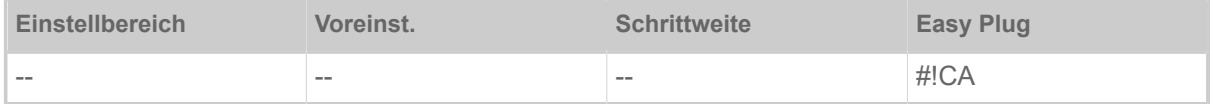

Nach dem Aktivieren der Funktion (Taste 4) werden alle im Drucker-Spooler befindlichen Druckaufträge gelöscht.

### **Druckverfahren**

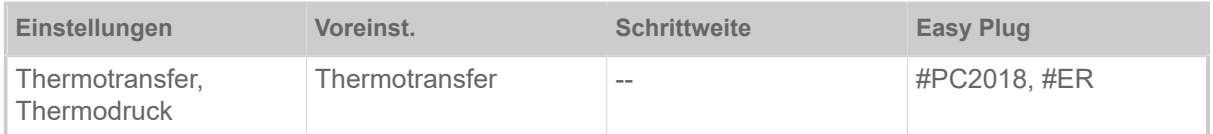

- *Thermotransfer*: Thermotransfer-Druck (Folienende-Lichtschranke ist eingeschaltet)
- *Thermodruck*: Thermodirekt-Druck (Folienende-LS ist ausgeschaltet)

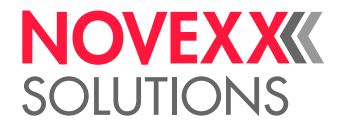

### <span id="page-51-0"></span>**Etikettenlänge best.**

(Etikettenlänge bestimmen)

Funktioniert nur mit eingelegtem Etikettenmaterial.

Misst die Etikettenlänge und übernimmt den Wert in den Parameter Materiallänge. Während der Messung wird das Etikettenmaterial um ca. 2 Etikettenlängen vorgeschoben.

### <span id="page-51-1"></span>**Materialtyp**

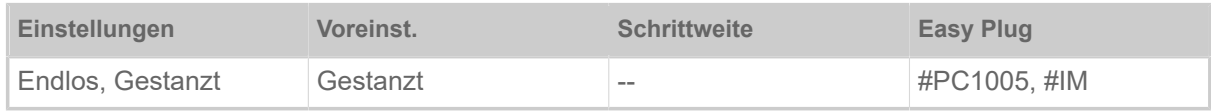

Definition des verwendeten Materials, wobei zwischen Endlosmaterial und gestanztem Material (Lochstanzungen, Selbstklebematerial mit Register-stanzung) unterschieden wird. Die erkannte Stanzenposition entspricht dem Etikettenanfang.

- *Endlos*: Wenn Material ohne Stanzen verwendet werden soll.
- *Gestanzt*: Wenn Material mit Stanzen verwendet werden soll.

Der Wert wird beim Senden eines Etikettenformats durch das entsprechende Easy Plug Kommando überschrieben.

### <span id="page-51-2"></span>**Materiallänge**

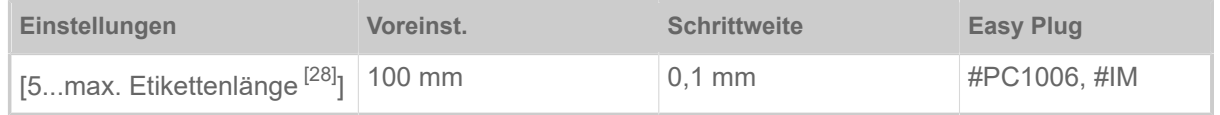

Die Materiallänge (Etikettenlänge) ist der Stanzenabstand, gemessen von der Vorderkante (Beginn) eines Etiketts bis zur Vorderkante des nächsten Etiketts.

> Der Wert wird beim Senden eines Etikettenformats durch das entsprechende Easy Plug Kommando überschrieben.

### <span id="page-51-3"></span>**Materialbreite**

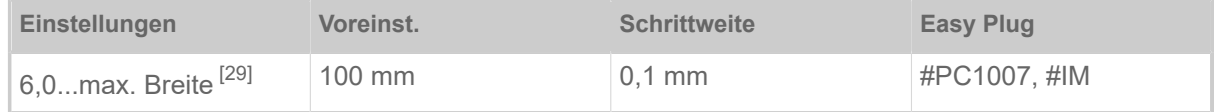

Nullposition des linken Randes. Wenn der Drucker im Line-Printer-Modus arbeitet, kann in Millimeterschritten verändert werden.

### <span id="page-51-4"></span>**Labelsensor Typ**

| Einstellungen                                 | Voreinst. | <b>Schrittweite</b> | <b>Easy Plug</b> |
|-----------------------------------------------|-----------|---------------------|------------------|
| Gestanzt, Reflex, Full<br>Size, Reflex (oben) | Gestanzt  | $-$                 | #PC2015, #IM     |

<span id="page-51-5"></span><sup>28</sup> Die max. Etikettenlänge hängt von verschiedenen Faktoren, z. B. der Speicherkonfiguration, ab.

<span id="page-51-6"></span><sup>29</sup> Die max. Breite hängt von verschiedenen Faktoren, z. B. der Speicherkonfiguration, ab.

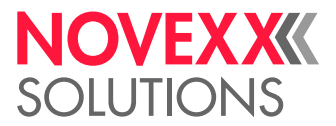

- *Gestanzt*: Durchlicht-Lichtschranke (für Etiketten mit Durch- oder Registerstanzung (Selbstklebe-Etiketten))
- *Reflex*: Reflex-Lichtschranke zur Erkennung von Reflexmarken auf der Material-Unterseite
- *Full Size*: ohne Funktion
- <span id="page-52-0"></span>• *Reflex (oben)*: ohne Funktion

### **Folienbreite**

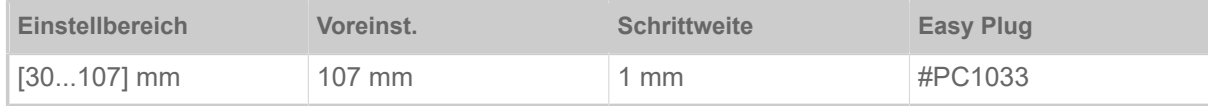

<span id="page-52-1"></span>Breite der verwendeten Thermotransfer-Folie.

#### **Farbseite**

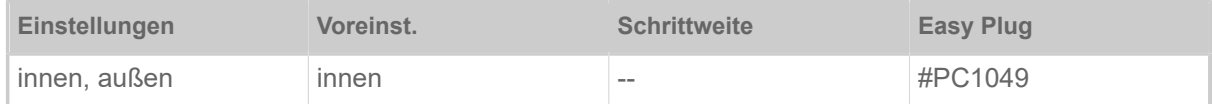

• *innen*: Die Folienrolle ist mit der Farbseite nach *innen* gewickelt

<span id="page-52-2"></span>• *außen*: Die Folienrolle ist mit der Farbseite nach *außen* gewickelt.

### **Folienlänge**

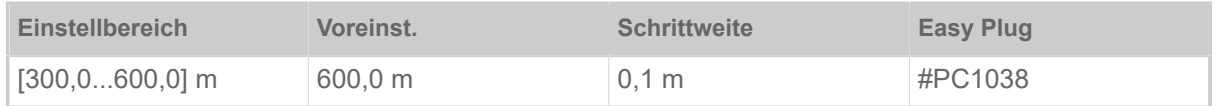

Folienlänge der verwendeten Folienrolle. Die Folienlänge steht auf der Verpackung der neuen Folienrolle. Diese Einstellung ist für die korrekte Funktion der Folienende-Warnung erforderlich.

### <span id="page-52-3"></span>**Folien-Ø außen**

(Folien-Außendurchmesser)

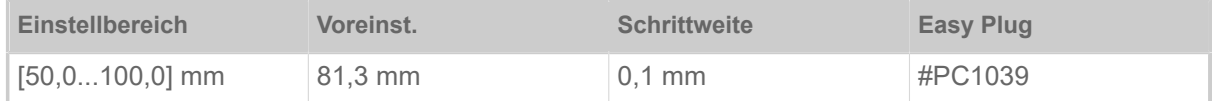

Außen-Ø der verwendeten Folienrolle. Diese Einstellung ist für die korrekte Funktion der Folienende-Warnung erforderlich.

### <span id="page-52-4"></span>**Folien-Ø innen**

(Folien-Innendurchmesser)

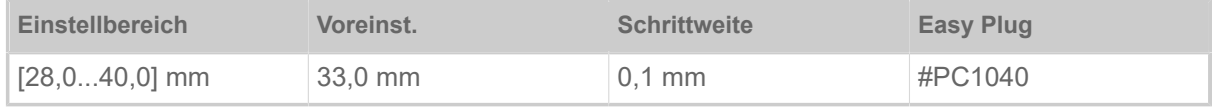

Innen-Ø der verwendeten Folienrolle. Diese Einstellung ist für die korrekte Funktion der Folienende-Warnung erforderlich.

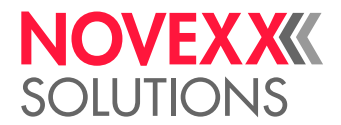

 $\big\}$ 

Innen-Ø der Folienrolle = Außen-Ø des Folienkerns!

#### <span id="page-53-0"></span>**Kopfhebe-Autom.**

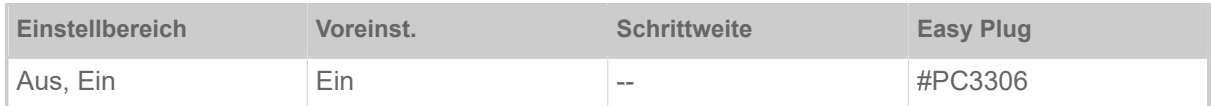

Schaltet die "Kopfhebe-Automatik" ein oder aus.

In Anwendungen mit hoher Druckgeschwindigkeit und/oder kleinen Etiketten hat es sich gezeigt, dass die Eindruckgenauigkeit unterschiedlich ist, je nachdem, ob ein Druckstopp zwischen den Etiketten stattfindet, oder nicht. Die Funktion "Kopfhebe-Automatik" sorgt dafür, dass der Druckkopf zwischen allen Etiketten kurz angehoben wird und sorgt so für eine gleichmäßigere Eindruckgenauigkeit.

> Die Funktion verringert den Etikettendurchsatz, da der Zeitbedarf für das Kopfheben pro Etikett bei ca. 80 ms liegt.

#### <span id="page-53-1"></span>**Temperaturreduz.**

(Druckkopf-Temperaturreduzierung)

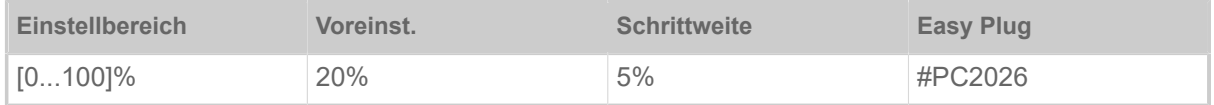

Senkt bei zunehmender Druckkopftemperatur die Energiezufuhr, um ein gleich bleibend gutes Druckbild zu gewährleisten.

Folgende Einstellmöglichkeiten sind vorhanden:

- 0%: Keine Temperaturreduzierung.
- xx%: Bis zu xx% Temperaturreduzierung bei heissem Druckkopf.

Näheres siehe Kapitel [Temperaturkompensation](#page-87-0) auf Seite 88.

#### **Dottest endlos**

#### (Dottest für Endlosmaterial)

Die Funktion Dottest endlos erstellt einen Ausdruck, der geschultem Personal zur Kontrolle von Einstellung und Funktion des Druckkopfes dient.

#### Testmuster:

Das unter "Dottest endlos" bzw. "Dottest gestanzt" ausgedruckte Testmuster besteht im oberen Teil aus 33 mit senkrechten Strichen gefüllten Zeilen. Die Striche haben den gleichbleibenden Abstand von 4 Dot zueinander. In jeder neuen Zeile sind die Striche um ein Dot versetzt gedruckt. Die Folge ist ein Zeilenmuster, in dem sich jede vierte Zeile wiederholt. Das Testmuster verdeutlicht ausgefallene Dots des Druckkopfes als auffällige, senkrechte, weiße Linien im Muster.

Der untere Teil des Ausdrucks entspricht Testmustern, wie sie vom Druckkopf-Hersteller verwendet werden. Die Muster können zu Vergleichsausdrucken herangezogen werden.

Die Balken unterhalb des Testmusters ermöglichen das Abgleichen der verschiedenen Nullinien zueinander.

### **Dottest gestanzt**

Dottest für gestanztes Material.

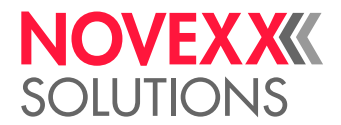

### <span id="page-54-0"></span>**Foliensparautom.**

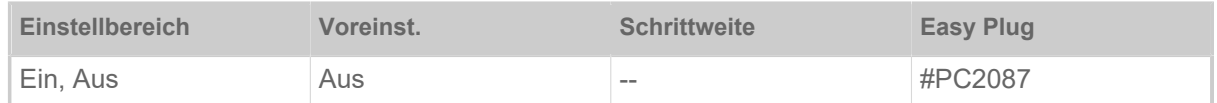

Durch Einschalten der Foliensparautomatik im Thermotranfer-Druck wird zwischen Druckperioden der Vorschub der Folie unterbrochen. Dadurch wird insbesondere bei langen Etiketten mit geringen Druckflächen Folie gespart.

> Die Foliensparautomatik sollte erst bei unbedruckten Bereichen ab ca. 10 mm Länge aktiviert werden.

- *Ein*: Foliensparautomatik ist aktiviert
- <span id="page-54-1"></span>• *Aus*: Foliensparautomatik ist *nicht* aktiviert

### **Kopf senken vor.**

|| Nur mit eingeschalteter Folienspar-Automatik (Druck > Material > Folie > Foliensparautom. = "Ein").  $\|$ 

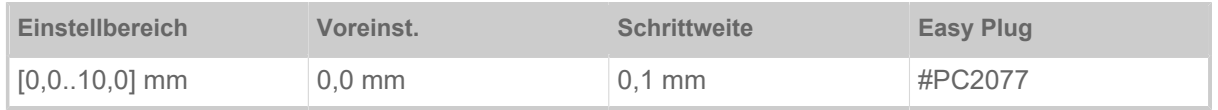

Bestimmt den Abstand, um den sich der Druckkopf vor dem ersten zu druckenden Dot absenkt. Die Funktion verbessert die Druckqualität am Anfang eines Druckbereiches bei aktiviertem Foliensparen.

### <span id="page-54-2"></span>**Folienspargrenze**

|| Nur mit eingeschalteter Folienspar-Automatik (Druck > Material > Folie > Foliensparautom. = "Ein").  $\|$ 

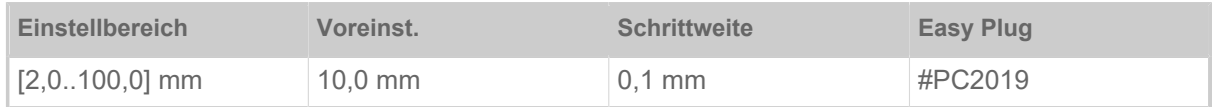

Die Folienspargrenze entspricht der Länge der druckfreien Zone auf dem Etikett, ab der die Foliensparautomatik aktiviert werden soll.

### <span id="page-54-3"></span>**Vorschub Mode**

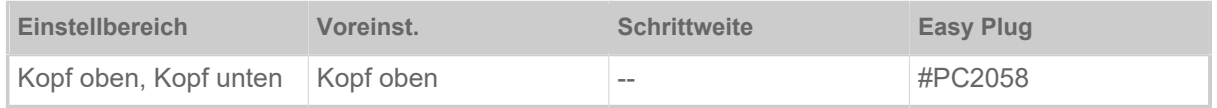

• *Kopf oben*: Während der Materialinitialisierung und dem Etikettenvorschub bleibt der Druckkopf angehoben.

• *Kopf unten*: Während der Materialinitialisierung und dem Etikettenvorschub bleibt der Druckkopf abgesenkt. Dadurch kann bei kritischen Etikettenmaterialien eine höhere Eindruckgenauigkeit zwischen dem ersten Etikett und den nachfolgenden Etiketten erreicht werden.

### **Sensor Typ**

Legt den eingebauten Sensortyp fest.

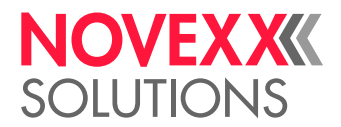

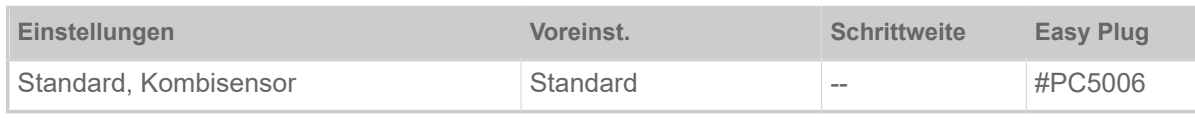

• *Standard*: Durchlichtschranke.

Mit dieser Einstellung steht im Parameter Druck > Material > Etikett > Labelsensor Typ nur die Einstellung "Gestanzt" zur Wahl.

• *Kombisensor*: Kombination aus Durchlicht- und Reflexlichtschranke.

## <span id="page-55-0"></span>Definition von Favoriten

Es besteht die Möglichkeit, einen Menüpunkt Favoriten anzulegen, der eine Auswahl von Parametern nach eigenem Bedarf enthält.

### **Favoritenauswahl im Webpanel**

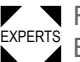

Favoriten werden im Webpanel in der Maschineneinstellungs-Ansicht festgelegt. Dazu muss der Bediener mit der Service-Rolle im Webpanel eingeloggt sein.

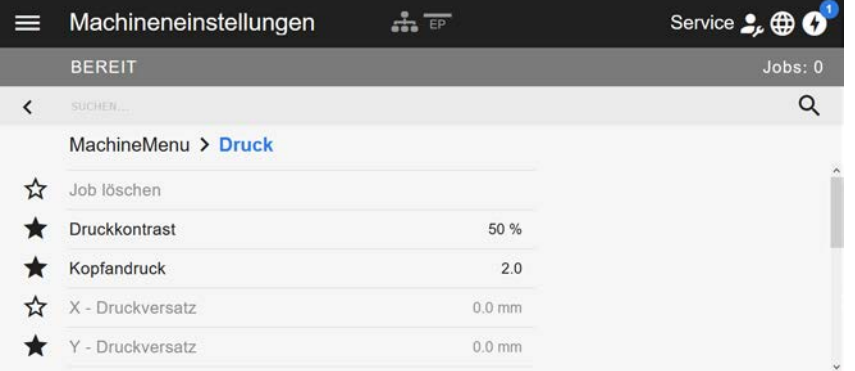

Bild 32: Maschineneinstellungs-Ansicht im Webpanel. Die Sterne links neben den Parametern markieren die Favoriten. Gefüllter Stern = Parameter für Favoriten-Menü ausgewählt.

► Zum Auswählen als Favorit auf den Stern neben dem Parameter klicken (siehe Abb. oben).

### **Zugehörige Informationen**

[Maschineneinstellungs-Ansicht](#page-39-0) auf Seite 40

Mit dieser Einstellung stehen im Parameter Druck > Material > Etikett > Labelsensor Typ die beiden Einstellungen "Gestanzt" und "Reflex" zur Wahl.

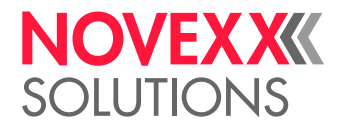

## **ANSCHLÜSSE**

WARNUNG!

Diese Maschine arbeitet mit Netzspannung! Berührung mit spannungsführenden Teilen kann lebensgefährliche Körperströme und Verbrennungen verursachen.

► Vergewissern Sie sich, dass die Maschine ausgeschaltet ist, bevor Sie das Netzkabel anschließen.

► Maschine nur an eine ordnungsgemäß installierte Steckdose mit Schutzleiterkontakt anschließen.

► Nur Geräte anschließen, die die Anforderungen eines ES1-Kreises nach EN 62368-1 erfüllen.

### **VORSICHT!**

Gefahr der Beschädigung der Maschine durch mangelhaftes Zubehör

► Nur Original-Zubehör anschließen

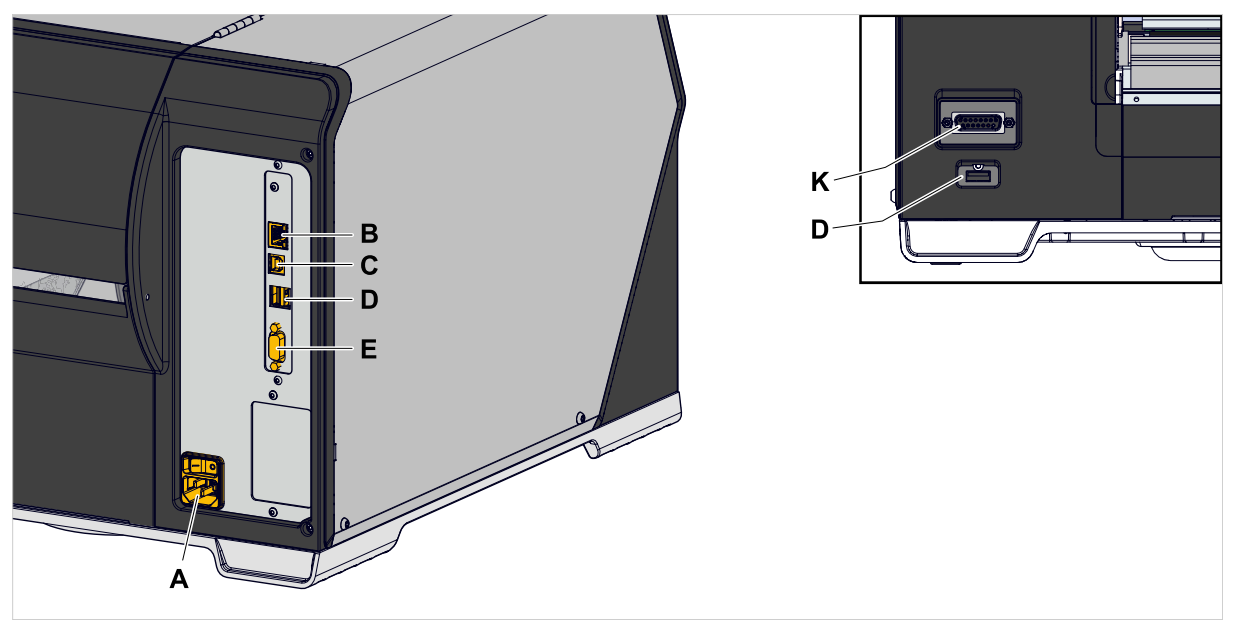

Bild 33: Anschlüsse eines XLP 60x "Peripheral"

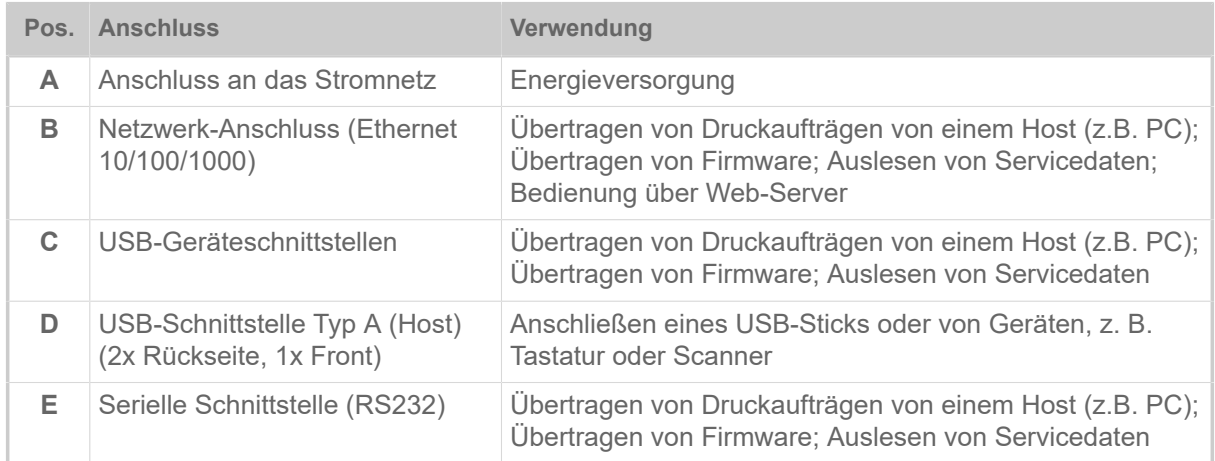

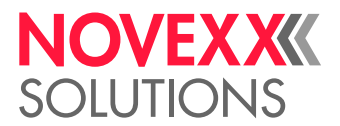

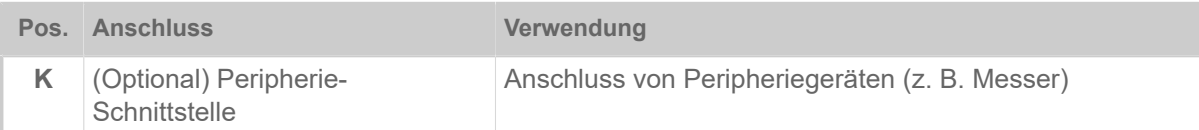

### **Zugehörige Aufgaben**

[Anschließen an das Stromnetz](#page-58-0) auf Seite 59

**Zugehörige Informationen**

[Anschließen an einen Datenhost](#page-59-0) auf Seite 60

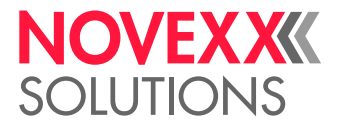

# **Vor dem Betrieb**

## ELEKTRISCHE ANSCHLÜSSE

<span id="page-58-0"></span>Anschließen an das Stromnetz

### WARNUNG!

Die Maschine arbeitet mit Netzspannung! Berühren spannungsführender Teile kann lebensgefährliche Körperströme und Verbrennungen verursachen.

► Vergewissern Sie sich, dass die Maschine ausgeschaltet ist, bevor Sie die Netzanschlussleitung anschließen.

► Maschine nur mit der auf dem Typenschild angegebenen Netzspannung betreiben.

► Maschine nur an eine ordnungsgemäß installierte Steckdose mit Schutzleiterkontakt anschließen.

### **Durchführung**

*Netzanschlussleitung anschließen:*

**1.** Sicherstellen, dass die Maschine ausgeschaltet ist (Netzschalter (A) in Position "O").

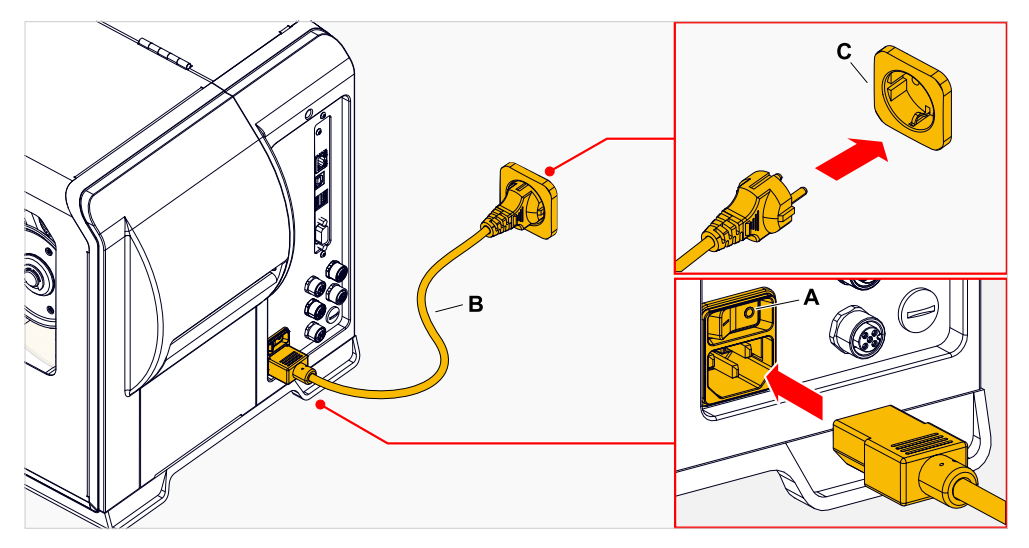

**2.** Maschine mit der mitgelieferten Netzanschlussleitung (Bild oben, B) an eine Steckdose des öffentlichen Stromnetzes (Bild oben, C) anschließen.

> Abhängig vom Auslieferungsland kann die Netzanschlussleitung einen anderen Stecker für das öffentliche Stromnetz aufweisen als abgebildet.

*Netzanschlussleitung abziehen:*

**3.** Kabel am Stecker abziehen.

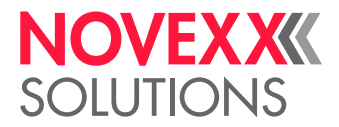

## <span id="page-59-0"></span>Anschließen an einen Datenhost

Die Druckdaten können alternativ über eine der Datenschnittstellen übertragen werden:

- Ethernet
- USB
- Serielle Schnittstelle

Die gewünschte Datenschnittstelle wird nach dem erstmaligen Einschalten der Maschine vom Einstellungs-Assistenten abgefragt. Voreingestellt ist die automatische Erkennung der Datenschnittstelle.

Die Einstellung der Schnittstelle ohne den Assistenten erfolgt über den Parameter Schnittstelle > Druck Schnittst..

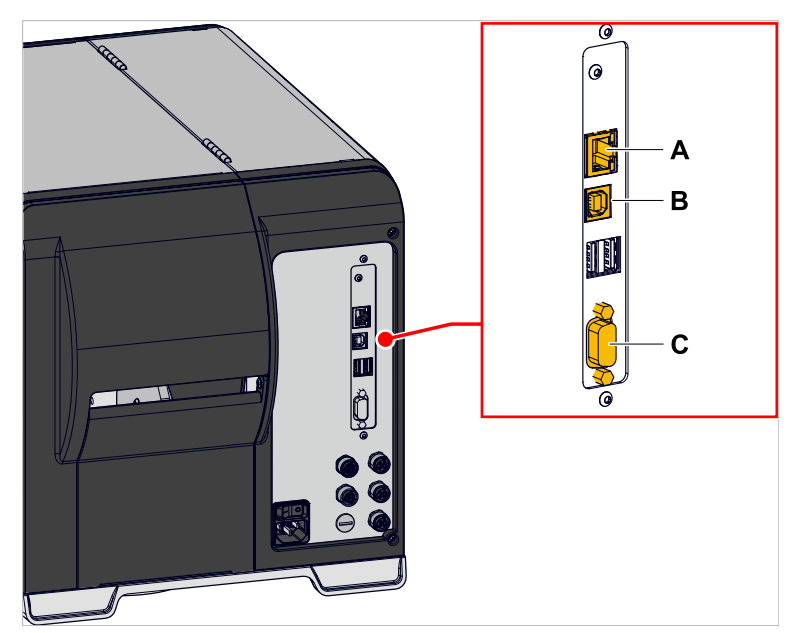

Bild 34: Datenschnittstellen am XLP 60x (**A** Ethernet, **B** USB, **C** RS 232).

► Datenschnittstelle mit einem handelsüblichen Datenkabel mit dem Datenhost verbinden.

Abhängig von der gewählten Schnittstelle müssen eventuell noch andere Parameter eingestellt werden:

- Einstellungen für serielle Schnittstelle: Schnittstelle > Serieller Port 1
- Einstellungen für Ethernet-Schnittstelle: Schnittstelle > Netzwerk

► Netzwerk-Einstell-Assistent System > Einstell Assistenten = "Netzwerk" aufrufen, um alle relevanten Parameter automatisch aufzurufen.

Alternativ zur Übertragung über eine Datenleitung können Druckaufträge auch auf einem externen Speichermedium gespeichert und von dort aufgerufen werden.

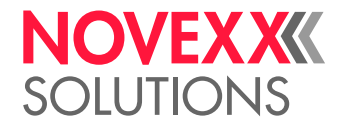

## EIN- UND AUSSCHALTEN

### **Einschalten**

► Netzschalter (A) der Maschine auf "I" (Ein) stellen.

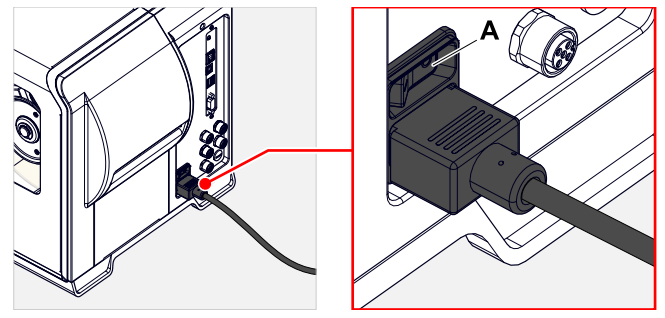

Bild 35: Netzschalter (A) am XLP 60x.

Nach dem Einschalten, während die Maschine hochfährt, werden folgende Informationen angezeigt:

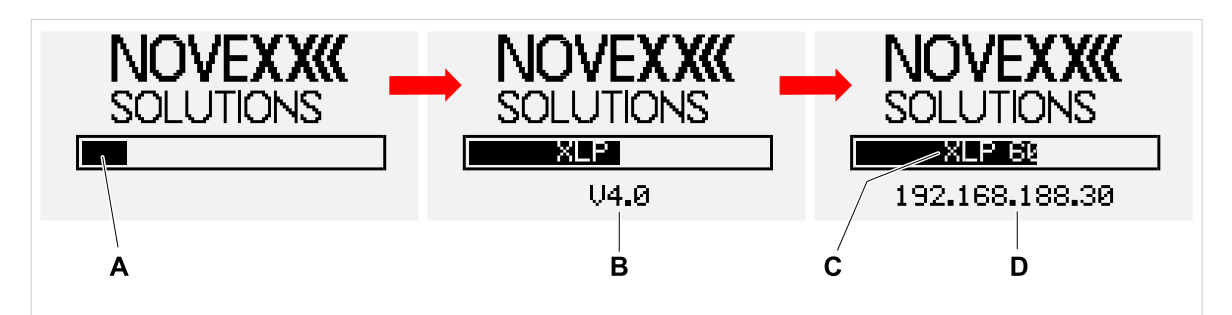

Bild 36: Wechselnde Informationen auf der Anzeige während des Hochfahrens: **A** Verlaufsbalken, **B** Firmware-Version, **C** Druckertyp, **B** (Optional) IP-Adresse (falls Ethernet als Datenschnittstelle gewählt ist).

Nach dem Hochfahren erscheint die Anzeige "Bereit":

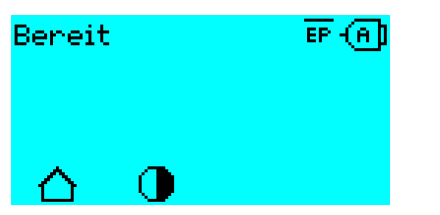

Bild 37: Anzeige "Bereit" an der betriebsbereiten Maschine.

### **Ausschalten**

► Netzschalter (A, Bild oben) der Maschine auf "O" (Aus) stellen.

### **Ruhemodus (Externes Bedienfeld)**

Ruhemodus (engl. standby) aktivieren:

► Ein/Aus-Taste (A) am(externen) Bedienfeld ca. 3 Sekunden lang drücken.

| Im Ruhemodus wird die Motorsteuerung ausgeschaltet, die CPU bleibt eingeschaltet.

 $\big\|$ 

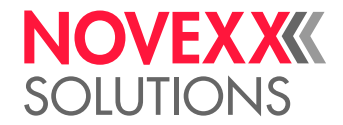

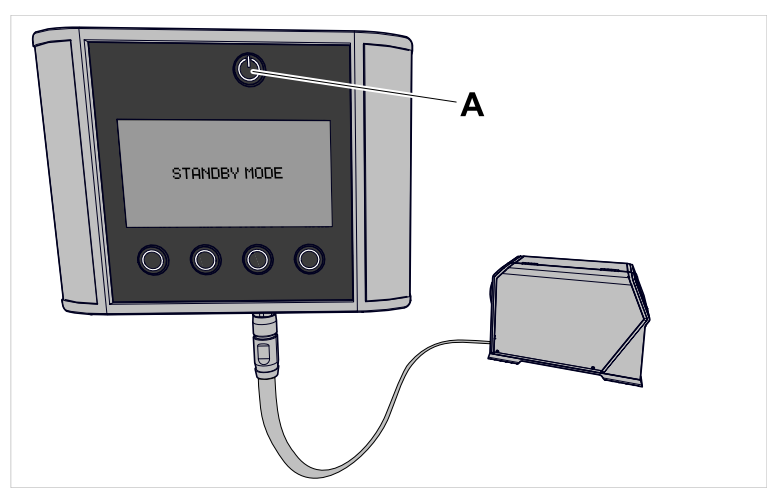

Bild 38: Anzeige im Ruhemodus.

Ruhemodus verlassen:

► Ein/Aus-Taste (A) am(externen) Bedienfeld ca. 3 Sekunden lang drücken.

### **Warmstart**

Ein Warmstart geht schneller als das komplette Ein-/Ausschalten der Maschine, da nur ein Teil der Firmware neu gestartet wird.

 $\triangleright$  Tasten 1 + 2 + 3 gleichzeitig drücken. Anzeige:

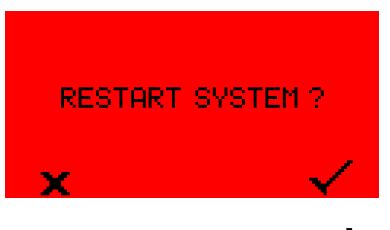

► Zum Bestätigen Taste drücken.

## GRUNDEINSTELLUNGEN

### Grundeinstellung mit dem Einstellungs-Assistenten

Der Einstellungs-Assistent steuert die automatische Abfrage von Grundeinstellungen im Parametermenü, die für den Betrieb des Druckers essenziell sind.

Nach dem ersten Einschalten des Druckers erscheint auf dem Bedienfeld die Frage, ob der *Einstellungs-Assistent* gestartet werden soll (Start Einst. Assist.?).

Nach der Auswahl von "Ja" werden die Parameter für die wichtigsten Grundeinstellungen in mehreren Gruppen abgefragt. Dazu werden die betreffenden Parameter automatisch aufgerufen. Nach den grundlegenden Einstellungen z. B. für die Sprache oder die Drucker-Schnittstelle werden wahlweise (jeweils ja/nein-Abfrage) Netzwerk- und Spender-Einstellungen abgefragt.

Welche Parameter aufgerufen werden, hängt auch von der Auswahl im jeweils vorhergehenden Parameter ab. Als letzter Schritt wird eine Zusammenfassung der durchgeführten Einstellungen angezeigt (Abb. unten), die per Tastendruck bestätigt werden muss.

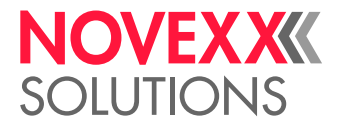

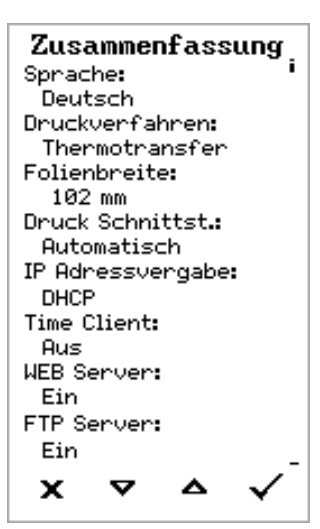

Bild 39: Zusammenfassung der Einstellungen durch den Assistenten (Beispiel, per Bildbearbeitung zusammengefügt, tatsächlich muss gescrollt werden, um alle Zeilen zu sehen).

*Einstellungen durchführen*:

► Taste drücken.

Es erfolgt ein Neustart und die Einstellungen werden vorgenommen.

*Einstellungen verwerfen*:

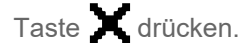

Daraufhin startet der Einstellungs-Assistent von neuem, bis entweder die Einstellungen vorgenommen werden, oder "Start Einst. Assist.?" mit "Nein" beantwortet wird.

Wird auf die Anfangsfrage hin "Nein" gewählt, startet der Einstellungs-Assistent nicht und die Abfrage "Start Einst. Assist.?" erfolgt auch nach einem Neustart nicht mehr. Daraufhin gibt es noch zwei Möglichkeiten, die Grundeinstellungen durchzuführen:

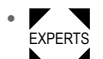

Die entsprechenden Parameter von Hand aufrufen und einstellen

• Einstellungs-Assistenten von Hand starten (Parameter System > Einstell Assistenten aufrufen)

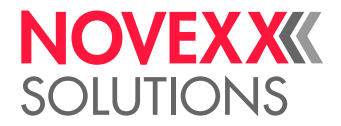

# **Betrieb**

## <span id="page-63-0"></span>FÄDELSCHEMA

**XLP 60x**

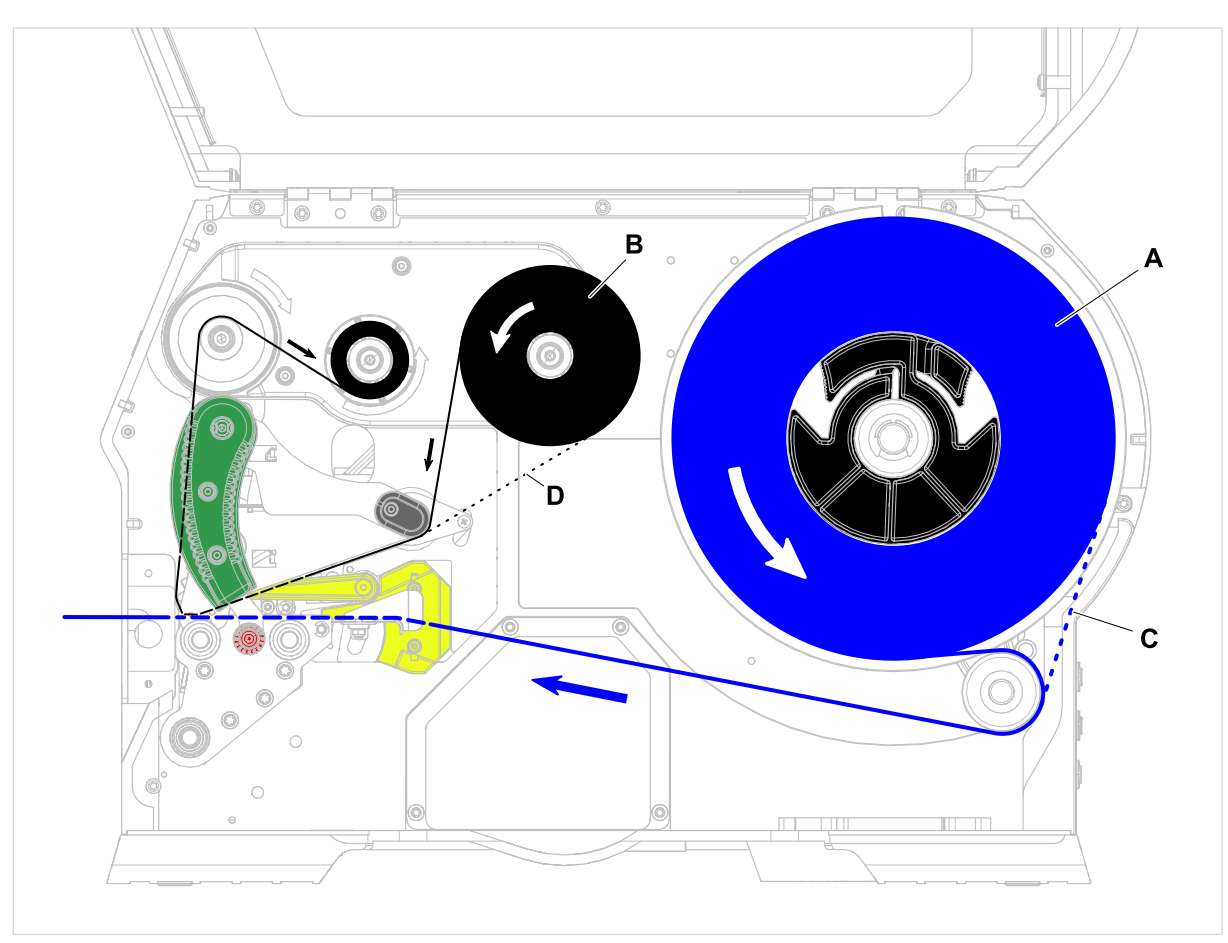

Bild 40: Fädelschema für XLP 60x. **A**: Etikettenrolle, **B**: Folienrolle, **C**: Pfad für nach innen gewickeltes Etikettenmaterial, **D**: Pfad für mit der Farbseite nach außen gewickelte Folie

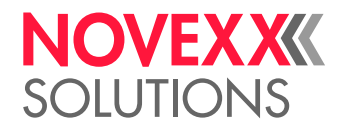

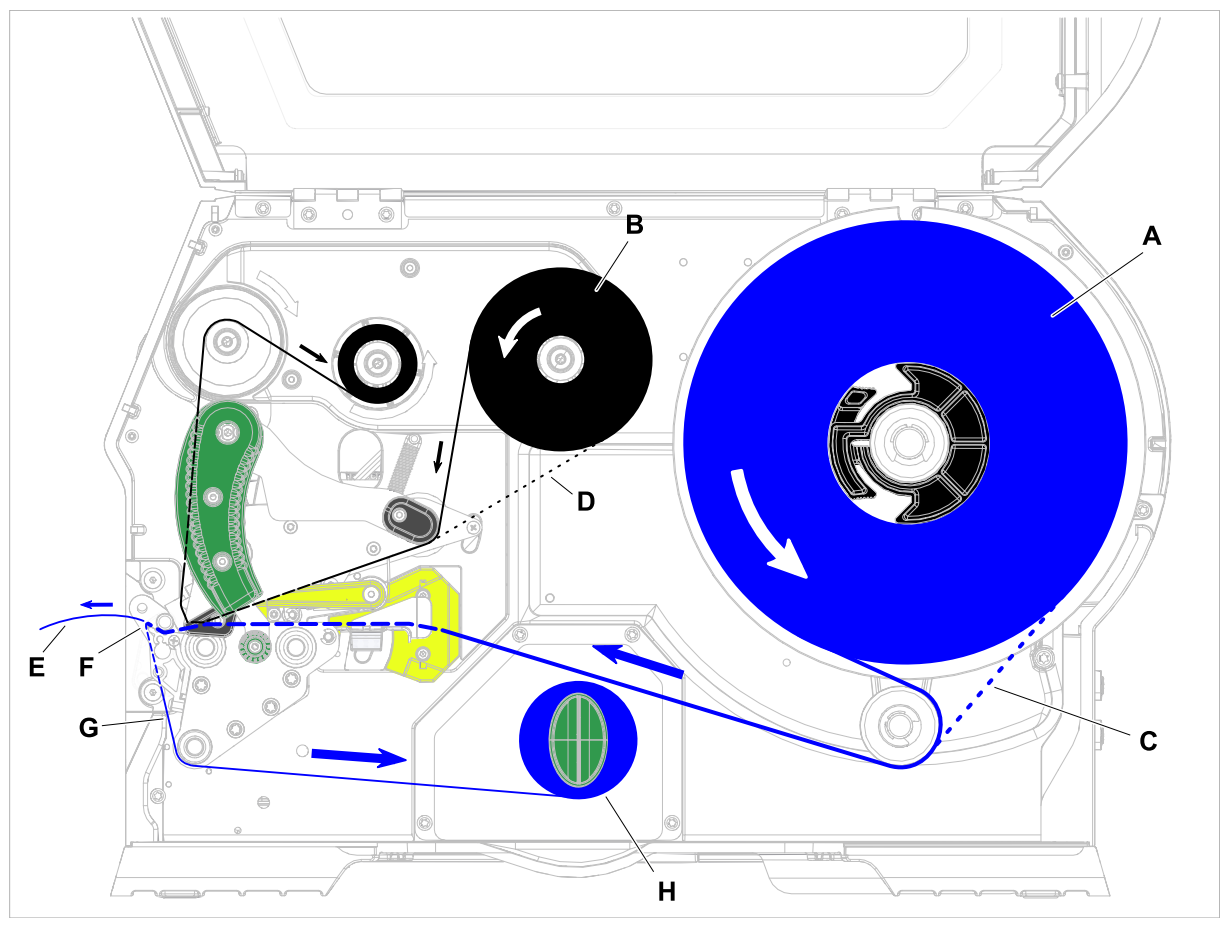

### **XLP 60x mit internem Aufwickler und Spendekante M**

Bild 41: Fädelschema für XLP 60x Spender. **A**: Etikettenrolle, **B**: Folienrolle, **C**: Pfad für nach innen gewickeltes Etikettenmaterial, **D**: Pfad für mit der Farbseite nach außen gewickelte Folie, **E**: Gespendetes Etikett, **F**: Spendekante, **G**: Trägerpapier, **H**: Interner Aufwickler

### **Zugehörige Aufgaben**

[Folie einlegen](#page-65-0) auf Seite 66 [XLP 60x Standard: Rollenmaterial einlegen](#page-71-0) auf Seite 72

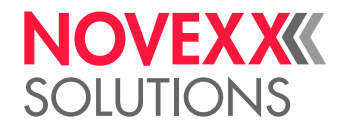

## <span id="page-65-1"></span>FOLIE EINLEGEN UND ENTFERNEN

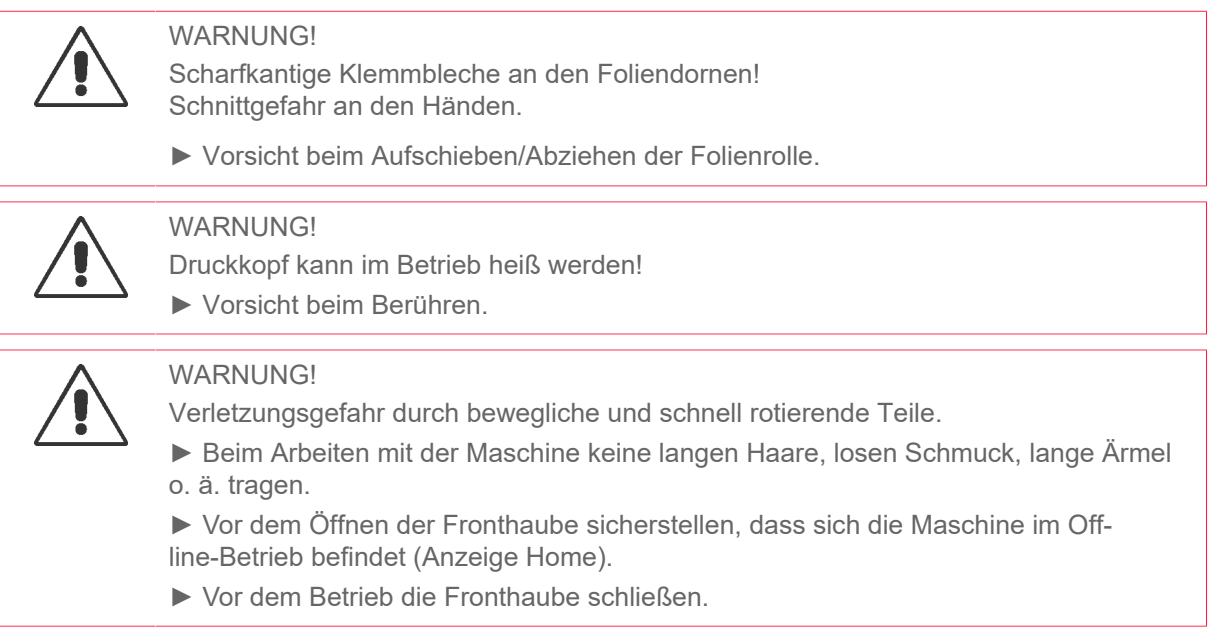

## <span id="page-65-0"></span>Folie einlegen

### **Vorbereitungen**

- Maschine ist gestoppt (Anzeige "Home")
- Verbrauchte Folie wurde entfernt
- Neue Folienrolle gemäß den Angaben in den technischen Daten liegt bereit
- Bei Erstbestückung: Leerer Pappkern liegt bereit
- Die Warnhinweise zum Einlegen von Folie wurden gelesen und verstanden (siehe ["Folie einlegen](#page-65-1) [und entfernen"](#page-65-1) auf Seite 66)

### **Durchführung**

**1.** Fronthaube öffnen (A, Bild unten).

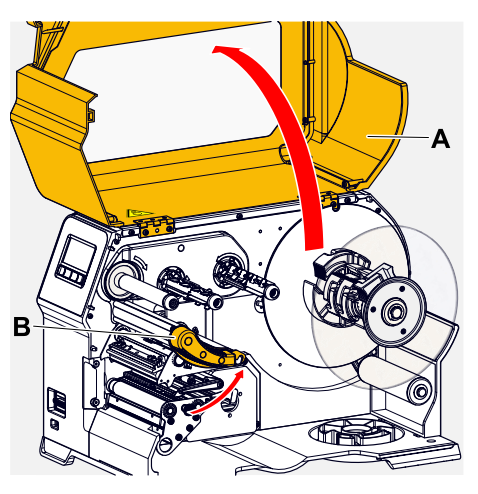

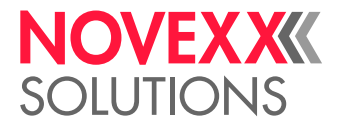

- **2.** Druckkopf-Andruckhebel öffnen (B, Bild oben).
- **3.** Leeren Pappkern bis zum Anschlag auf den Folien-Aufrolldorn schieben (A, Bild unten).

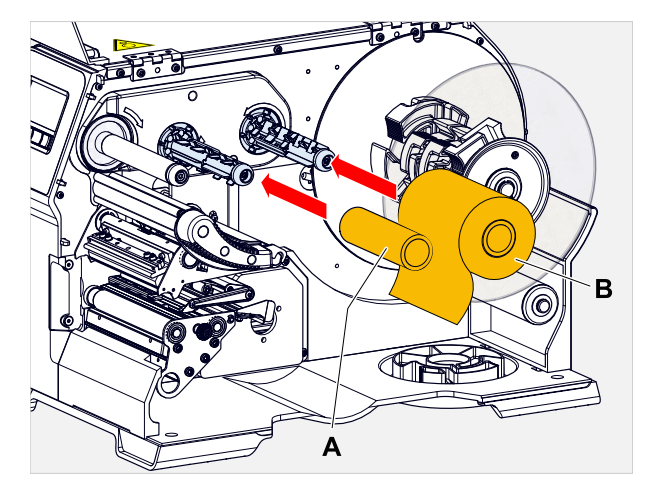

**4.** Folienrolle bis zum Anschlag auf den Folien-Abrolldorn schieben (B, Bild oben).

Je nach Wickelrichtung der Folie (Farbseite innen oder außen), muss die Rolle anders eingelegt werden:

- Farbseite innen: Drehrichtung *entgegen* dem Uhrzeigersinn (Bilder)
- Farbseite außen: Drehrichtung *im* Uhrzeigersinn
- **5.** Folie wie abgebildet unter dem Druckkopf durchführen:

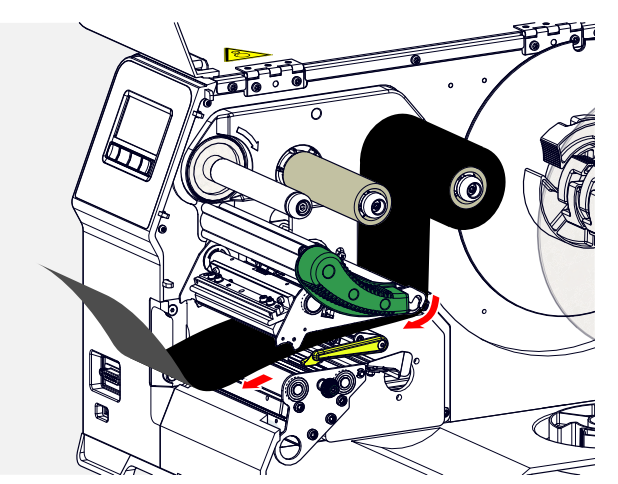

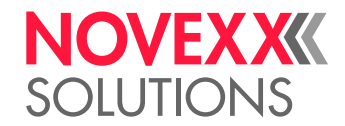

## **6.** VORSICHT!

Schlechtes Druckergebnis durch Faltenwurf der Folie!

► Folie unbedingt am Pappkern ankleben wie beschrieben (auf keinen Fall das Folienende um den Pappkern knoten - der Knoten würde zu Faltenwurf führen!)

Folie wie abgebildet in die Maschine einlegen. Folienende mit Klebestreifen am leeren Pappkern befestigen (Bild unten).

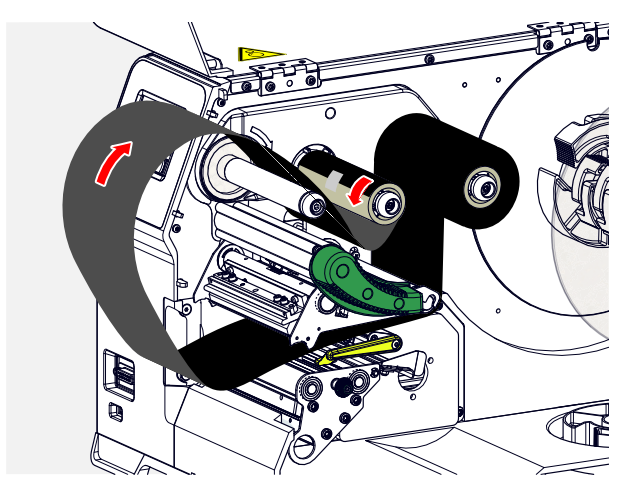

**7.** Aufrolldorn um einige Umdrehungen gegen den Uhrzeigersinn drehen, bis die Folie faltenfrei verläuft:

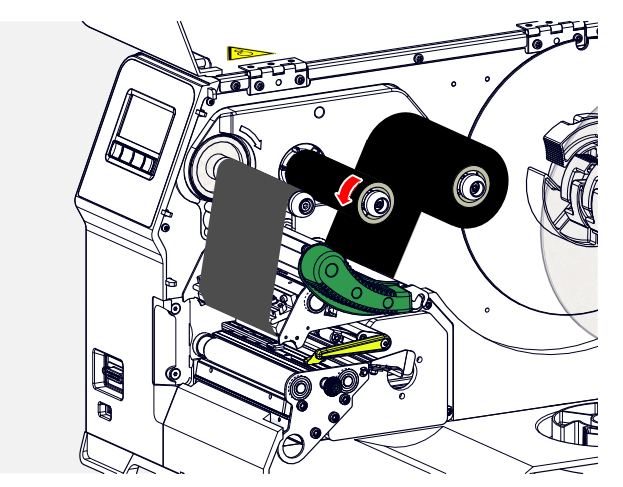

- **8.** Druckkopf-Andruckhebel und Fronthaube schließen.
- **9.** (Wahlweise) Falls der Folientyp erstmals verwendet wird: Folgende Parametereinstellungen im Menü Druck > Material > Folie vornehmen:
	- [Folienbreite](#page-52-0) auf Seite 53
	- [Farbseite](#page-52-1) auf Seite 53
	- [Folienlänge](#page-52-2) auf Seite 53
	- [Folien-Ø außen](#page-52-3) auf Seite 53
	- [Folien-Ø innen](#page-52-4) auf Seite 53

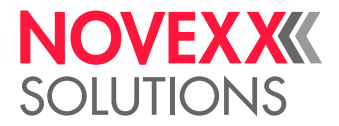

### **Zugehörige Informationen**

[Fädelschema](#page-63-0) auf Seite 64

### Verbrauchte Folie entfernen

### **Vorbereitungen**

- Maschine ist gestoppt (Anzeige "Home").
- Die Warnhinweise zum Einlegen von Folie wurden gelesen und verstanden (siehe ["Folie einlegen](#page-65-1) [und entfernen"](#page-65-1) auf Seite 66)

### **Warum und wann dieser Vorgang ausgeführt wird**

Wenn eine Folienrolle aufgebraucht ist, muss die Folie vom Aufrolldorn entfernt werden. Dass die Folie verbraucht ist, erkennt man an der entsprechenden Statusmeldung oder Warnung am Bedienfeld der Maschine. Falls Signallampen angeschlossen sind, leuchten diese auf.

### **Durchführung**

**1.** Fronthaube öffnen (A, Bild unten):

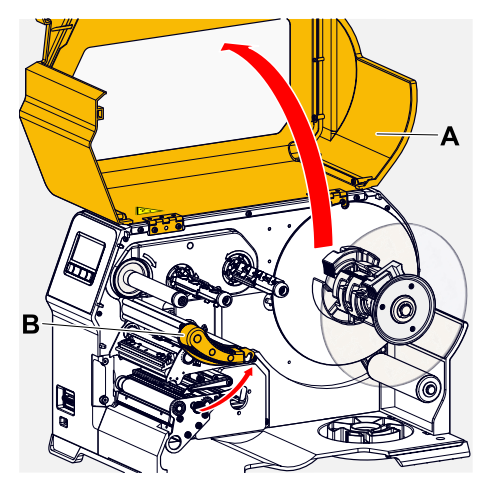

**2.** Druckkopf-Andruckhebel öffnen (B, Bild oben).

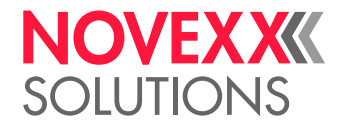

**3.** Rolle mit der verbrauchten Folie vom Aufrolldorn abziehen:

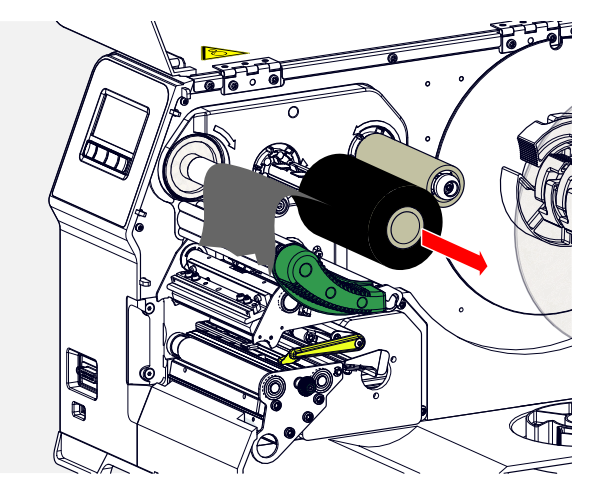

**4.** Leeren Pappkern vom Abrolldorn abziehen und bis zum Anschlag auf den Aufrolldorn schieben:

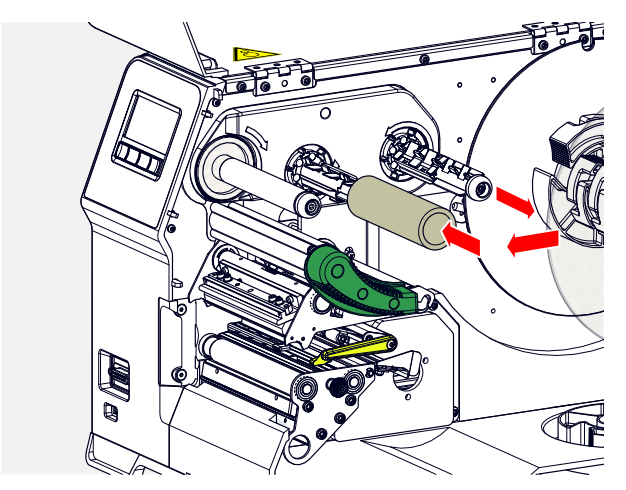

**5.** Druckkopf reinigen.

### **Nächste Maßnahme**

Neue Folienrolle einlegen.

### Mehrere Foliensorten abwechselnd verwenden

### **Vorbereitungen**

Die Warnhinweise zum Einlegen von Folie wurden gelesen und verstanden (siehe ["Folie einlegen und](#page-65-1) [entfernen"](#page-65-1) auf Seite 66)

### **Warum und wann dieser Vorgang ausgeführt wird**

Um abwechselnd *mehrere Foliensorten* zu verwenden, brauchen Sie die Folie nicht jedes Mal abzuschneiden, einzulegen und wieder am Folien-Aufwickler zu befestigen.

Einfacher geht es so:

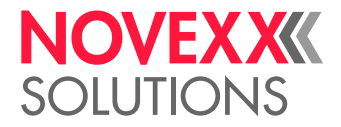

### **Durchführung**

- **1.** Druckkopf-Andruckhebel öffnen.
- **2.** Folie zwischen den Dornen lockern:

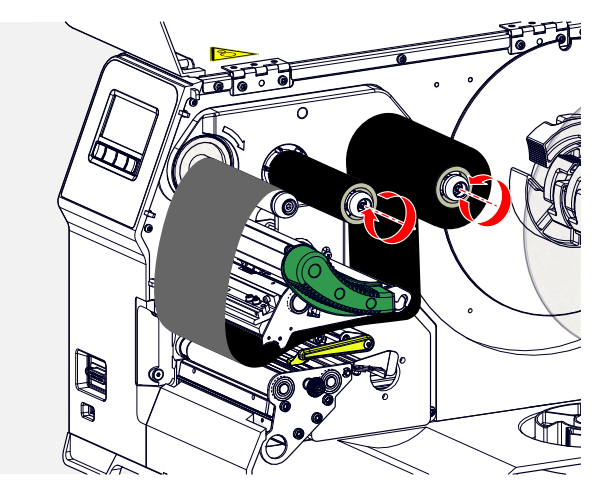

**3.** Beide Folienrollen gleichzeitig von den Foliendornen abziehen. Die Folie dabei seitlich unter dem Druckkopf herausziehen:

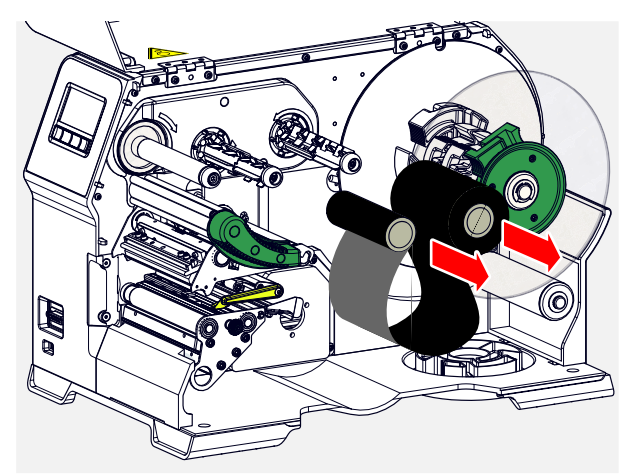

Bewahren Sie häufig benötigte Folie als Rollenpaar auf.

*Das Einlegen eines anderen Rollenpaars erfolgt folgendermaßen:*

- **4.** Zwischen den Rollen befindliche Folie seitlich unter den Druckkopf schieben.
- **5.** Folienrollen auf die Foliendorne schieben und Folie spannen.

 $\mathbb{I}%$ 

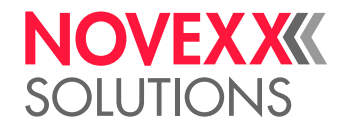

 $\mathbb{I}$ 

## <span id="page-71-1"></span>ETIKETTENMATERIAL EINLEGEN UND ENTFERNEN

Druckkopf kann im Betrieb heiß werden!

► Vorsicht beim Berühren.

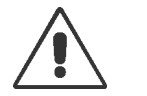

### **WARNUNG!**

WARNUNG!

Verletzungsgefahr durch bewegliche und schnell rotierende Teile.

► Beim Arbeiten mit der Maschine keine langen Haare, losen Schmuck, lange Ärmel o. ä. tragen.

► Vor dem Öffnen der Fronthaube sicherstellen, dass sich die Maschine im Offline-Betrieb befindet (Anzeige Home).

► Vor dem Betrieb die Fronthaube schließen.

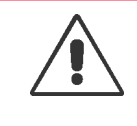

### WARNUNG!

Verletzungsgefahr durch herabfallende Etikettenrolle.

► Sicherheitsschuhe tragen.

## <span id="page-71-0"></span>XLP 60x Standard: Rollenmaterial einlegen

### **Vorbereitungen**

- Maschine ist offline (Anzeige "Home")
- Das Etikettenmaterial liegt in Rollenform vor und ist mit der Etikettenseite nach außen gewickelt (falls dies nicht der Fall ist, beachten Sie bitte das abweichende Fädelschema)

Adapterringe für 100 mm (4") Kerndurchmesser: Artikelnummer N103045 (2 Stück)

• Die Warnhinweise zum Einlegen von Etikettenmaterial wurden gelesen und verstanden (siehe ["Eti](#page-71-1)[kettenmaterial einlegen und entfernen"](#page-71-1) auf Seite 72)
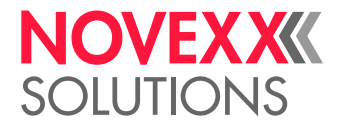

### **Durchführung**

**1.** Fronthaube öffnen (A, Bild unten).

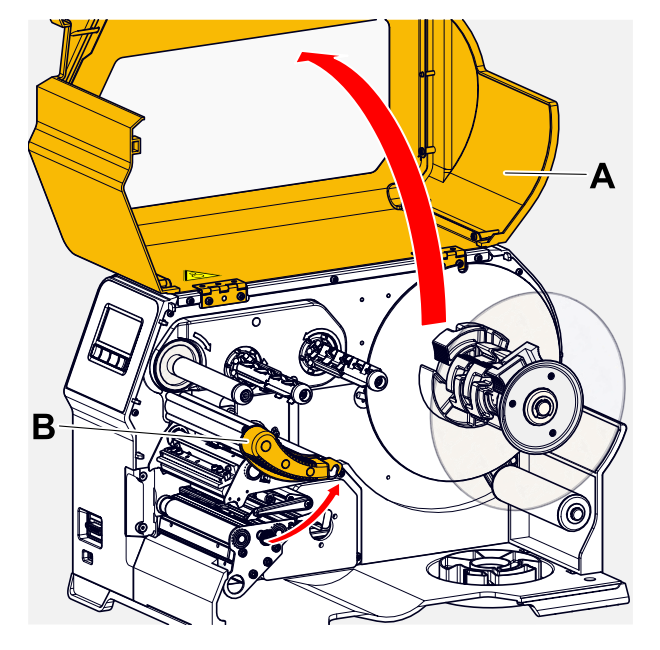

- **2.** Druckkopf-Andruckhebel öffnen (B, Bild oben).
- **3.** Die beiden Griffe (B) an der Führungsscheibe zusammendrücken, um die Klemmung zu lösen; gleichzeitig die Führungsscheibe von der Aufrollachse ziehen.

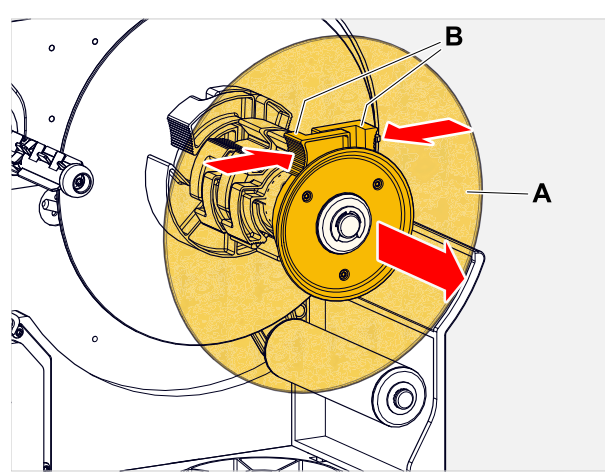

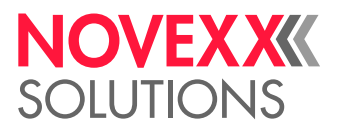

**4.** (Wahlweise) Wenn der Innendurchmesser der Materialrolle größer ist als der Durchmesser der Abrollerachse: *Adapterringe* anbringen (Bild). Dazu die Adapterringe an den Griffflächen zusammendrücken, an die gewünschte Position schieben und wieder loslassen.

> Die Adapterringe müssen möglichst spielfrei in den Kern der Materialrolle passen (A). Inneren Adapterring bis zum Anschlag auf den Abroller schieben. Äußeren Adapterring an die Breite (X) der Materialrolle anpassen.

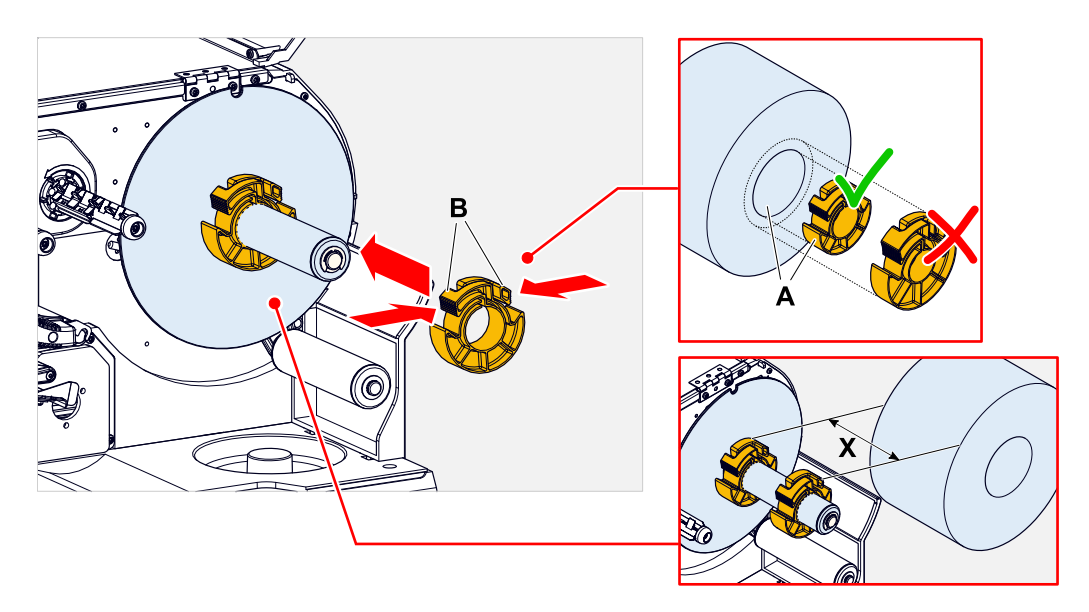

**5.** Etikettenrolle bis zum Anschlag auf den Abwickler schieben (Bild links). Materialbahn um den Tänzerarm legen.

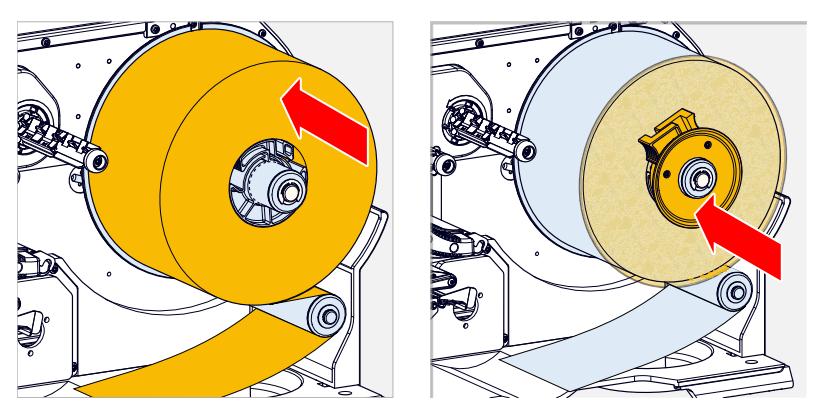

**6.** Führungsscheibe bis zum Anschlag an die Materialrolle schieben (Bild oben rechts).

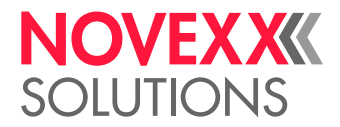

**7.** Materialbahn wie abgebildet durch das Druckmodul schieben.

Die Materialbahn muss unter dem Aluminiumprofil (A) und durch die Lichtschrankengabel (B) hindurch verlaufen.

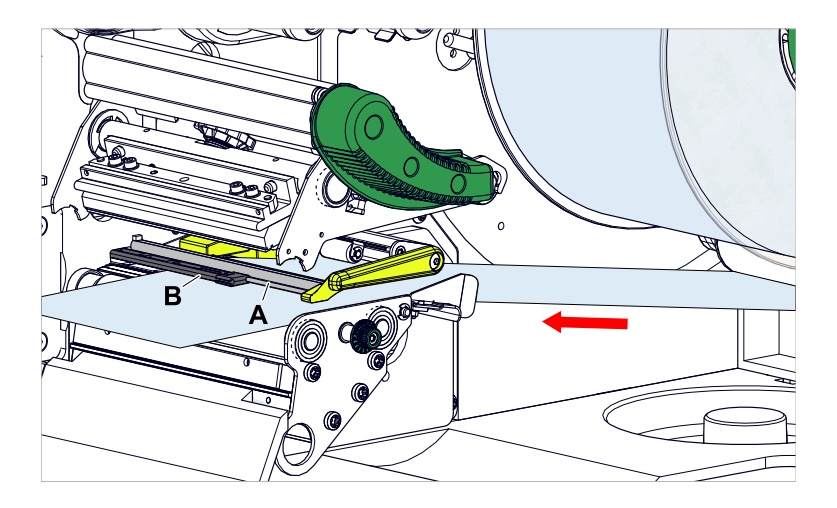

**8.** Materialbahn (A) an die innere Materialführung (B) heranschieben. Äußere Materialführung (C) dicht an die Kante der Materialbahn heranschieben, ohne das Material einzuklemmen.

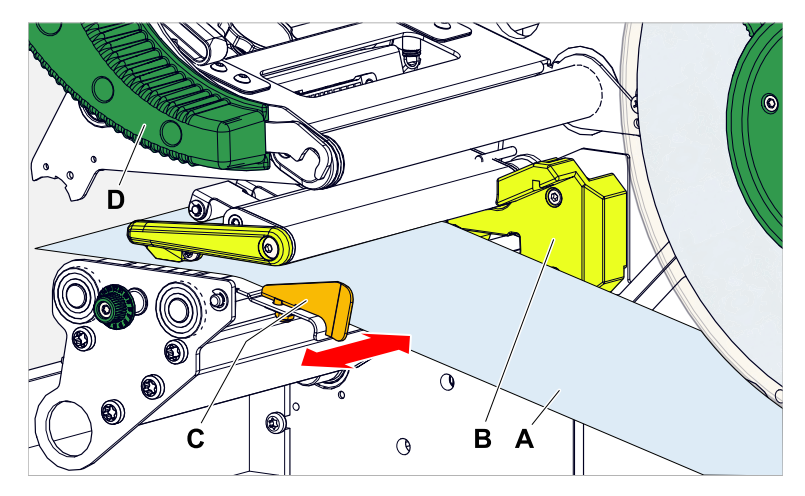

**9.** Druckkopf-Andruckhebel (Bild oben, D) schließen.

### **Nächste Maßnahme**

Falls sich das Etikettenmaterial vom vorher verwendeten unterscheidet: Etikettenlichtschranke einstellen.

### **Zugehörige Aufgaben**

[Etikettenlichtschranke einstellen](#page-85-0) auf Seite 86

### **Zugehörige Informationen**

[Fädelschema](#page-63-0) auf Seite 64

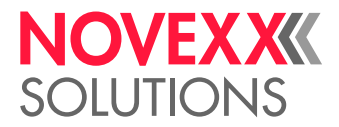

### XLP 60x Standard: Leporellomaterial einlegen

### **Vorbereitungen**

- Maschine ist offline (Anzeige "Home")
- Das Etikettenmaterial liegt als Leporello gefaltet vor
- Die Warnhinweise zum Einlegen von Etikettenmaterial wurden gelesen und verstanden (siehe ["Eti](#page-71-0)[kettenmaterial einlegen und entfernen"](#page-71-0) auf Seite 72)

### **Durchführung**

**1.** Fronthaube öffnen (A, Bild unten).

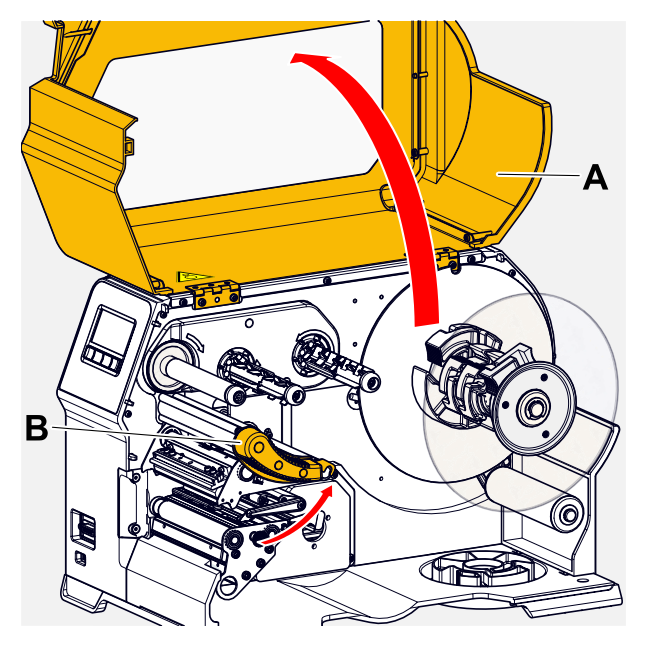

- **2.** Druckkopf-Andruckhebel öffnen (B, Bild oben).
- **3.** Die beiden Griffe (B) an der Führungsscheibe zusammendrücken, um die Klemmung zu lösen; gleichzeitig die Führungsscheibe von der Aufrollachse ziehen.

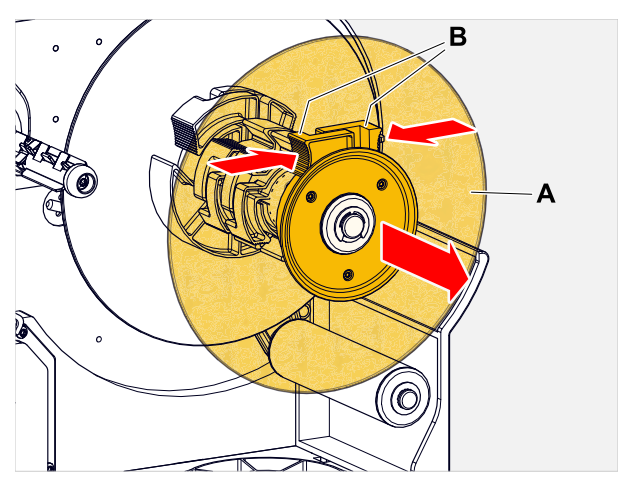

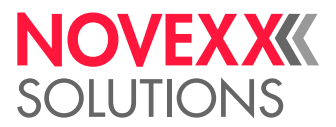

 $\parallel$ 

**4.** Etikettenmaterial (A) hinter den Drucker stellen. Materialbahn über das Gehäuse-Unterteil (B) und unter dem Abroller (C) hindurch zum Druckmodul führen.

Die zu bedruckende Seite des Etikettenmaterials zeigt dabei nach oben.

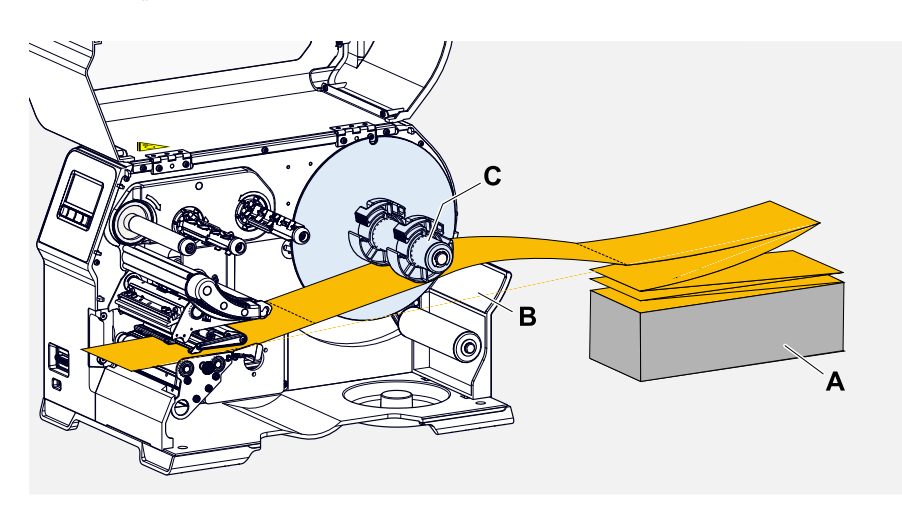

**5.** Materialbahn wie abgebildet durch das Druckmodul schieben. Die Materialbahn muss unter dem Aluminiumprofil (A) und durch die Lichtschrankengabel (B) hindurch verlaufen.

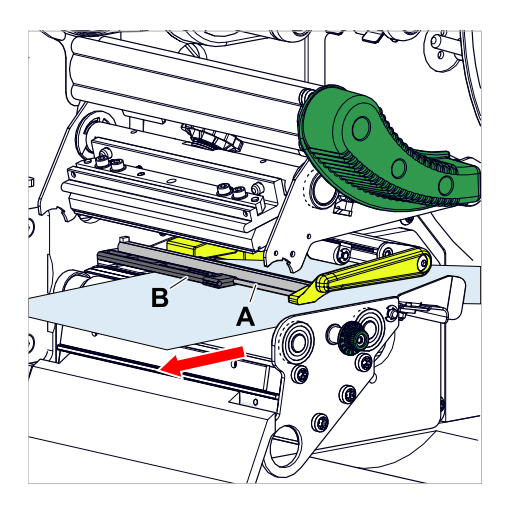

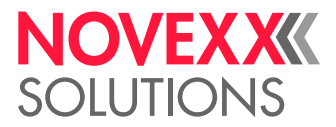

**6.** Materialbahn (A) an die innere Materialführung (B) heranschieben. Äußere Materialführung (C) dicht an die Kante der Materialbahn heranschieben, ohne das Material einzuklemmen.

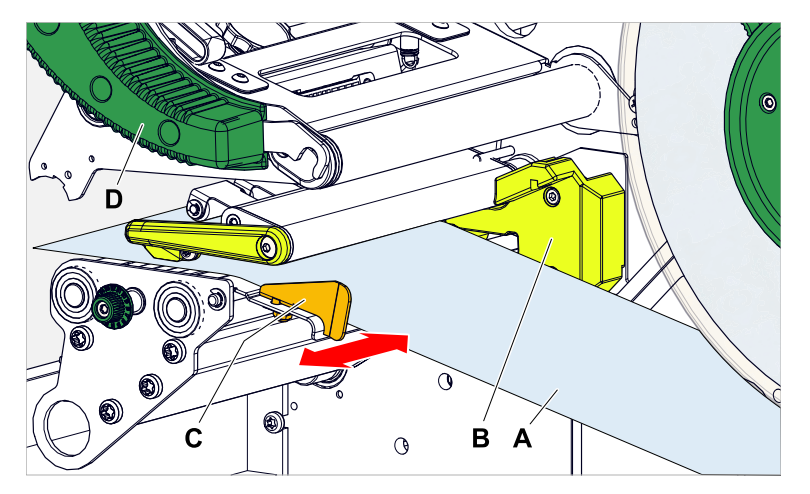

- **7.** Druckkopf-Andruckhebel (Bild oben, D) schließen.
- **8.** Führungsscheibe des Abwicklers wieder anbringen und dicht an die Materialkante heranschieben, ohne das Material einzuklemmen.

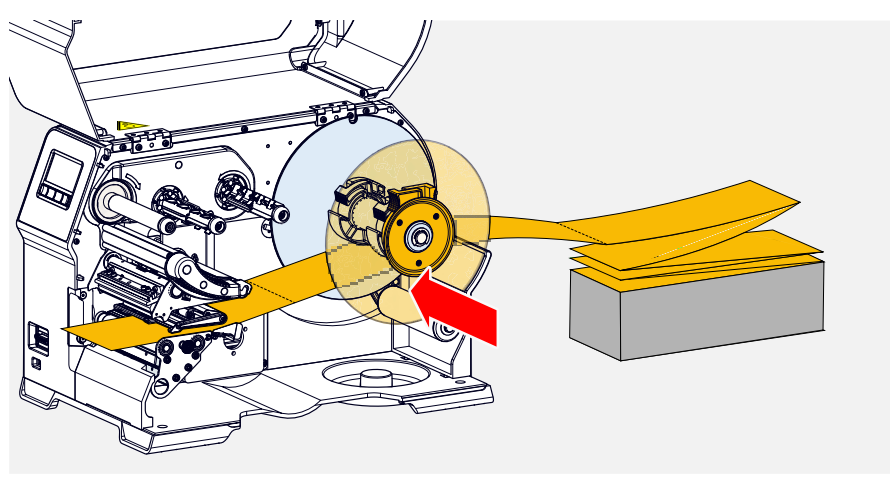

### **Nächste Maßnahme**

Falls sich das Etikettenmaterial vom vorher verwendeten unterscheidet: Etikettenlichtschranke einstellen.

### **Zugehörige Aufgaben**

[Etikettenlichtschranke einstellen](#page-85-0) auf Seite 86

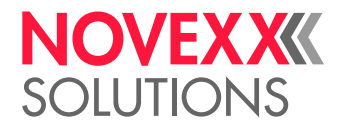

### XLP 60x mit internem Aufwickler: Rollenmaterial einlegen

### **Vorbereitungen**

- Drucker mit internem Aufwickler und Umlenkblech
- Aufgewickeltes Trägermaterial wurde entfernt
- Interner Aufwickler ist aktiviert (Optionen > Auswahl > Peripheriegerät = "Int. Aufwickler")
- Maschine ist offline (Anzeige "Home")
- Das Etikettenmaterial liegt in Rollenform vor und ist mit der Etikettenseite nach außen gewickelt (falls dies nicht der Fall ist, beachten Sie bitte das abweichende Fädelschema)
- Die Warnhinweise zum Einlegen von Etikettenmaterial wurden gelesen und verstanden (siehe ["Eti](#page-71-0)[kettenmaterial einlegen und entfernen"](#page-71-0) auf Seite 72)

### **Durchführung**

**1.** Fronthaube öffnen (A, Bild unten).

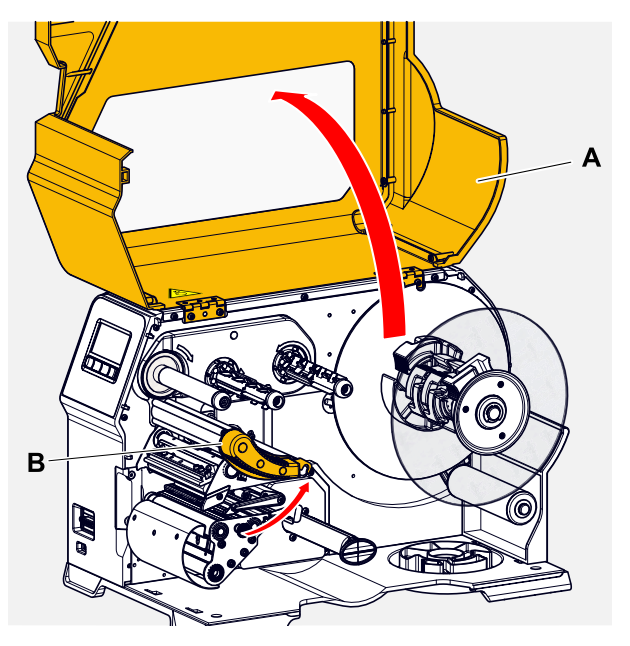

**2.** Druckkopf-Andruckhebel öffnen (B, Bild oben).

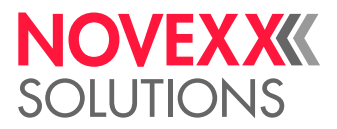

**3.** Die beiden Griffe (B) an der Führungsscheibe zusammendrücken, um die Klemmung zu lösen; gleichzeitig die Führungsscheibe von der Aufrollachse ziehen.

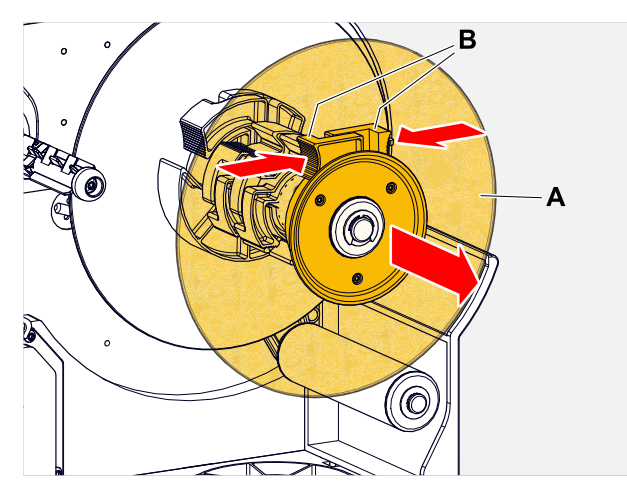

- **4.** (Wahlweise) Wenn der Innendurchmesser der Materialrolle größer ist als der Durchmesser der Abrollerachse: *Adapterringe* anbringen (Bild). Dazu die Adapterringe an den Griffflächen zusammendrücken, an die gewünschte Position schieben und wieder loslassen.
	- Die Adapterringe müssen möglichst spielfrei in den Kern der Materialrolle passen (A). Inneren Adapterring bis zum Anschlag auf den Abroller schieben. Äußeren Adapterring an die Breite (X) der Materialrolle anpassen.

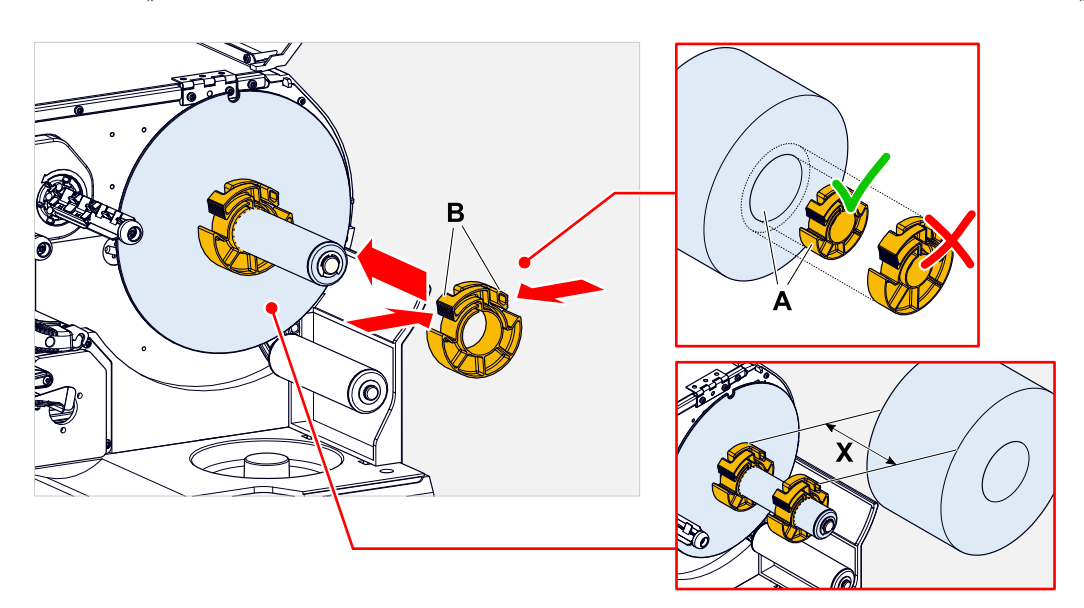

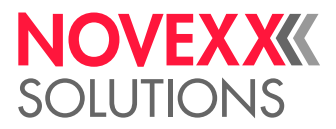

**5.** Etikettenrolle bis zum Anschlag auf den Abwickler schieben (Bild links). Materialbahn um den Tänzerarm legen.

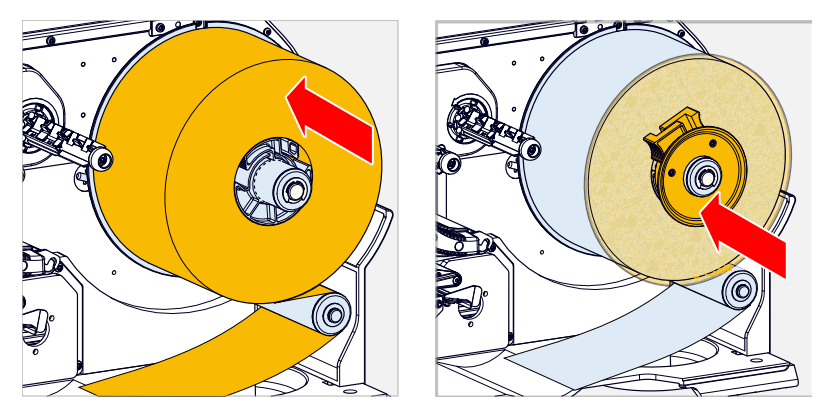

- **6.** Führungsscheibe bis zum Anschlag an die Materialrolle schieben (Bild oben rechts).
- **7.** Materialbahn wie abgebildet durch das Druckmodul schieben, um das Umlenkblech (C) herum zum Aufwickler (D) führen und mit der Klammer (E) befestigen.

Die Materialbahn muss unter dem Aluminiumprofil (A) und durch die Lichtschrankengabel (B) hindurch verlaufen.

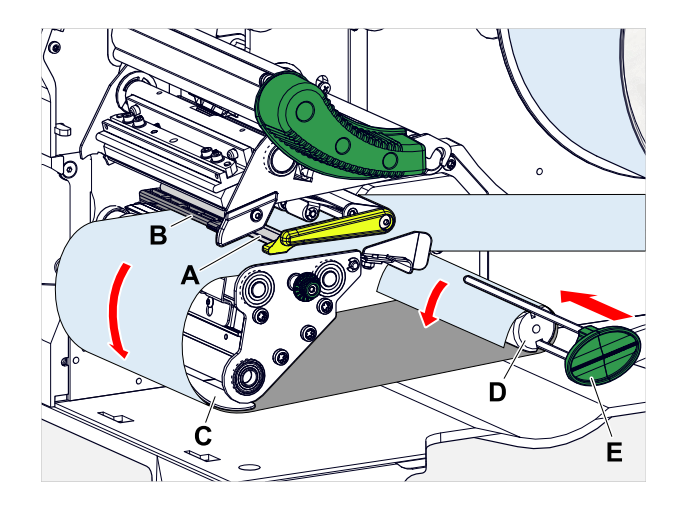

**8.** Materialbahn (A) an die innere Materialführung (B) heranschieben. Äußere Materialführung (C) dicht an die Kante der Materialbahn heranschieben, ohne das Material einzuklemmen.

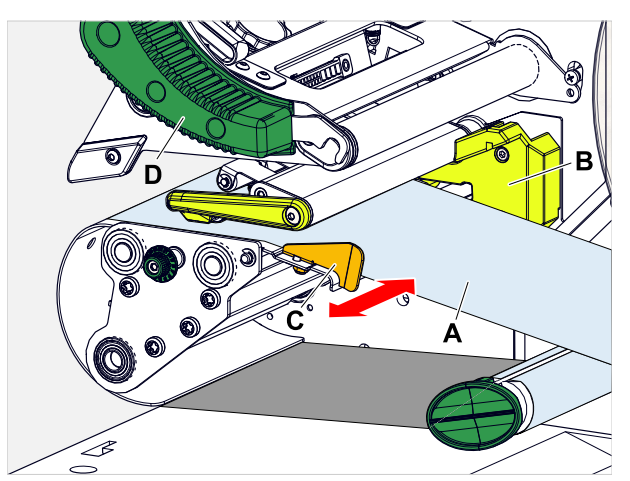

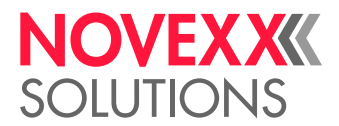

**9.** Druckkopf-Andruckhebel (Bild oben, D) schließen.

### **Nächste Maßnahme**

Falls sich das Etikettenmaterial vom vorher verwendeten unterscheidet: Etikettenlichtschranke einstellen.

### **Zugehörige Aufgaben**

[Etikettenlichtschranke einstellen](#page-85-0) auf Seite 86

### XLP 60x mit internem Aufwickler und Spendekante: Rollenmaterial einlegen

### **Vorbereitungen**

- Drucker mit internem Aufwickler und Spendekante
- Aufgewickeltes Trägermaterial wurde entfernt
- Interner Aufwickler ist aktiviert (Optionen > Auswahl > Peripheriegerät = "Spender")
- Maschine ist offline (Anzeige "Home")
- Das Etikettenmaterial liegt in Rollenform vor und ist mit der Etikettenseite nach außen gewickelt (falls dies nicht der Fall ist, beachten Sie bitte das abweichende Fädelschema)
- Die Warnhinweise zum Einlegen von Etikettenmaterial wurden gelesen und verstanden (siehe ["Eti](#page-71-0)[kettenmaterial einlegen und entfernen"](#page-71-0) auf Seite 72)

### **Durchführung**

**1.** Fronthaube öffnen (A, Bild unten).

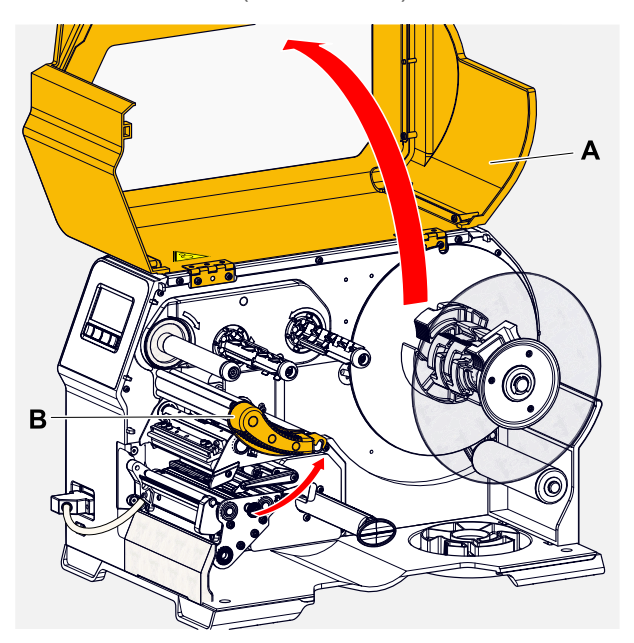

**2.** Druckkopf-Andruckhebel öffnen (B, Bild oben).

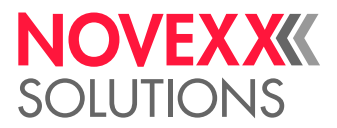

**3.** Die beiden Griffe (B) an der Führungsscheibe zusammendrücken, um die Klemmung zu lösen; gleichzeitig die Führungsscheibe von der Aufrollachse ziehen.

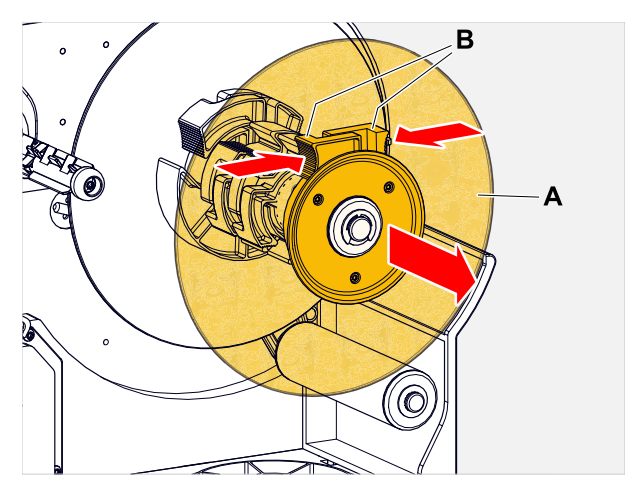

- **4.** (Wahlweise) Wenn der Innendurchmesser der Materialrolle größer ist als der Durchmesser der Abrollerachse: *Adapterringe* anbringen (Bild). Dazu die Adapterringe an den Griffflächen zusammendrücken, an die gewünschte Position schieben und wieder loslassen.
	- Die Adapterringe müssen möglichst spielfrei in den Kern der Materialrolle passen (A). Inneren Adapterring bis zum Anschlag auf den Abroller schieben. Äußeren Adapterring an die Breite (X) der Materialrolle anpassen.

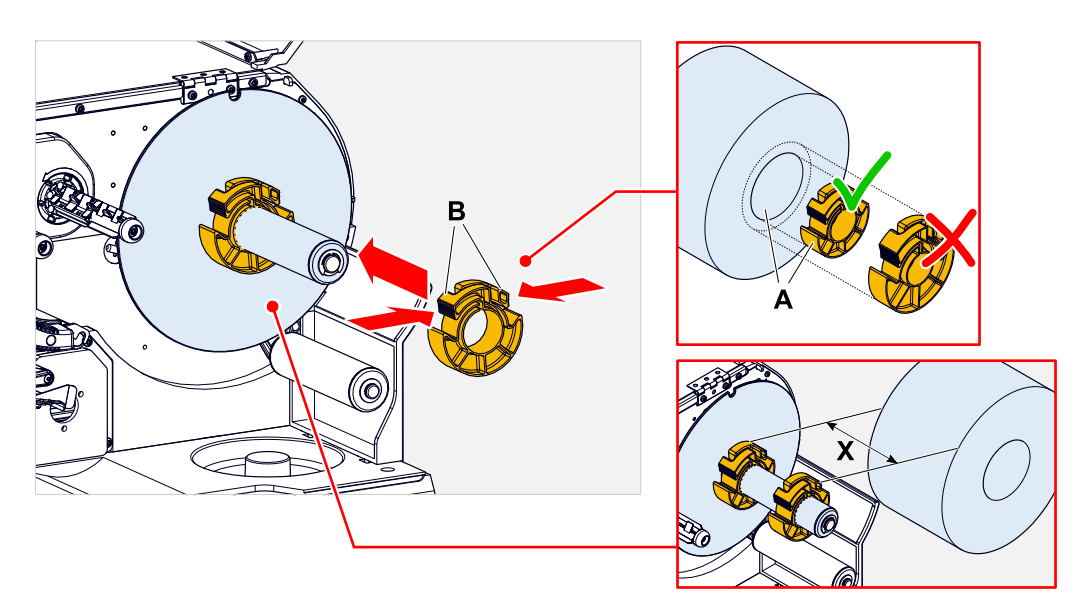

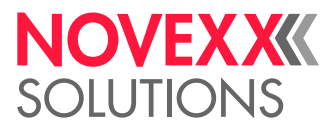

**5.** Etikettenrolle bis zum Anschlag auf den Abwickler schieben (Bild links). Materialbahn um den Tänzerarm legen.

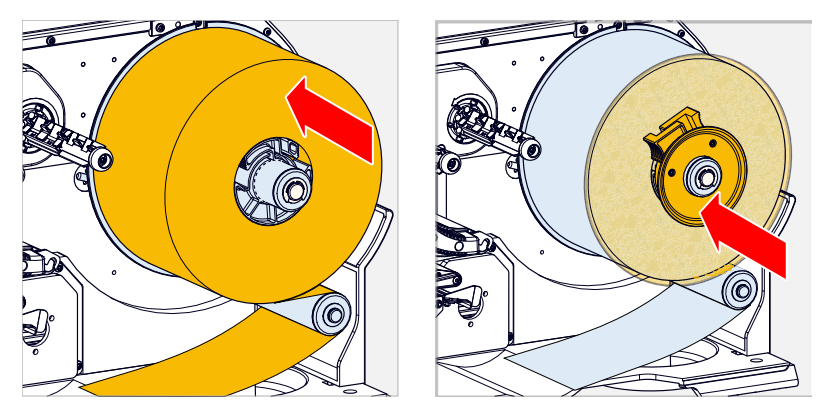

- **6.** Führungsscheibe bis zum Anschlag an die Materialrolle schieben (Bild oben rechts).
- **7.** Roten Knopf (A) an der Spendekante drücken und damit die Spenderolle (B) entriegeln. Spenderolle abnehmen.

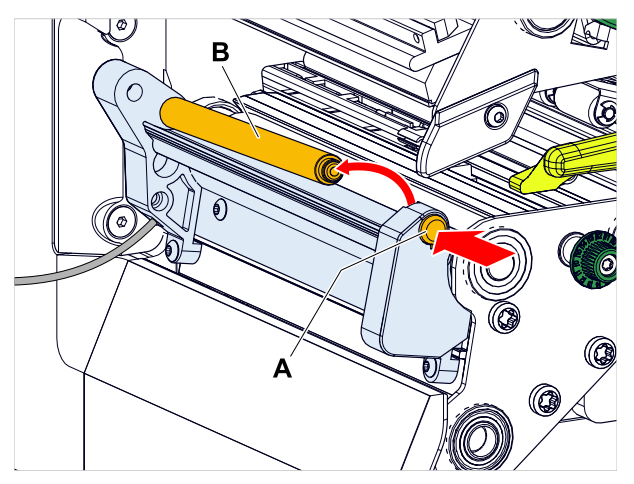

**8.** Materialbahn wie abgebildet durch das Druckmodul schieben.

Die Materialbahn muss unter dem Aluminiumprofil (A) und durch die Lichtschrankengabel (B) hindurch verlaufen.

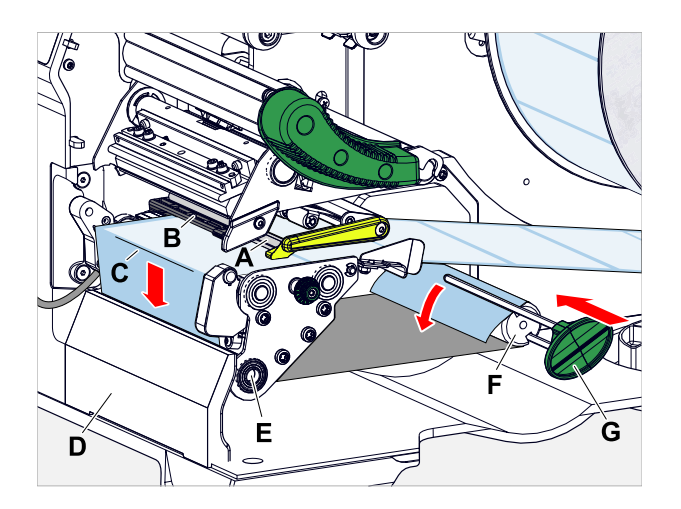

**9.** Vom Ende der Etikettenbahn auf ca. 30 cm Länge die Etiketten vom Trägerpapier abziehen.

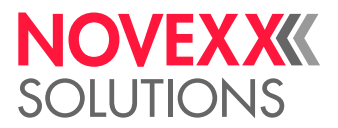

- **10.** Trägerpapier um Spendekante (Bild oben, C) und um Zugwalze (Bild oben, E) herum zum Aufwickler (Bild oben, F) führen und mit der Klammer (Bild oben, G) befestigen.
- **11.** Spenderolle (A) wieder einhängen. Dazu die Achse der Rolle erst links in das Lager stecken, dann auf der rechten Seite von oben in das gefederte Lager drücken (Bild).

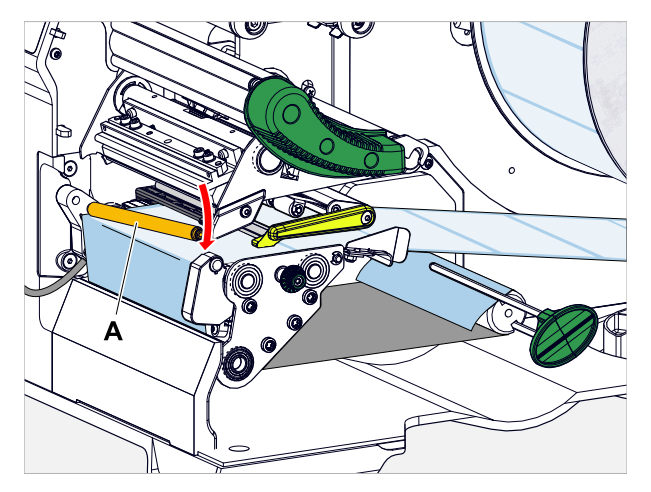

**12.** Materialbahn (A) an die innere Materialführung (B) heranschieben. Äußere Materialführung (C) dicht an die Kante der Materialbahn heranschieben, ohne das Material einzuklemmen.

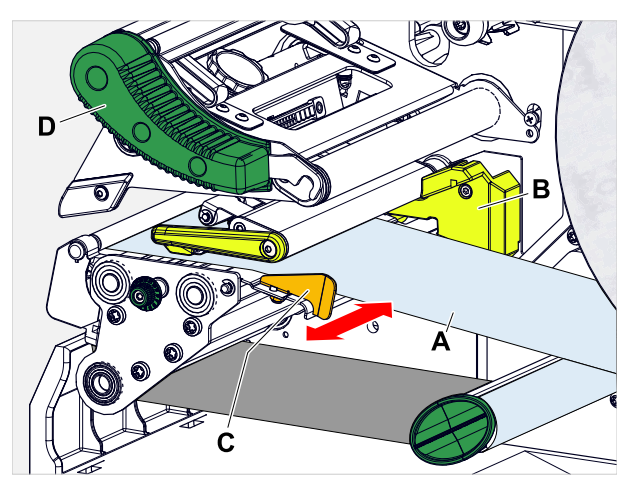

**13.** Druckkopf-Andruckhebel (Bild oben, D) schließen.

### **Nächste Maßnahme**

Falls sich das Etikettenmaterial vom vorher verwendeten unterscheidet: Etikettenlichtschranke einstellen.

### **Zugehörige Aufgaben**

[Etikettenlichtschranke einstellen](#page-85-0) auf Seite 86

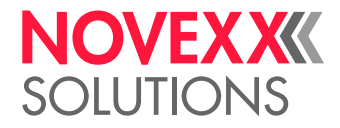

 $\big\|$ 

# EINSTELLEN UND ÜBERWACHEN

### <span id="page-85-0"></span>Etikettenlichtschranke einstellen

### **Warum und wann dieser Vorgang ausgeführt wird**

Das Einstellen der Etikettenlichtschranke ist erforderlich, wenn

- die Maschine erstmals in Betrieb genommen wird
- ein Materialwechsel auf breiteres oder schmäleres Material oder auf Material mit unterschiedlicher Stanzenform/-art stattfindet

### **Durchführung**

- **1.** Druckkopf-Andruckhebel öffnen.
- **2.** Etikettenlichtschranke durch Drehen am Drehknopf (A) quer zur Druckrichtung verschieben, bis der Sensor (B) sich mittig über der Etikettenlücke bzw. über der Stanze befindet.
	- Der Sensor (B) befindet sich ewas zurückversetzt am Lichtschrankenhalter.

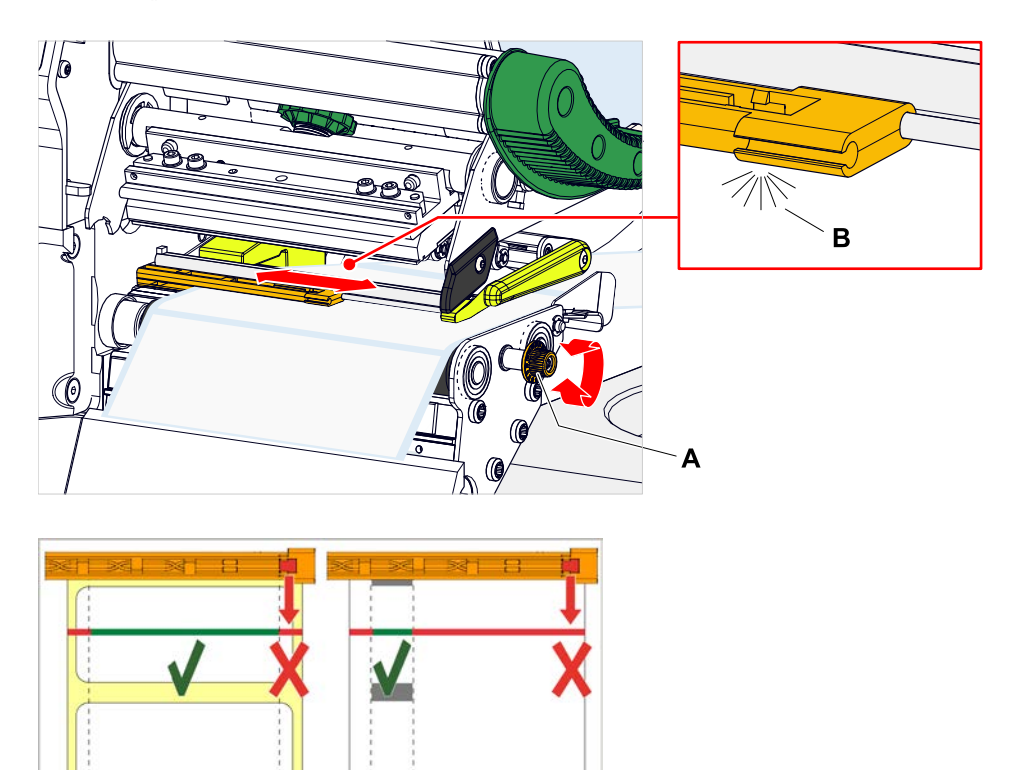

**3.** Druckkopf-Andruckhebel schließen.

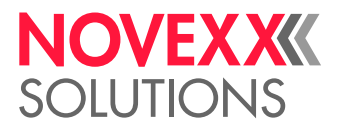

### Einstellungen im Parametermenü

Die nachfolgend beschriebenen, anwendungsspezifischen Einstellungen sind in der Regel im Druckauftrag enthalten und müssen dann nicht durchgeführt werden. Manuelle Einstellungen, die vor dem Übertragen eines Druckauftrags gemacht wurden, werden von den Einstellungen im Druckauftrag überschrieben.

- [Etikettenabstand](#page-86-0) auf Seite 87
- [Materialbreite](#page-87-0) auf Seite 88
- [Materialtyp](#page-87-1) auf Seite 88
- [Druckverfahren](#page-87-2) auf Seite 88
- <span id="page-86-0"></span>• [Temperaturkompensation](#page-87-3) auf Seite 88

### **Etikettenabstand**

- ► Bildschirm "Home" aufrufen.
- *A) Etikettenabstand automatisch einmessen:*
- $\blacktriangleright$  Tasten 3 + 4 drücken.

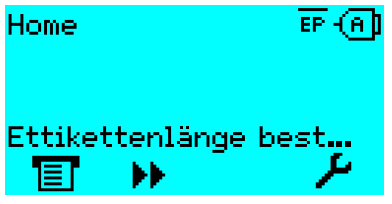

Bild 42: Die Etikettenlänge wird gemessen.

Der Drucker transportiert das Etikettenmaterial vorwärts, bis zwei Etikettenanfangs-Markierungen die Etiketten-Lichtschranke passiert haben. Der ermittelte Etikettenabstand wird angezeigt (Abb. unten) und in den Parameter Druck > Material > Etikett > Materiallänge übernommen. Außerdem wird der Parameter Druck > Material > Etikett > Materialtyp auf "Gestanzt" gestellt.

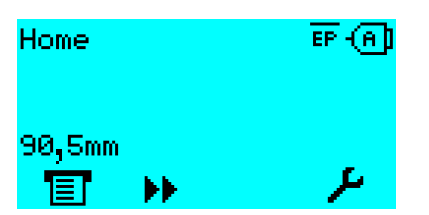

Bild 43: Anzeige des gemessenen Etikettenabstands.

- *B) Etikettenabstand manuell eingeben:*
- **1.** Etikettenabstand (C) messen.
- **2.** Druck > Material > Etikett > Materiallänge aufrufen und den gemessenen Wert in Millimetern eingeben.

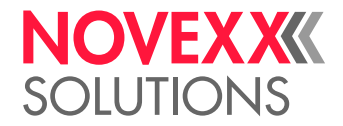

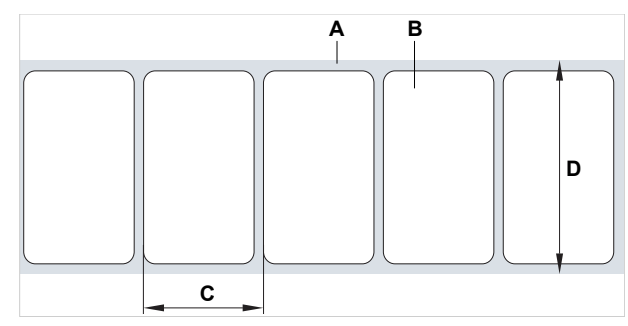

Bild 44: Etikettenmaterial (Selbstklebe-Etiketten) (**A**: Etikettenband (Trägerpapier), **B**: Etikett, **C**: Etikettenabstand, **D**: Materialbreite)

### <span id="page-87-0"></span>**Materialbreite**

- **1.** Breite der Materialbahn (D) (einschließlich Trägerpapier) messen.
- **2.** Druck > Material > Etikett > Materialbreite aufrufen und den gemessenen Wert in Millimetern eingeben.

### <span id="page-87-1"></span>**Materialtyp**

Wird durch automatisches Einmessen der Materiallänge automatisch auf "Gestanzt" eingestellt.

► Druck > Material > Etikett > Materialtyp je nach verwendetem Materialtyp auf "Gestanzt" oder "Endlos" einstellen.

### <span id="page-87-2"></span>**Druckverfahren**

Drucken ohne Folie (Thermodirekt):

► Druck > Material > Etikett > Druckverfahren = "Thermodruck".

### Drucken mit Folie (Thermotransfer):

<span id="page-87-3"></span>► Druck > Material > Etikett > Druckverfahren = "Thermotransfer".

### **Temperaturkompensation**

Der Druckkontrast hängt stark von der Temperatur des Druckkopfes ab. Diese wird über den Parameter Druck > Druckkontrast oder im Druckbetrieb nach dem Drücken von Taste 2 eingestellt.

Wenn mit dem Drucker ein größerer Druckjob gedruckt wird, nimmt die Druckkopf-Temperatur - und damit der Druckkontrast - während des Druckens zu. Dies umso stärker, je größer der Druckauftrag und je höher der Schwarzanteil des Druckbildes ist.

Im Extremfall kann diese Erwärmung zum Verschmieren von feinen Strukturen im Ausdruck führen, z.B. von quer zur Druckrichtung angeordnetem Barcode. Um das zu verhindern, misst und korrigiert die Druckkopfsteuerung laufend die Druckkopf-Temperatur. Voraussetzung dafür ist, dass der Parameter System > Druck Kontrolle > Temperaturreduz. auf einen Wert > 0 eingestellt ist (Voreinstellung: 20%).

Die Temperaturkompensation ist umso stärker, je höher der Wert des Parameters System > Druck Kontrolle > Temperaturreduz. eingestellt ist (siehe Abb. unten).

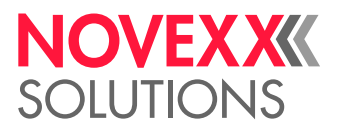

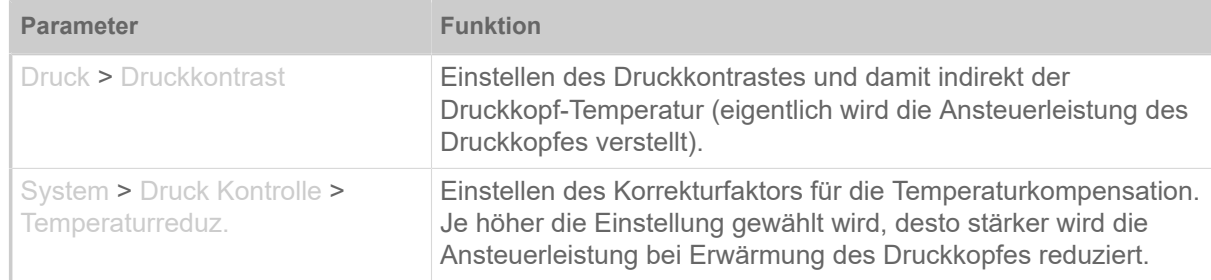

Tabelle 16: Parameter für das Einstellen der Temperaturkompensation.

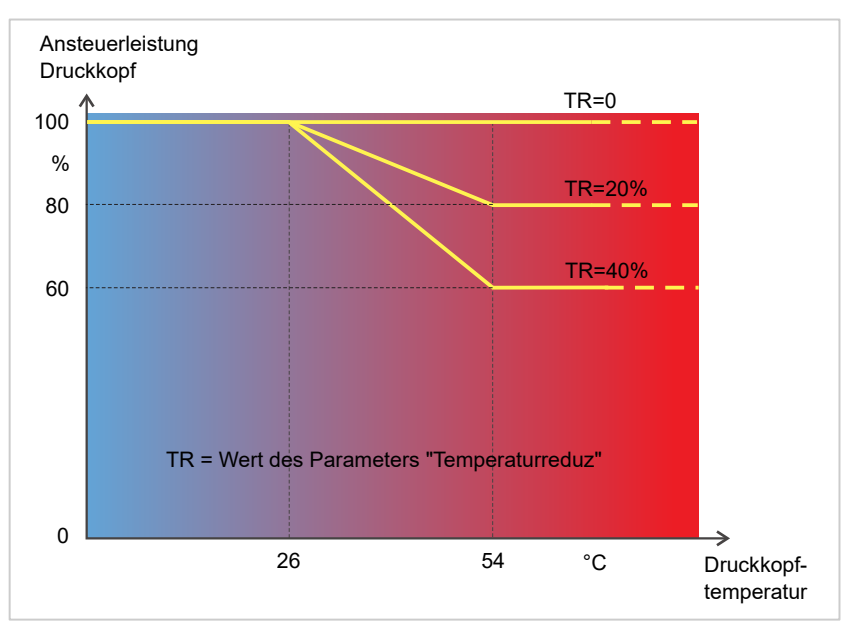

Bild 45: Mit aktiviertem Parameter System > Druck Kontrolle > Temperaturreduz. wird die Ansteuerleistung des Druckkopfes - und damit indirekt der Druckkontrast - reduziert. Die Reduzierung beginnt ab einer Temperatur von 26°C. Ab 54°C wird der Maximalwert beibehalten.

#### *Ablesebeispiel*:

Weil das zu druckende Etikettenlayout viel Schwarz enthält, soll die Temperaturreduzierung mit 40% aktiviert werden.

► System > Druck Kontrolle > Temperaturreduz. = 40%.

Wenn nun die Druckkopf-Temperatur über 26  °C steigt, wird die Ansteuerleistung automatisch gesenkt.

Ablesen des Diagramms ergibt: Mit einer gegebenen Druckkopftemperatur von ca. 40  °C wird die Ansteuerleistung auf ca. 80% reduziert; mit einer angenommenen Temperatur von 54  °C oder darüber wird sie auf ca. 60% reduziert.

### Überwachungsfunktionen

Folgende Funktionen überwachen den Betrieb der Maschine:

- [Fehlende Etiketten](#page-89-0) auf Seite 90
- [Folienvorrat](#page-89-1) auf Seite 90
- [Folienende](#page-90-0) auf Seite 91
- [Materialende](#page-90-1) auf Seite 91

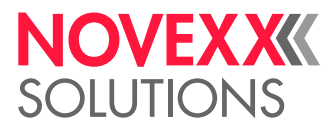

### <span id="page-89-0"></span>**Fehlende Etiketten**

Ein auf dem Etikettenband fehlendes Etikett stört den Druckbetrieb normalerweise nicht, denn der Etikettenvorschub läuft weiter, bis wieder ein Etikettenanfang unter die Etikettenlichtschranke gelangt.

Trotzdem kann es in manchen Fällen notwendig sein, dass fehlende Etiketten gemeldet werden. Durch Einstellen der Funktion System > Druck Kontrolle > Fehletikett Tol.wird nach einem bzw. nach mehreren fehlenden Etiketten eine Fehlermeldung ausgelöst:

```
Statusnum: 5001
Keine Stanze gef.
```
<span id="page-89-1"></span>Der Drucker stoppt.

### **Folienvorrat**

Der Folienvorrat wird während des Druckens als verbleibende Folienlänge in Metern angezeigt (A):

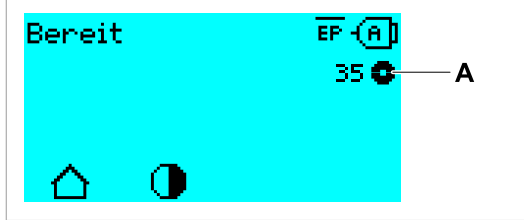

Bild 46: Anzeige der verbleibenden Folienlänge (A, hier: 35  m).

Die Anzeige erfolgt erst nach einigen Umdrehungen der Folienrolle.

Um die verbleibende Folienlänge möglichst genau anzeigen zu können, müssen einige Kenngrößen der neuen Folienrolle eingegeben werden:

► Druck > Material > Folie > Folienlänge auf die Länge der Folie in Metern einstellen.

► Druck > Material > Folie > Folien-Ø außen auf den Außen-Ø (D) der Folienrolle in Millimetern einstellen.

► Druck > Material > Folie > Folien-Ø innen auf den Innen-Ø (d) der Folienrolle in Millimetern einstellen.

Innen-Ø Folienrolle = Außen-Ø Folienkern!

Die Voreinstellung entspricht der NOVEXX Solutions Standardfolie 10287-600-xxx.

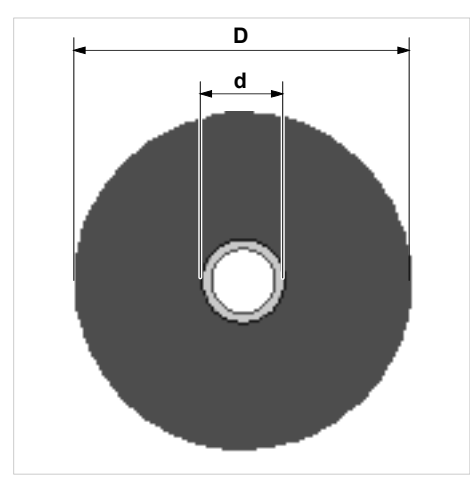

Bild 47: Außen(D)- und Innendurchmesser(d) der Folienrolle.

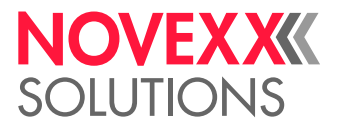

Um den Folienvorrat zu überwachen, muss eine kritische Folienlänge eingestellt werden. Wird diese Länge unterschritten, erscheint je nach Einstellung eine Warnung oder eine Fehlermeldung.

► System > Druck Kontrolle > Folien Warnung auf die gewünschte kritische Folienlänge in Millimetern einstellen.

- ► System > Druck Kontrolle > Folienwarn. Stop auf das gewünschte Verhalten einstellen:
- *Aus*: Drucker zeigt Folienwarnung und bleibt *nicht* stehen:

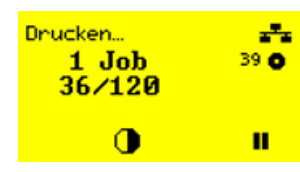

Bild 48: Folienwarnung während eines Druckauftrags: Der Hintergrund ist gelb, das Foliensymbol blinkt.

• *Ein*: Drucker zeigt Folienwarnung gefolgt von der Fehlermeldung und stoppt nach dem aktuellen Etikett:

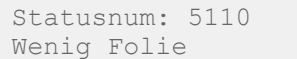

#### <span id="page-90-0"></span>**Folienende**

Wenn die Folienrolle komplett abgewickelt ist, der Abwickeldorn sich also nicht mehr mitdreht, erscheint die Meldung:

Statusnum: 5008 Folienende

► Verfahren Sie, wie im Kapitel "Folie einlegen" beschrieben.

Die Folienende-Erkennung kann bei Bedarf, z.B. um im Thermodruck zu drucken, abgeschaltet werden:

<span id="page-90-1"></span>► Stellen Sie dazu den Parameter Druck > Material > Etikett > Druckverfahren auf "Thermodruck".

#### **Materialende**

Wenn das Ende einer Materialrolle die Stanzen-Lichtschranke passiert hat, erscheint die Statusmeldung:

```
Statusnum:: 5002 
Materialende
```
► Öffnen Sie den Andruckhebel und ziehen Sie das Materialende nach vorne aus dem Drucker.

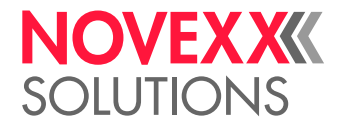

# DRUCKEN

### Druckauftrag generieren

Es gibt zwei Wege, einen Druckauftrag zu generieren:

• Verwendung von *Layoutsoftware*

Als *Layoutsoftware* kommt jede Art von Software in Frage, die über eine Druckfunktion verfügt (z.B. Textverarbeitung). Besser geeignet ist spezielle Etikettenlayout-Software, z.B. NiceLabel [\[30\]](#page-91-0). Voraussetzung ist ein installierter Druckertreiber.

Einen passenden *Druckertreiber* und eine Installationsanleitung dazu finden Sie auf unserer Websei-te <sup>[\[31\]](#page-91-1)</sup>. Der Treiber unterstützt folgende Windows-Betriebssysteme:

Windows 7 / Windows 8 / Windows 8.1 / Windows 10 / Windows Server 2008 / Windows Server 2008 R2 / Windows Server 2012 / Windows Server 2012 R2 / Windows Server 2016.

- *Kodieren von Druckaufträgen mit Easy Plug*
	- EXPERTS

 Das Etikettenlayout wird durch eine Folge von Kommandos definiert, die in eine Textdatei geschrieben werden. Diese Methode setzt gute Kenntnis der Kommandosprache Easy Plug voraus.

### Druckauftrag übertragen von Host mit Layoutsoftware

Beschreibt das Übertragen eines Druckauftrags von einem Host-Rechner über ein Datenkabel unter Verwendung von Layoutsoftware.

### **Vorbereitungen**

- Die Datenschnittstellen von Host-Rechner und Drucker sind mit einem geeigneten Datenkabel verbunden
- Die Datenschnittstelle ist im Parametermenü des Druckers entsprechend eingestellt
- Layoutsoftware ist auf dem Host installiert

### **Durchführung**

- **1.** Passende Datenschnittstelle im Layoutprogramm auswählen.
- **2.** Gespeichertes Etikettenlayout aufrufen, bzw. neues Etikettenlayout gestalten.
- **3.** Druckvorgang im Layoutprogramm starten.

<span id="page-91-0"></span><sup>30</sup> [www.nicelabel.com](http://www.nicelabel.com)

<span id="page-91-1"></span><sup>31</sup> [www.novexx.com](http://www.novexx.com)

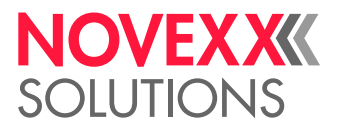

### Druckauftrag übertragen von Host mit Kommandodatei

Beschreibt das Übertragen eines Druckauftrags von einem Host-Rechner mit Hilfe einer Textdatei mit Easy Plug-Kommandos ( "Kommandodatei") über ein Datenkabel.

### **Vorbereitungen**

- Die Datenschnittstellen von Host und Drucker sind mit einem geeigneten Datenkabel verbunden
- Die Datenschnittstelle ist im Parametermenü des Druckers entsprechend eingestellt

### **Durchführung**

- **1.** Am Hostrechner das (Windows-) Eingabefenster aufrufen.
- **2.** In das Verzeichnis mit der Kommandodatei wechseln.
- **3.** (Wahlweise) Serielle Schnittstelle: copy testjob.txt com1

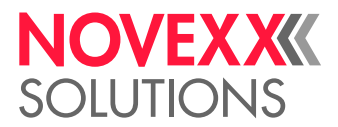

4. (Wahlweise) Ethernet/USB-Schnittstelle: copy testjob.txt \\Rechnername\Freigabename

*Rechnername*: Diesen finden Sie unter Windows 10 folgendermaßen:

- **a.** -Taste drücken. Das Startmenü öffnet sich.
- **b.** Systeminformationen eintippen. Mit Enter-Taste bestätigen. Das Fenster "Systeminformationen" öffnet sich.
- **c.** Im rechten Teil des Fensters den Eintrag "Systemname" suchen. Die Zeichenkette rechts davon ist der Rechnername.

*Freigabename*: Der Freigabename steht für einen Drucker, der mit einem bestimmten Port verknüpft ist - dem USB-Port oder dem TCP/IP-Port. So geben Sie den Freigabenamen ein:

- **a.** -Taste drücken. Das Startmenü öffnet sich.
- **b.** Drucker & Scanner eintippen. Mit Enter-Taste bestätigen. Das Fenster "Einstellungen > Drucker & Scanner" öffnet sich.
- **c.** Gewünschten Druckernamen anklicken.
- **d.** "Verwalten" anklicken.
- **e.** "Druckereigenschaften" anklicken.
- f. Reiter "Freigabe" öffnen (Bild unten).
- g. Im Feld "Freigabename" einen Namen eingeben und das Häkchen bei "Drucker freigeben" setzen.
- **h.** "OK" anklicken.

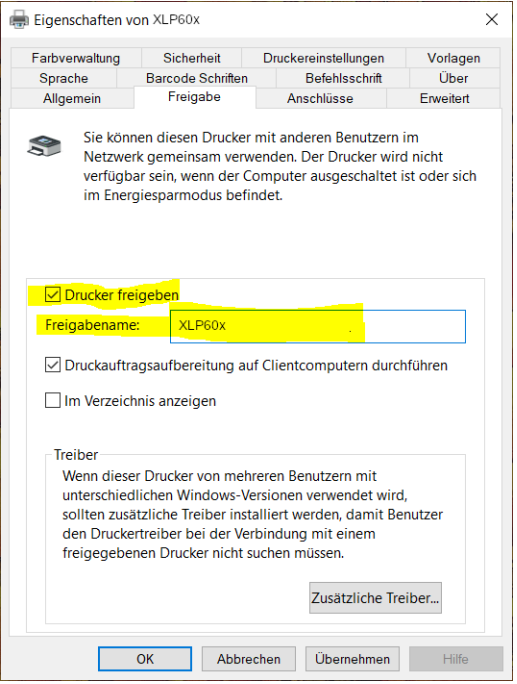

Bild 49: Eingabe des Freigabenamens unter Windows 10.

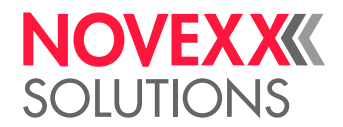

### Druckauftrag starten von einem externen Speichermedium

### **Vorbereitungen**

- Der Druckauftrag ist als Datei auf einem externen Speichermedium (z. B. USB-Stick) im Verzeichnis \Formats gespeichert
- Die Datei hat die Endung .for
- Dem Speichermedium muss der Laufwerksbuchstabe C: zugeordnet sein (d. h. Schnittstelle > Laufwerke > Laufwerk C muss auf *das* Speichermedium eingestellt sein, auf dem sich die Datei mit dem Druckauftrag befindet, also "USB1" oder "USB2")

### **Durchführung**

- **1.** Drucker ausschalten.
- **2.** Speichermedium am Drucker anstecken.
- **3.** Drucker einschalten. Der Drucker zeigt die Anzeige "Bereit" (cyan)
- **4.** Tasten 2+4 drücken, um in den Standalone-Betrieb zu wechseln. Ein Auswahlfenster für Speichermedien erscheint:
	- Falls ein externes Speichermedium nicht angezeigt wird: Taste 1 drücken. Dadurch wird die Liste aktualisiert.

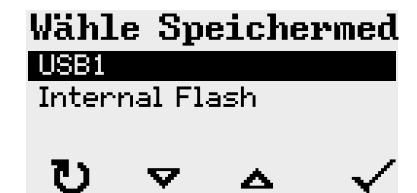

**5.** Speichemedium auswählen und bestätigen.

Ein Dateiauswahlfenster zeigt die auf dem gewählten Speichermedium vorhandenen Druckaufträge:

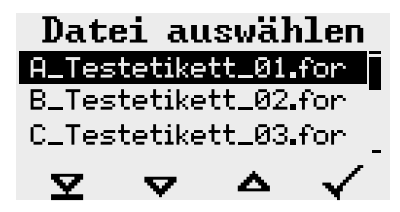

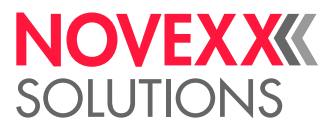

**6.** Druckauftrag mit den Tasten 2 und 3 auswählen. Taste 4 drücken, um den Druckauftrag zu laden. Ein weiteres Auswahlfenster erscheint. Hier besteht die Möglichkeit, die im Druckauftrag vorgegebene Druckmenge zu ändern (Abb. links). Abhängig vom Druckauftrag können hier auch weitere Eingabefelder stehen (Abb. rechts).

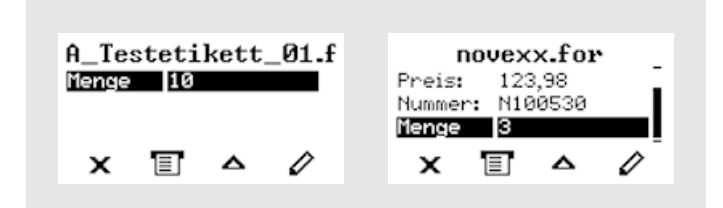

Bild 50: Dateiauswahl im Standalone-Betrieb (links: Standardfeld für Abfrage der Druckmenge; Rechts: Abfrage zusätzlicher Daten)

**7.** Taste 2 drücken, um den Druckauftrag zu starten, ohne die Druckmenge zu ändern.

Zur Änderung der Druckmenge bzw. anderer Eingabefelder, siehe Bild unten.

Wenn der Drucker vor dem Wechsel in den Standalone-Betrieb die Anzeige "Bereit" gezeigt hat, startet der Druckvorgang sofort.

8. Tasten 2+4 drücken, um zurück zur Anzeige "Bereit" zu wechseln.

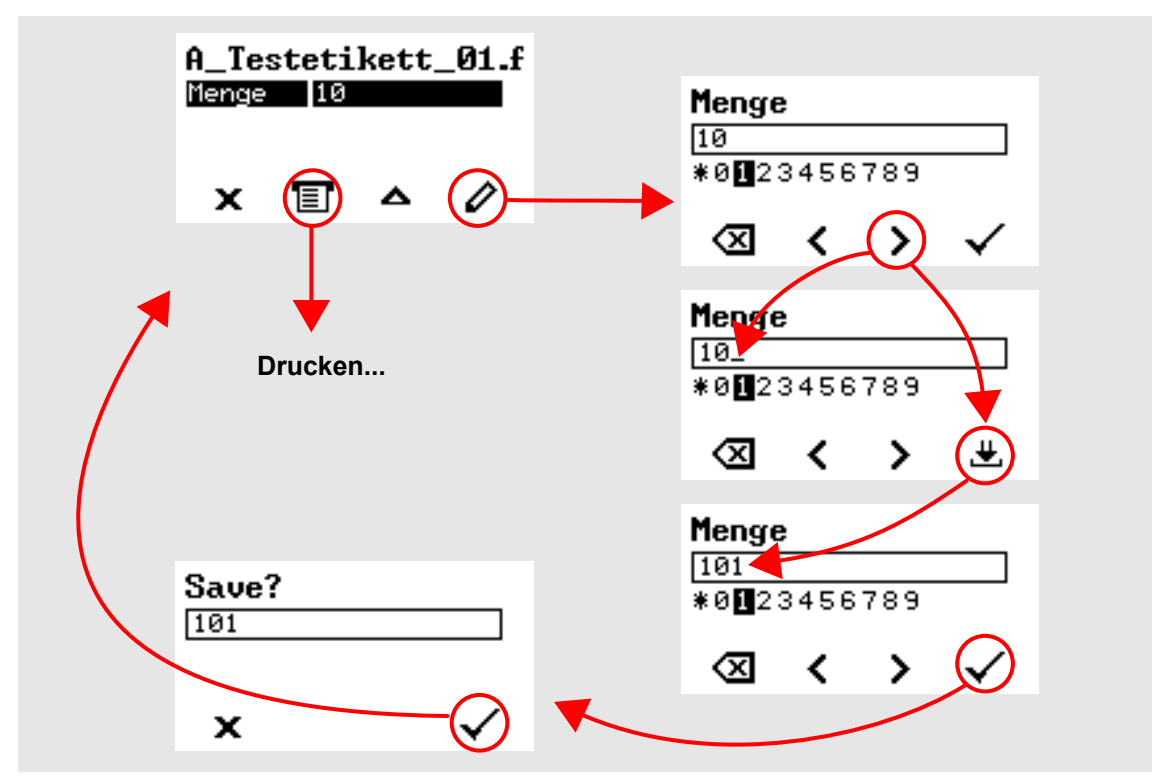

Bild 51: Ändern der Druckmenge im Standalone-Betrieb.

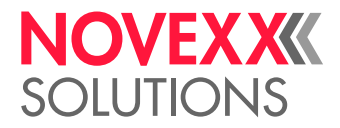

### Druck starten und überwachen

Der Drucker beginnt zu drucken, sobald folgende Bedingungen erfüllt sind:

- Der Drucker ist eingeschaltet
- Auf dem Bedienfeld ist die Anzeige "Bereit" zu sehen
- Ein Druckauftrag wurde übertragen und interpretiert

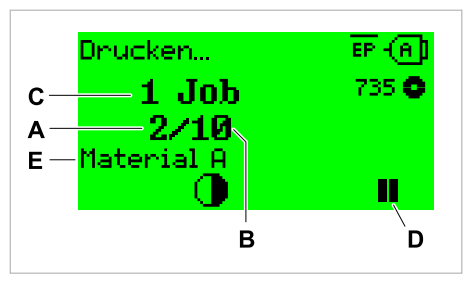

Bild 52: Anzeige während des Druckens ( **A**: Bereits gedruckte Etiketten des aktuellen Druckauftrags, **B**: Zu druckende Etiketten des Druckauftrags, **C**: Anzahl der Druckaufträge in der Warteschlange, **D**: Pause-Taste, stoppt den Drucker, **E**: (Optional) Benennung des Druckmaterials, siehe Easy Plug Kommando #IM).

Wenn der Drucker noch die Anzeige "Home" zeigt:

► Taste  $\equiv \mid$  drücken, um zur Anzeige "Bereit" zu wechseln und mit dem Drucken zu beginnen.

Beispielanzeigen:

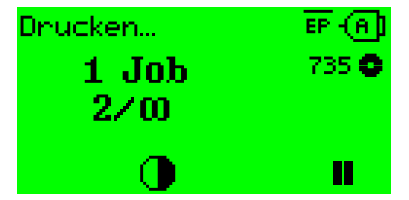

Bild 53: Druckauftrag mit endloser Druckmenge.

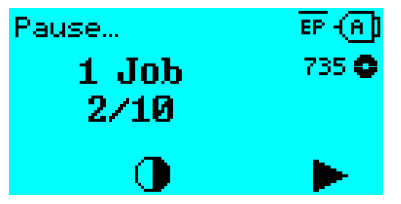

Bild 54: Gestoppter Druckauftrag. Taste 4 drücken, um fortzufahren.

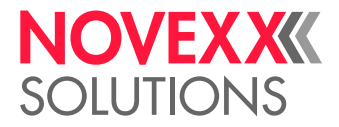

# STANDALONE-BETRIEB

### Voraussetzungen und Funktion

### **Voraussetzungen**

- Externes *Speichermedium* (USB-Stick)
- *Computer*, um das Speichermedium zu beschreiben
- (Optional) *Tastatur*, erleichtert die Eingabe variabler Daten

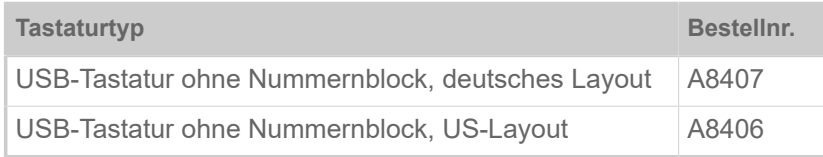

Tabelle 17: Als Zubehör erhältliche Tastaturen.

► Tastaturlayout einstellen: Optionen > Tastatur.

Vor dem ersten Einsatz testen, ob die vorgesehene Tastatur am Drucker funktioniert.

### **Funktionsbeschreibung**

Standalone = engl. für "alleinstehend"

Im Standalone-Betrieb kann der Drucker ohne Datenkabel zu einem Host-Computer betrieben werden. Die Druckaufträge werden dazu von einem Computer auf das Speichermedium gespeichert. Nachdem das Speichermedium am Drucker angesteckt wurde, kann der Bediener die Druckaufträge bei Bedarf aufrufen. Dazu benutzt er entweder die Tasten des Drucker-Bedienfeldes oder eine an den Drucker angeschlossene Tastatur. Auf diese Weise können auch variable Daten eingegeben werden.

In den Standalone-Betrieb kann jederzeit vom "normalen" Druckerbetrieb aus gewechselt werden:

► Tasten 2+4 drücken.

Es ist hilfreich, sich zwei Konsolen vorzustellen, zwischen denen durch Drücken der Tasten 2+4 jederzeit hin- und hergewechselt werden kann.

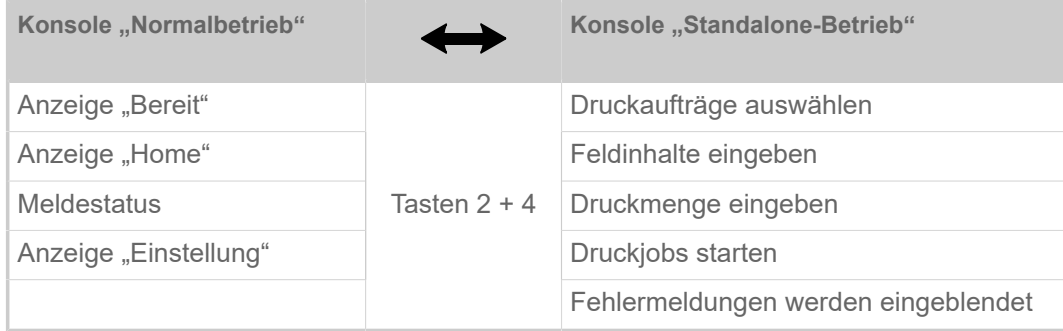

Tabelle 18: Funktionen und Anzeigen im Normalbetrieb und im Standalone-Betrieb.

Die Merkmale des Standalone-Betriebs in Kürze:

- Drucken ohne Computer-Anschluss
- Dateneingabe über Bedienfeld oder Tastatur
- Lesen der Druckaufträge von einem externen Speichermedium

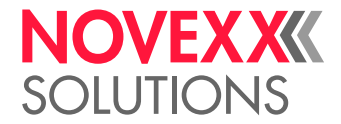

- Eingabe oder Auswahl von Feldinhalten
- Laden von Firmware von einem externen Speichermedium

### Datei auf externem Speichermedium auswählen

### **Vorbereitungen**

- Die Datei ist auf einem externen Speichermedium (z. B. USB-Stick) im Verzeichnis \Formats gespeichert
- Die Datei hat eine der Endungen .for (Druckauftrag oder Setup-Datei) oder .tar (Firmware)
- Dem Speichermedium muss der Laufwerksbuchstabe C: zugeordnet sein (d. h. Schnittstelle > Laufwerke > Laufwerk C muss auf *das* Speichermedium eingestellt sein, auf dem sich die Datei mit dem Druckauftrag befindet)

### **Durchführung**

- **1.** Drucker ausschalten.
- **2.** Speichermedium am Drucker anstecken.
- **3.** Drucker einschalten. Der Drucker zeigt die Anzeige "Bereit" (cyan)
- **4.** Tasten 2+4 drücken, um in den Standalone-Betrieb zu wechseln. Ein Auswahlfenster für Speichermedien erscheint:

Falls ein externes Speichermedium nicht angezeigt wird: Taste 1 drücken. Dadurch wird die Liste aktualisiert.

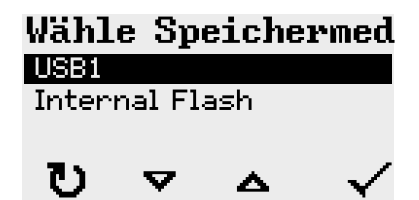

**5.** Speichemedium auswählen und bestätigen. Ein Dateiauswahlfenster zeigt die auf dem gewählten Speichermedium vorhandenen Druckaufträge:

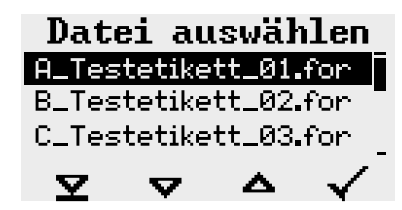

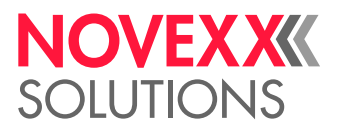

**6.** Druckauftrag mit den Tasten 2 und 3 auswählen. Taste 4 drücken, um den Druckauftrag zu laden. Ein weiteres Auswahlfenster erscheint. Als Standard besteht hier die Möglichkeit, die im Druckauftrag vorgegebene Druckmenge zu ändern (Abb. links). Abhängig vom Druckauftrag können hier auch weitere Eingabefelder stehen (Abb. rechts).

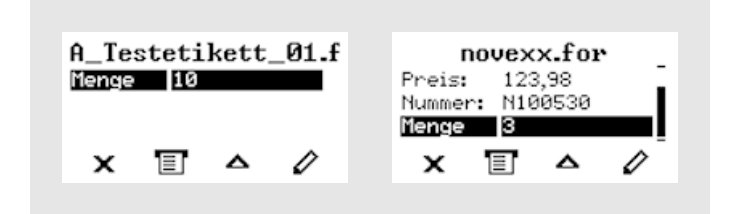

**7.** Taste 2 drücken, um den Druckauftrag zu starten, ohne die Druckmenge zu ändern. Zur Änderung der Druckmenge bzw. anderer Eingabefelder, siehe Link unten.

> Wenn der Drucker vor dem Wechsel in den Standalone-Betrieb die Anzeige "Bereit" gezeigt hat, startet der Druckvorgang sofort.

8. Tasten 2+4 drücken, um zurück zur Anzeige "Bereit" zu wechseln.

### Funktionen mit externer Tastatur

### **Tastenzuordnung**

Die Bedienfeld-Tasten sind gemäß der Tabelle Funktionstasten der externen Tastatur zugeordnet. Die Funktionstasten und die beiden in der Tabelle aufgeführten Tastenkombinationen funktionieren im Normalbetrieb *und* im Standalone-Betrieb.

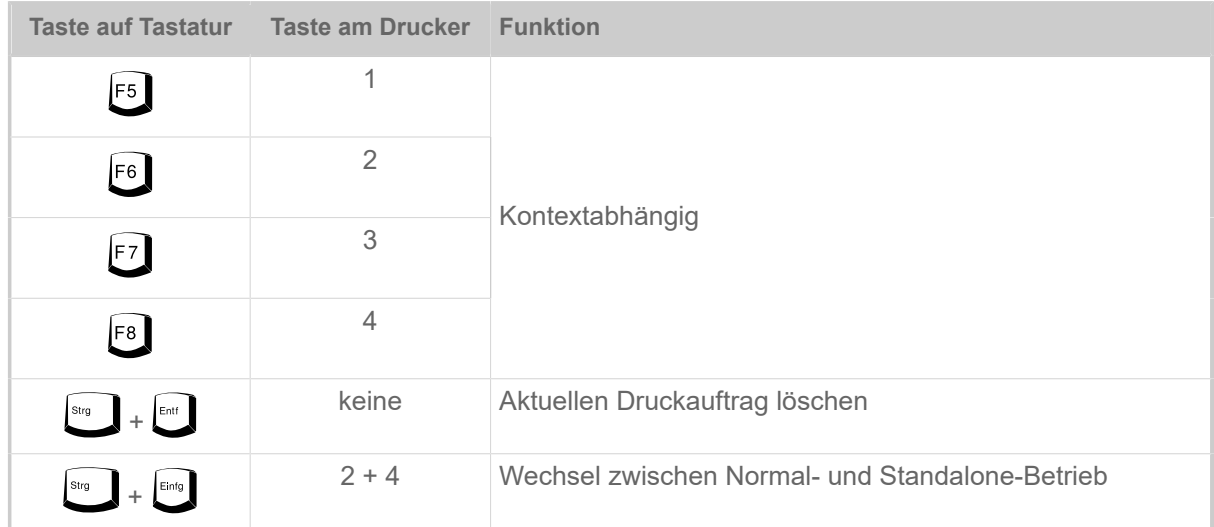

Folgende Tasten und Tastenkombinationen der externen Tastatur funktionieren nur im Standalone-Modus:

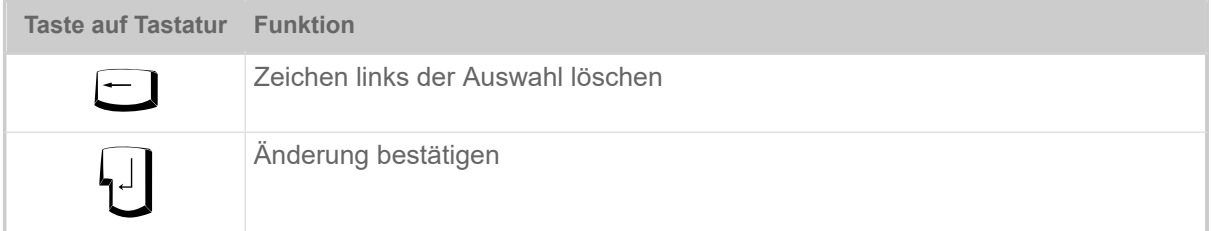

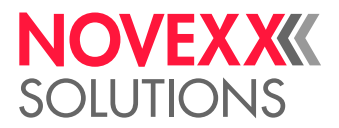

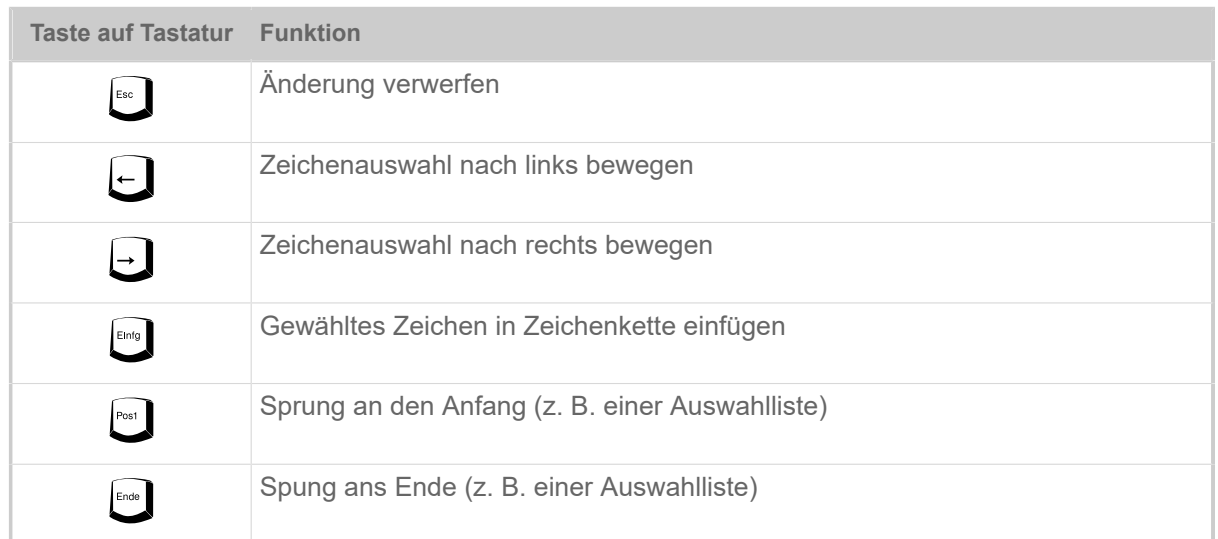

### **Schnellauswahl**

Wenn eine Tastatur angeschlossen ist, kann eine Datei aus der Auswahlliste durch Eingeben des ersten Buchstabens des Dateinamens ausgewählt werden.

*Beispiel*:

Nach dem Wechseln in den Standalone-Modus und der Auswahl des Speichermediums erscheint die Anzeige:

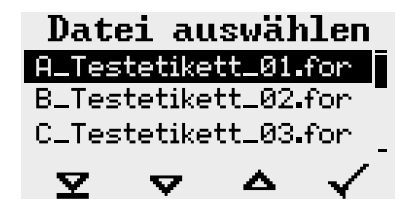

Es soll eine Datei mit dem Namen novexx.for aufgerufen werden.

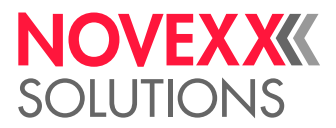

**1.** Auf der Tastatur die Taste für den ersten Buchstaben des gesuchten Datei-namens drücken, hier also "n". Anzeige:

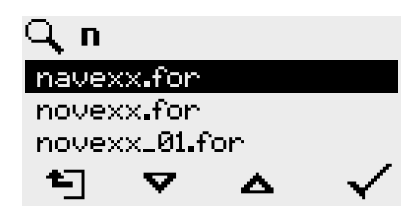

Das Filtersymbol Q symbolisiert die aktivierte Filterfunktion. Es werden nur noch Dateinamen angezeigt, die mit "n" anfangen (siehe Abb. oben). Wird ein weiteres Zeichen eingegeben, z. B. "o". werden nur noch Dateinamen angezeigt, die mit "no" anfangen (siehe Abb. unten).

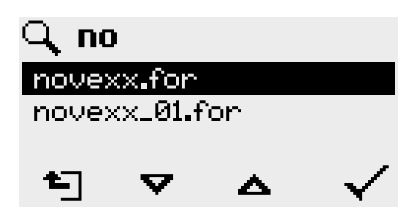

Groß- /Kleinbuchstaben werden unterschieden!

Rückgängig machen der Filterfunktion: Esc-Taste oder Backspace-Taste drücken.

**2.** Enter-Taste (oder F8) drücken, um die Datei auszuwählen.

### Verschiedene Dateitypen ausführen

### **Ausführen von Druckauftrag-Dateien**

Dateien mit der Endung .FOR werden als Druckauftrag-Dateien interpretiert.

Nach dem Aufrufen einer Druckauftrag-Datei werden alle Eingabefelder abgefragt, die im Druckauftrag als solche gekennzeichnet sind. Danach wird die Druckmenge abgefragt. Sobald die Menge bestätigt ist, wird der Druckauftrag ausgeführt. Ab hier werden alle Informationen zum Druckauftrag in der Konsole "Normalbetrieb" angezeigt. Inzwischen wird in der Konsole "Standalone" das bereits gewählte Format automatisch neu ausgeführt und verlangt dabei nach neuen Eingaben. Die vorher eingegebenen Inhalte werden nun als Vorgabe angezeigt.

Jede Druckauftrag-Datei darf *nur einen* Druckauftrag enthalten. Falls eine Datei mehrere Druckaufträge enthält, wird nur der erste Druckauftrag ausgeführt.

Das automatische Neustarten des Druckauftrags kann mit folgender Parametereinstellung verhindert werden: System > Druck Kontrolle > Einzeljob Modus = "Aus".

Für die Druckmenge kann auch ein einzelnes "\*" eingegeben werden. Die Druckmenge ist dann "unendlich".

### **Ausführen von Firmware-Dateien**

Dateien mit der Endung .tar werden als Firmwaredateien interpretiert.

EXPERTS das System und wird deshalb erst nach einer Rückfrage ausgeführt. Eine Firmwaredatei auszuwählen bedeutet, diese zu starten. Das ist ein wesentlicher Eingriff in

<span id="page-101-0"></span><sup>32</sup> Komplett groß oder klein geschrieben, z. B. "Default.for" ist nicht zulässig

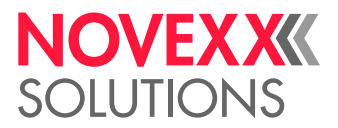

### **Automatisches Ausführen einer Datei**

Existiert auf dem Speichermedium im Verzeichnis \FORMATS eine Datei mit dem Namen DEFAUL- $\texttt{\tiny T}$  .  $\texttt{\tiny FOR}$   $^{[32]}$  $^{[32]}$  $^{[32]}$  so wird diese Datei nach dem Systemstart automatisch ausgeführt.

> Wenn zusätzlich eine Datei \<code>AUTOSTRT.FOR</code>  $^{[33]}$  $^{[33]}$  $^{[33]}$  im Root-Verzeichnis vorhanden ist, wird diese zuerst ausgeführt. Aber: Standalone-Druckaufträge werden nur dann korrekt ausgeführt, wenn sie wie oben beschrieben im Verzeichnis \FORMATS gespeichert sind.

<span id="page-102-0"></span><sup>33</sup> Alle Schreibweisen zulässig

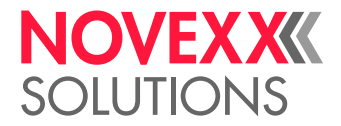

# **Betriebsstörungen**

# ALLGEMEINES ZU STATUSMELDUNGEN

### **Anzeige von Statusmeldungen**

Während des Betriebs wird ständig getestet, ob eine Störung vorliegt. Wird eine Störung erkannt, erscheint im Display eine entsprechende Statusmeldung.

Die Anzeige einer Statusmeldung auf dem Bedienfeld ist folgendermaßen aufgebaut:

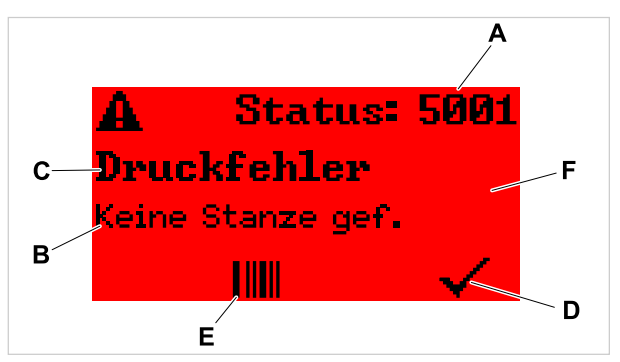

Bild 55: Beispiel für die Darstellung von Statusmeldungen

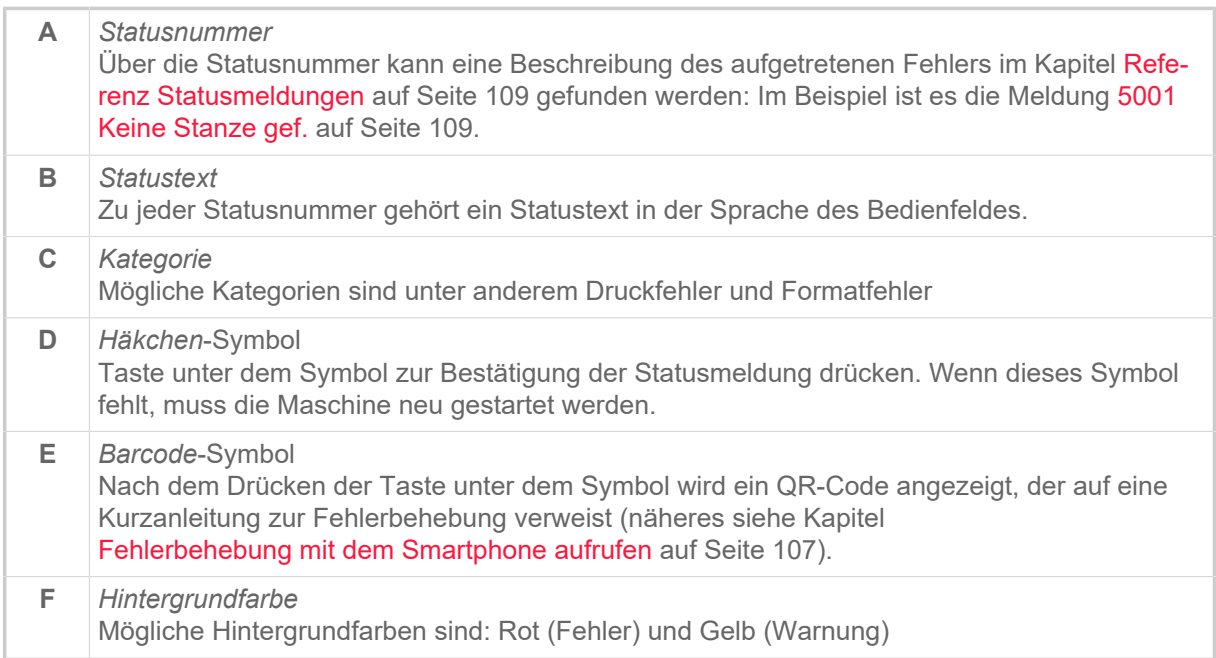

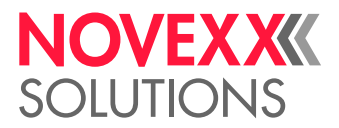

### **Warnungen**

Hintergrundfarbe = Gelb

Warnungen informieren den Bediener über ein Ereignis am Drucker. Die Meldung erscheint nur für kurze Zeit im Display. Der Drucker druckt ohne ein Eingreifen des Benutzers weiter.

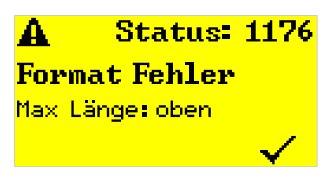

Bild 56: Beispiel einer Warnung

### **USI-Warnungen**

Darüber hinaus gibt es Warnungen, die von der (optionalen) Signalschnittstelle ausgelöst werden: USI-Warnungen. Diese erscheinen als zusätzliche Textzeile in der Anzeige "Bereit" (Bild unten).

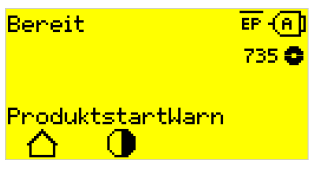

Bild 57: Beispiel: USI-Warnung "ProduktstartWarn".

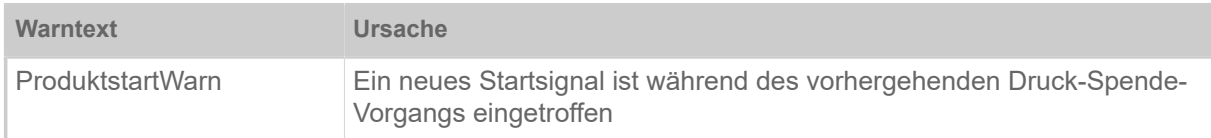

Tabelle 19: Mögliche USI-Warnungen, die von Eingangssignalen ausgelöst werden.

USI-Warnungen werden nur in der Anzeige "Bereit" angezeigt und können nur dort quittiert werden.

Wenn mehrere Warnungen gleichzeitig auftreten, werden sie in einer Warteschlange gespeichert.

USI-Warnung quittieren:

► Tasten 2+3 drücken.

### **USI-Statusmeldungen**

Diese Statusmeldungen werden von der (optionalen) Signalschnittstelle ausgelöst. Sie informieren darüber, ob bestimmte Signale anliegen.

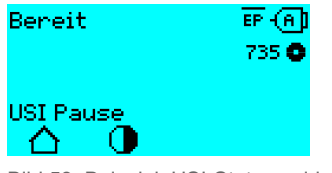

Bild 58: Beispiel: USI-Statusmeldung "USI Pause".

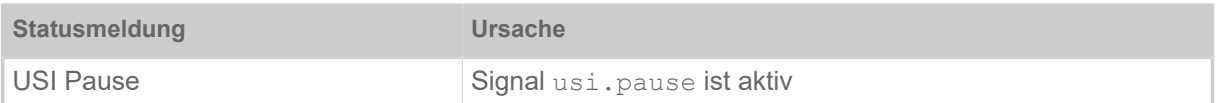

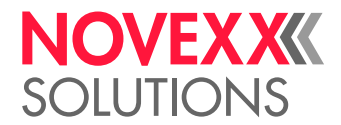

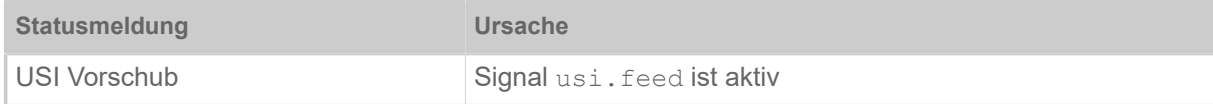

Tabelle 20: Diese USI-Statusmeldungen können auftreten.

USI-Statusmeldungen werden nur in der Anzeige "Bereit" angezeigt.

Gleichzeitig mit den USI-Statusmeldungen können USI-Warnungen auftreten (siehe oben). In diesem Fall werden Warnungen vorrangig angezeigt.

### **Fehlermeldungen**

Hintergrundfarbe = Rot

*Fehlermeldungen* müssen vom Bediener bestätigt werden, da das auslösende Ereignis oder die Störung den normalen Betrieb gefährdet. Rechts unten im Meldungsfenster ist ein Häkchen-Symbol oberhalb von Taste 4 zu sehen. Die Meldung erscheint im Display solange, bis die Störung beseitigt ist und mit Taste 4 quittiert wurde.

*Sperrende Fehlermeldungen* sind Meldungen, die infolge von gravierenden Fehlern auftreten. Im Meldungsfenster ist kein Häkchen-Symbol zu sehen, d. h. die Meldung kann nicht einfach durch Tastendruck bestätigt werden. Der Fehlerzustand kann nur durch einen "Warmstart" (Tasten 1+2+3 drücken) oder durch Ausschalten des Druckers beendet werden.

### **Allgemeiner Softwarefehler**

Das Auftreten von Fehlern in der Firmware kann nie völlig ausgeschlossen werden. Derartige Fehler sind im Fehlerverzeichnis als "Allgemeine Softwarefehler" bezeichnet. Sie können nur vom Hersteller behoben werden.

► Drucker aus- und nach 30 Sekunden wieder einschalten. Wenn der Fehler weiterhin auftritt, kontaktieren sie unseren technischen Service.

### **Easy Plug Fehler**

Fehler im Easy Plug-Code können mit folgender Einstellung leichter aufgespürt werden:

Drucker Sprache > Easy-Plug Einst. > EasyPlug Fehler = "Strikte Handhab."

Der Easy Plug-Befehl, der den Fehler versursacht hat, wird nach ca. 2 Sekunden in der unteren Displayzeile angezeigt. Der Anzeigetext ist maximal 30 Zeichen lang und wird automatisch verschoben (gescrollt).

Wenn ein einzelnes Zeichen den Fehler verursacht, wird dieses Zeichen im Anzeigetext mit ">> <<" markiert, um es leicht indentifizieren zu können.

Durch Drücken der Taste (1) kann zwischen Fehlermeldung und Easy Plug Befehl hin- und hergeschaltet werden.

### **Unbestimmter Fehler**

Manche Fehler können mehrere Ursachen haben. Um die Ursache eines solchen Fehlers feststellen zu können, ist es wichtig, dass er reproduziert werden kann.

► Schicken Sie folgende Informationen möglichst vollständig an den Hersteller – vorzugsweise als Dateien:

- Layout, bzw. Druckauftrag, bei dem der Fehler auftritt
- Parameterkonfiguration des Druckers, wenn der Fehler auftritt

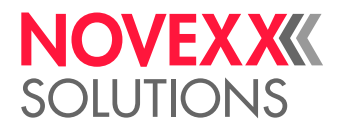

• Logdatei des Druckauftrags bis zum Eintreten des Fehlers

► Benutzen Sie den Parameter Werkzeuge > Diagnose > Param. speichern, um die aktuelle Parameterkonfiguration zu speichern.

► Benutzen Sie den Parameter Werkzeuge > Diagnose > EasyPlug Monitor, um die empfangenen Easy Plug-Daten an einer seriellen Schnittstelle auszugeben. Alternativ kann eine Log-Datei für jeden Druckauftrag auf einem externen Speichermedium gespeichert werden ( Werkzeuge > Diagnose > EasyP. Datei Log).

Unser Technischer Support wird bemüht sein, eine Lösung zu finden, indem er die Situation nachvollzieht, die zu dem Fehler geführt hat.

#### **Nicht aufgeführte Meldungen**

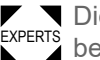

Die hier nicht aufgeführten Meldungen betreffen Störungen, die nicht vom Bedienpersonal behoben werden können.

 $\blacktriangleright$  Servicetechniker(in) rufen.

## <span id="page-106-0"></span>FEHLERBEHEBUNG MIT DEM SMARTPHONE AUFRUFEN

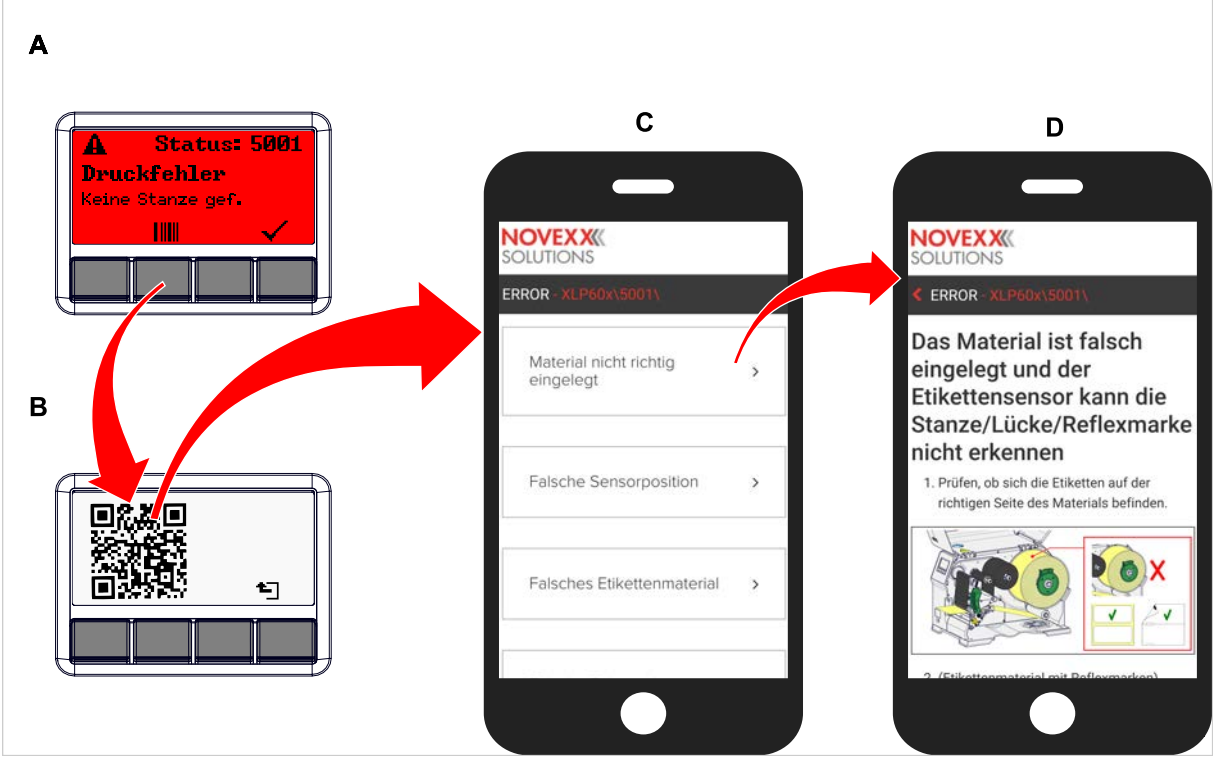

Bild 59: Wenn die Fehlermeldung ein Barcode-Symbol aufweist (A), kann über einen QR-Code (B) eine Anleitung zur Fehlerbehebung (C) auf dem Smartphone aufgerufen werden.

> Diese Funktion ist momentan nur für die wichtigsten für den Maschinenbediener relevanten Fehlermeldungen und nur in Englisch verfügbar. Weitere Beschreibungen werden mit zukünftigen Firmware-Versionen folgen.

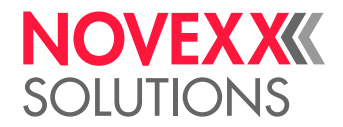

### **Durchführung**

- **1.** Taste unter dem Barcode-Symbol drücken (A). Ein QR-Code wird angezeigt (B).
- **2.** QR-Code mit dem Smartphone scannen. Eine Webseite mit einer oder mehreren Anleitungen zur Fehlerbehebung wird auf dem Smartphone angezeigt (C).

Falls mehrere Fehlerlösungen angezeigt werden, sind diese nach Relevanz geordnet, d. h. die Lösung für den wahrscheinlichsten Fehler steht ganz oben.

Vorerst werden nur englische Texte angezeigt. Zukünftige Firmware-Versionen werden auch weitere Sprachen unterstützen.

**3.** Eine der Fehlerlösungen antippen. Eine Anleitung zur Fehlerbehebung wird angezeigt.
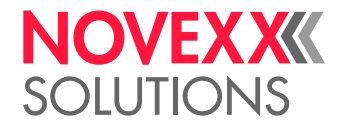

# REFERENZ STATUSMELDUNGEN

### **5001 Keine Stanze gef.**

<span id="page-108-0"></span>Keine Stanze gefunden.

Bebilderte Beschreibung zur Fehlerbehebung: [hier](http://cmi.novexx.com/doc/err/de/xlp60x/5001/) klicken oder den QR-Code scannen:

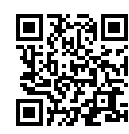

Der Fehler kann folgende Ursachen haben:

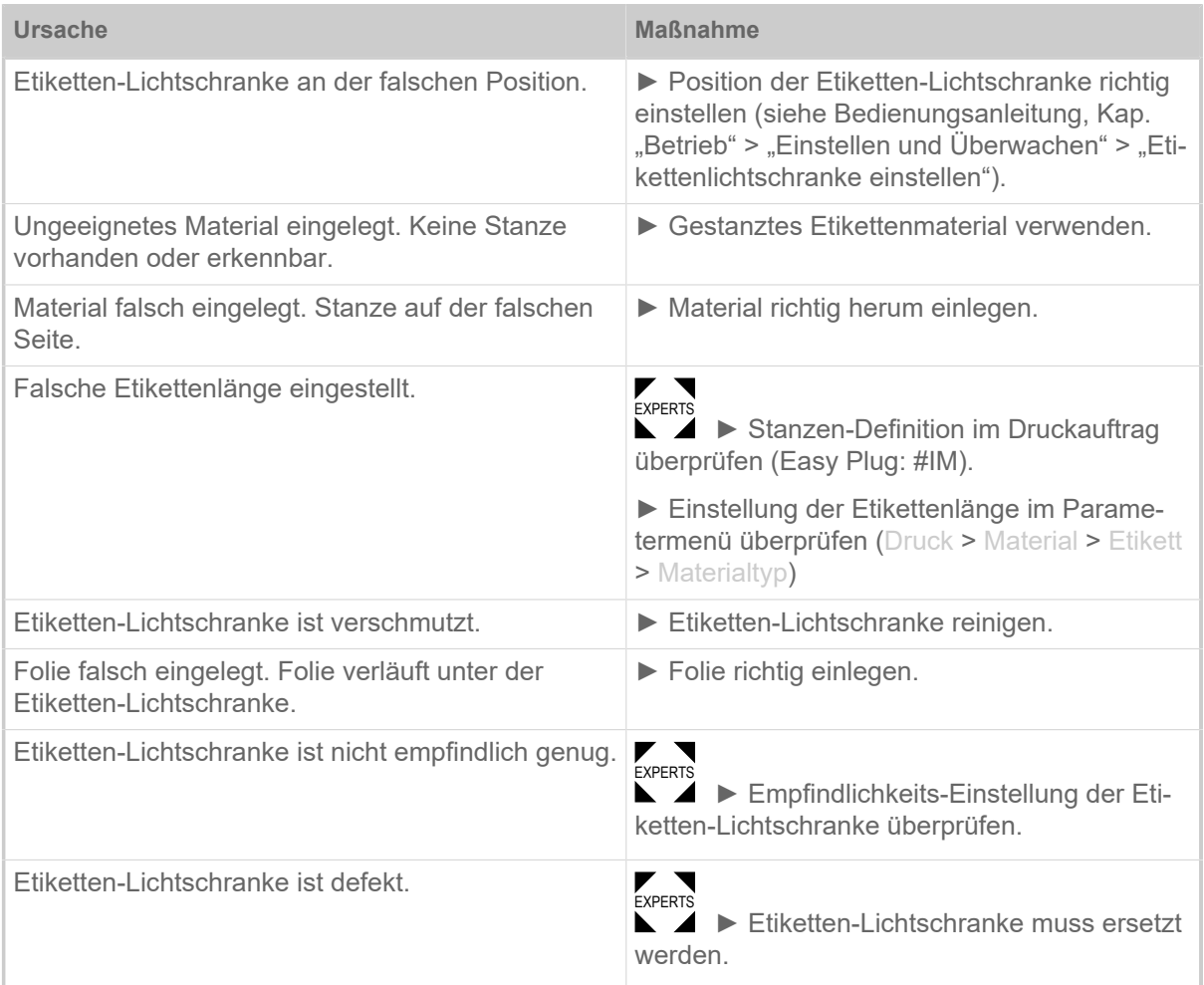

Nach Bestätigung mit Taste 4 wird das Material automatisch vorgeschoben und nach der nächsten Stanze gesucht.

### **5002 Materialende**

<span id="page-108-1"></span>Es befindet sich kein Etikettenmaterial in der hinteren Materialführung, die den Materialende-Sensor enthält.

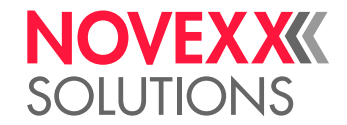

Bebilderte Beschreibung zur Fehlerbehebung: [hier](http://cmi.novexx.com/doc/err/de/xlp60x/5002/) klicken oder den QR-Code scannen:

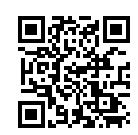

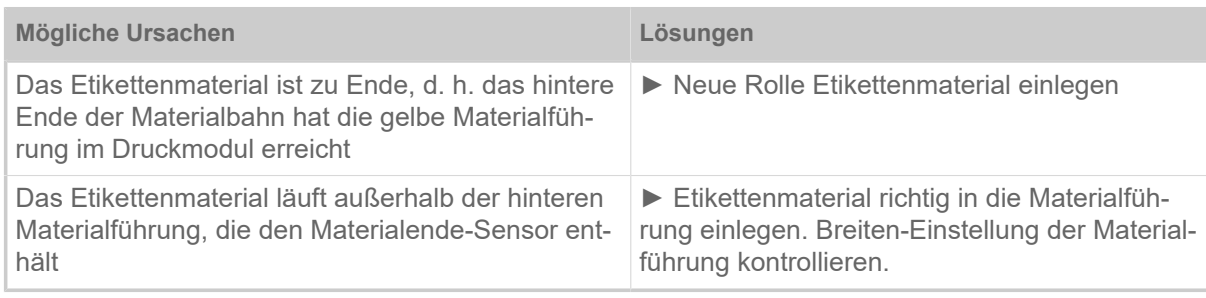

### **5005 Messer**

<span id="page-109-0"></span>Fehler am Messer. Das Messer erreicht seine Ruheposition nicht.

- ► Prüfen, ob das Messer verschmutzt ist. Falls erforderlich, Messer reinigen.
- EXPERTS ► Funktion des Messers prüfen. Falls erforderlich, Messer neu justieren.
- ► Durch Drücken von Taste vquittieren.

### **5008 Folienende**

<span id="page-109-1"></span>Der Folienabrolldorn dreht sich nicht mehr mit. Das kann verschiedene Ursachen haben:

Bebilderte Beschreibung zur Fehlerbehebung: [hier](http://cmi.novexx.com/doc/err/de/xlp60x/5008/) klicken oder den QR-Code scannen:

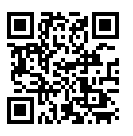

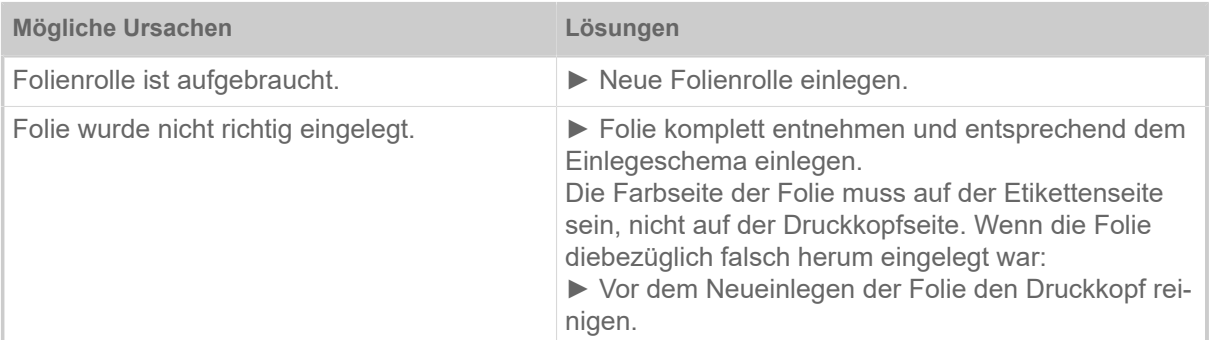

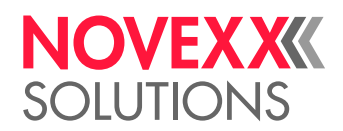

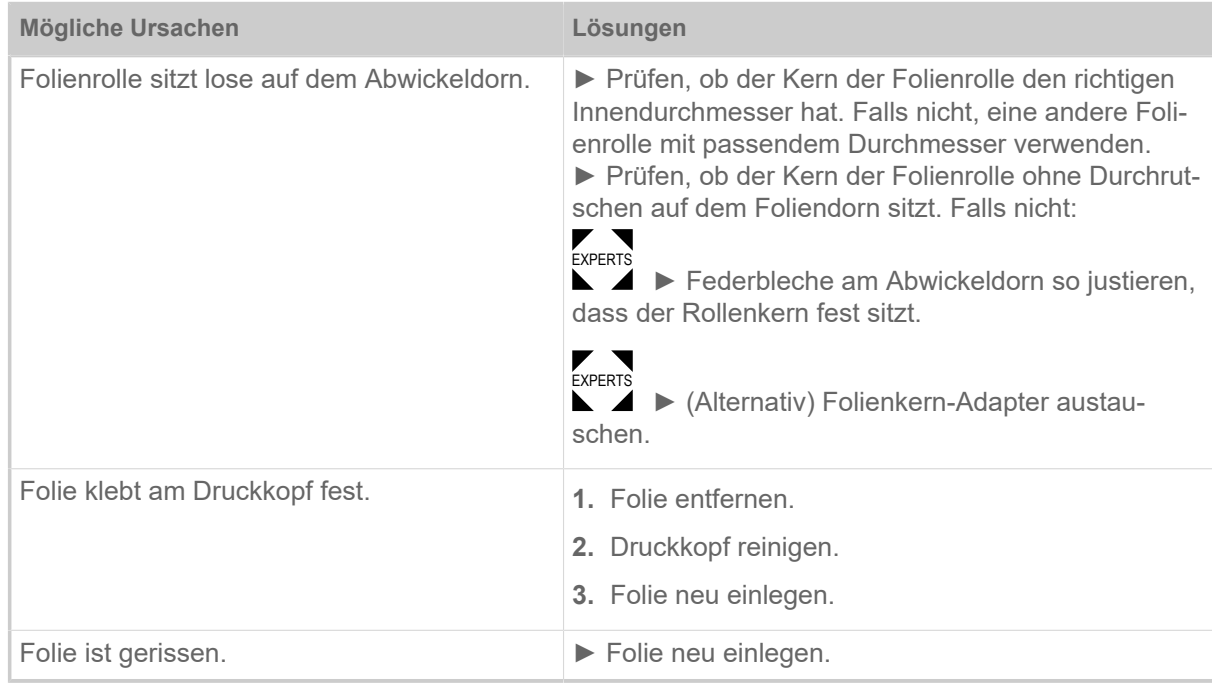

### **5074 Druckmodul offen**

<span id="page-110-0"></span>Der Druckkopf-Andruckhebel ist nicht (vollständig) geschlossen.

Bebilderte Beschreibung zur Fehlerbehebung: [hier](http://cmi.novexx.com/doc/err/de/xlp60x/5074/) klicken oder den QR-Code scannen:

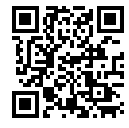

► Druckkopf-Andruckhebel schließen.

Ein gewisser Widerstand muss überwunden werden, bis der Hebel einrastet.

### **5110 Wenig Folie**

<span id="page-110-1"></span>Der Durchmesser der Folienrolle hat den eingestellten Warn-Durchmesser unterschritten (siehe System > Druck Kontrolle > Folien Warnung).

Die Meldung wird durch das Auftreten einer Folien-Warnung ausgelöst, wenn gleichzeitig folgende Einstellung aktiv ist: System > Druck Kontrolle > Folienwarn. Stop = "Ein".

► Durch Drücken von Taste  $\sqrt{\frac{1}{1}}$ quittieren, Taste  $\frac{1}{10}$  drücken, um mit dem Drucken fortzufahren.

### **5140 Aufwickl.Steuer.**

Der (Trägerpapier-)Aufwickler dreht sich wider Erwarten.

<span id="page-110-2"></span>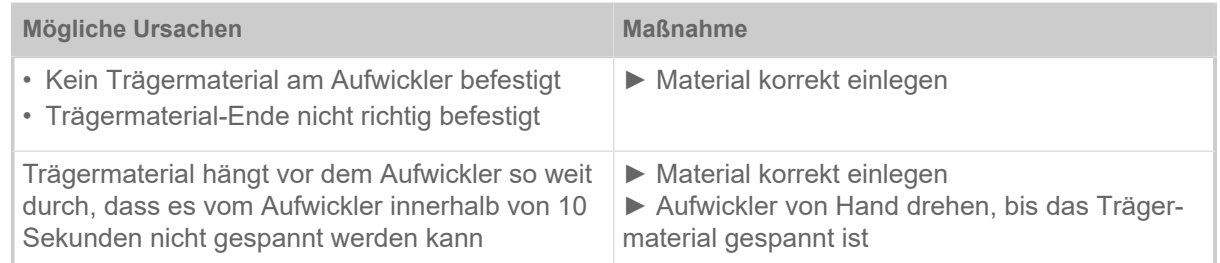

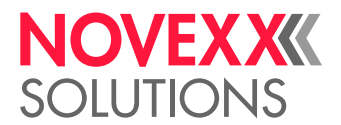

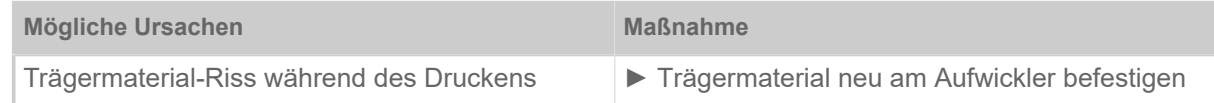

### **5145 Aufwickler voll**

<span id="page-111-0"></span>Das aufgewickelte Trägerpapier hat den maximal zulässigen Durchmesser erreicht.

► Aufwickler leeren.

#### **5302 Folienbewegung**

<span id="page-111-1"></span>Bewegungsfehler in Zusammenhang mit der Folienauf- oder Folienabwicklung, d. h. mindestens einer der Foliendorne dreht sich nicht richtig oder überhaupt nicht.

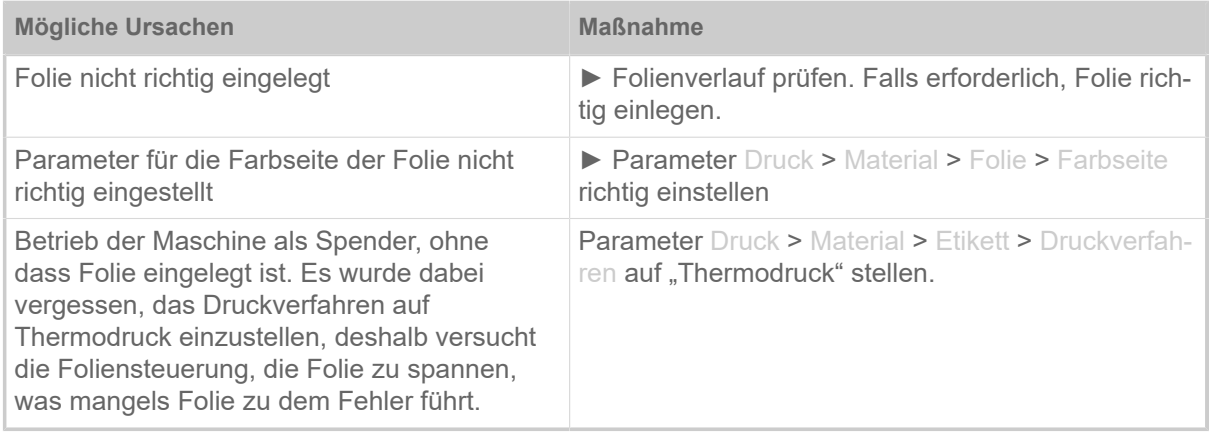

#### **5311 Folie entfernen!**

<span id="page-111-2"></span>Der Fehler tritt auf, wenn als Druckverfahren Thermodirekt-Druck eingestellt ist, aber Folie eingelegt ist.

► Thermotransfer-Folie aus der Maschine entfernen.

#### **6033 Druckkopf n. unterst.**

<span id="page-111-3"></span>(Druckkopf wird nicht unterstützt)

Der gewählte bzw. erkannte Druckkopf wird für diese Maschine nicht unterstützt.

► Passenden Druckkopf einbauen.

#### **6034 Druckkopf NTC Fehler**

<span id="page-111-4"></span>Fehler am NTC-Sensor des Druckkopfs. Der Druckkopf fehlt oder ist defekt.

► Druckkopf einbauen bzw. austauschen.

#### **6036 Druckkopf nicht berechtigt**

<span id="page-111-5"></span>Es wurde ein fremder, nicht berechtigter Druckkopf erkannt (Druckkopf stammt nicht von NOVEXX Solutions).

► Druckkopf gegen einen Druckkopf von NOVEXX Solutions austauschen.

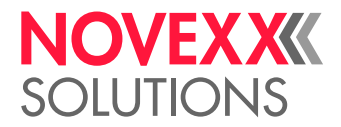

### **6037 Druckkopf nicht programmiert**

<span id="page-112-0"></span>Der Druckkopf hat einen nicht programmierten Crypto Chip.

► Crypto Chip programmieren lassen oder Druckkopf gegen einen Druckkopf mit programmiertem Crypto Chip austauschen.

### **9028 System Exception**

<span id="page-112-1"></span>Allgemeiner Softwarefehler

► Beachten Sie die Hinweise im Abschnitt [Allgemeiner Softwarefehler](#page-105-0) auf Seite 106.

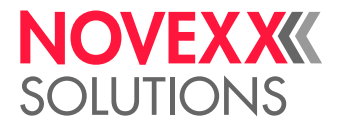

# **Reinigung**

# <span id="page-113-0"></span>HINWEISE ZUR REINIGUNG

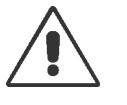

#### WARNUNG!

Bei Wartungs- und Reinigungsarbeiten können gefährliche Situationen entstehen. Durch mechanische oder elektrische Einwirkung kann es zu Unfällen kommen, wenn die entsprechenden Sicherheitshinweise nicht beachtet werden!

► Maschine vor der Reinigung bzw. Wartung abschalten und die Netzanschlussleitung abziehen!

- ► Auf keinen Fall Flüssigkeit in die Maschine gelangen lassen!
- ► Nicht mit Sprühflaschen oder Sprays auf die Maschine sprühen! Verwenden Sie ein mit dem Reinigungsmittel befeuchtetes Tuch!

► Reparaturen an der Maschine dürfen nur durch geschulte Servicetechniker(innen) ausgeführt werden!

### **Reinigungsmittel**

VORSICHT!

Beschädigung des Druckers durch scharfe Reinigungsmittel.

► Keine Reinigungsmittel verwenden, die Lackoberflächen, Beschriftungen, Display, Typenschilder, elektrische Bauteile usw. beschädigen oder zerstören könnten!

► Keine scheuernden oder Kunststoff lösenden Reinigungsmittel verwenden!

► Keine sauren oder alkalischen Lösungen verwenden!

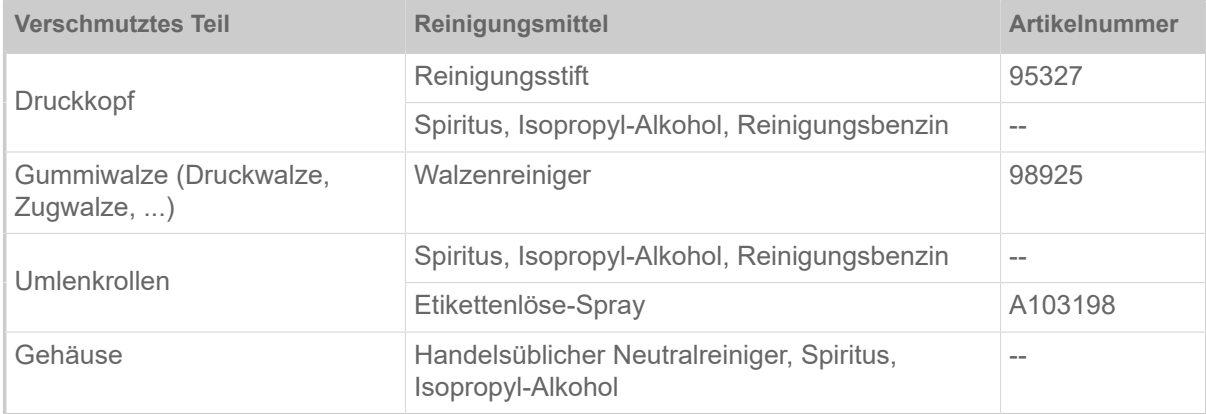

Tabelle 21: Empfohlene Reinigungsmittel

#### **Reinigungsintervall**

► Maschine regelmäßig reinigen.

Die Häufigkeit hängt von folgenden Faktoren ab:

- Betriebsbedingungen
- Tägliche Betriebsdauer
- Verwendete Etikettenmaterial-/Folien-Kombination

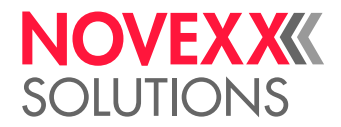

## **Allgemeine Reinigung**

Besonders im Bereich der Druckmechanik sammeln sich Staubpartikel an.

- ► Staubpartikel mit einem weichen Pinsel oder einem Staubsauger entfernen.
- ► Gehäuse mit einem Tuch und handelsüblichem Neutralreiniger reinigen.

# DRUCKKOPF REINIGEN

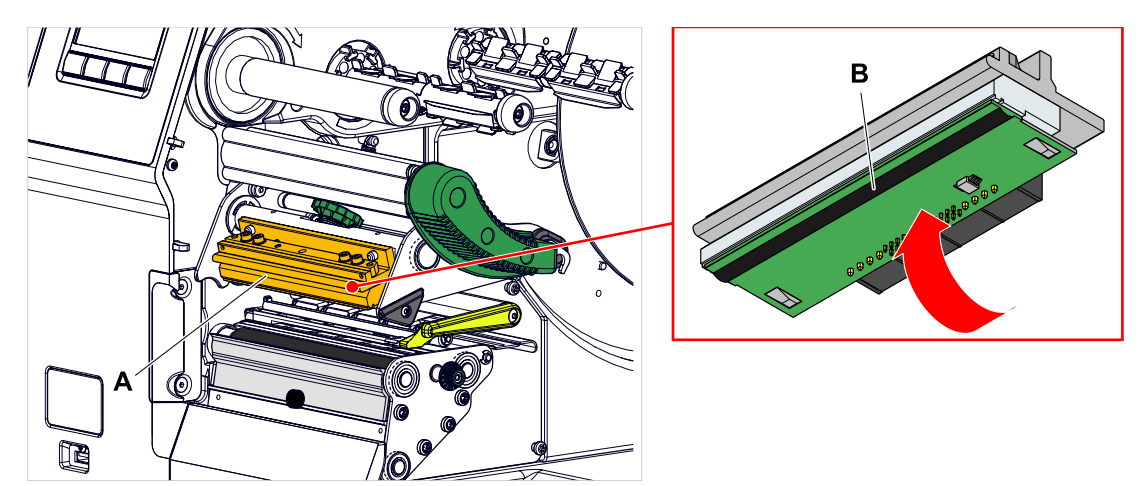

Bild 60: **A**: Druckkopf, **B**: Thermoleiste am Druckkopf

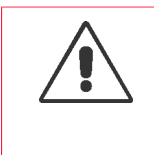

#### WARNUNG!

Verbrennungsgefahr. Der Druckkopf wird im Betrieb heiß.

- ► Druckkopf vor dem Berühren abkühlen lassen.
- ► Vorsicht beim Berühren.

### VORSICHT!

Mögliche Beschädigung des Druckkopfes durch elektrostatische Entlandung oder Kontakt mit scharfen Kanten.

► Druckkopf bei allen Wartungs- und Reinigungsarbeiten vor elektrostatischer Entladung schützen! ESD-Schutzausrüstung verwenden!

- ► Thermoleiste nicht mit bloßen Händen berühren!
- ► Thermoleiste nie mit scharfkantigen Gegenständen berühren!

Falls keine professionelle ESD-Schutzausrüstung (ESD-Armband, ESD-Schuhe, ...) zur Verfügung steht:

► Vor dem Berühren des Druckkopfes den eigenen Körper entladen, z. B. durch das Berühren eines geerdeten Gegenstands (z.B. Heizkörper) in ihrer Umgebung!

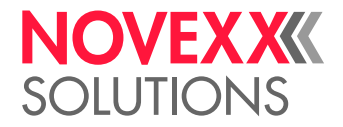

# **Durchführung**

- **1.** Maschine ausschalten.
- **2.** Fronthaube öffnen (A, Bild unten).

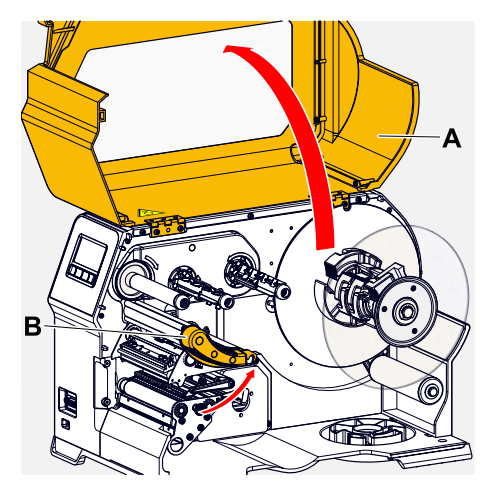

- **3.** Druckkopf-Andruckhebel öffnen (B, Bild oben).
- **4.** (Wahlweise) Folienbahn lockern und am Druckkopf zur Seite schieben.
- **5.** Fusselfreies Tuch mit Reinigungsmittel befeuchten und damit die Thermoleiste (A) abwischen (B). | Geeignete Reinigungsmittel siehe Tabelle in Kapitel "Hinweise zur Reinigung".

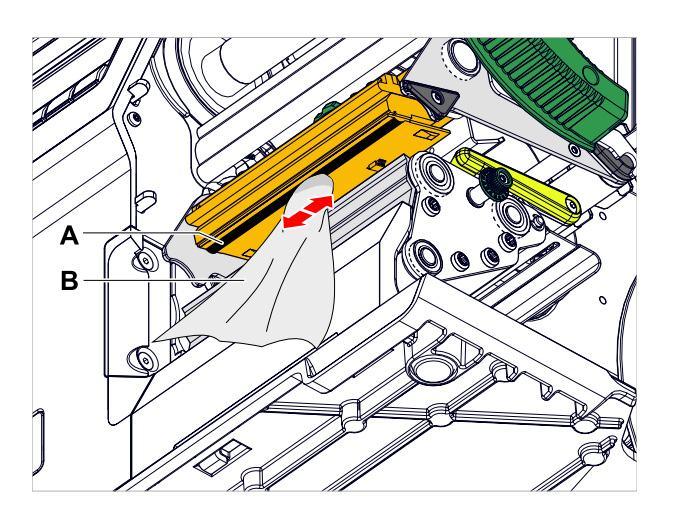

**6.** (Alternativ) Thermoleiste mit Reinigungsstift abwischen.

# **Zugehörige Informationen**

[Hinweise zur Reinigung](#page-113-0) auf Seite 114

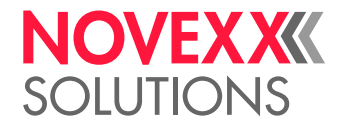

# GUMMIWALZEN REINIGEN

### VORSICHT!

Gefahr der Beschädigung der Walze.

► Niemals Messer oder scharfkantige Gegenstände zur Reinigung der Walzen verwenden!

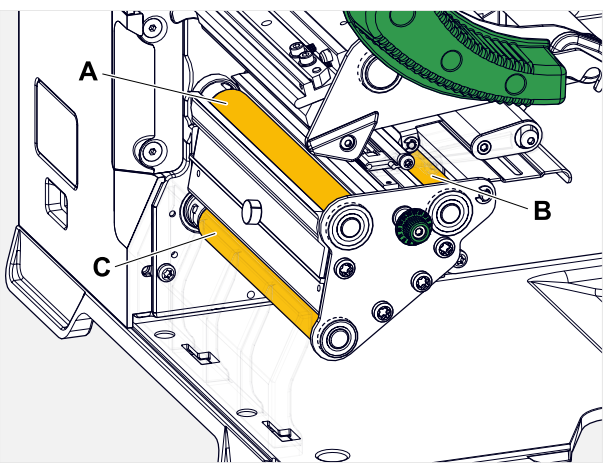

Bild 61: Position der Gummiwalzen (einige Teile ausgeblendet): **A** Druckwalze, **B** Vorschubwalze, **C** Zugwalze

Es wird empfohlen, die Walzen zur Reinigung komplett auszubauen. Das ist mit den Bajonettkupplungen einfach und ohne Werkzeug möglich.

Eine Alternative ist, die Walzen im eingebauten Zustand von Hand zu drehen und dabei schrittweise zu reinigen.

# **Durchführung**

- **1.** Maschine ausschalten.
- **2.** Fronthaube öffnen (A, Bild unten).

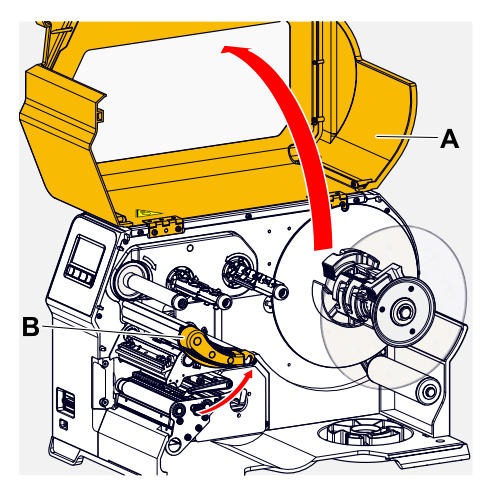

**3.** Druckkopf-Andruckhebel (B, Bild oben) öffnen.

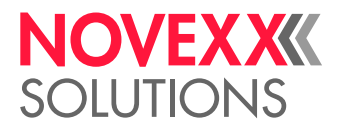

**4.** Eine Walze ausbauen (siehe Kapitel "Wartung" > "Gummiwalzen austauschen").

Immer nur eine Walze ausbauen. Da die Walzen über Zahnriemen verbunden sind, kann die Bajonettkupplung der ausgebauten Walze durch Festhalten einer eingebauten Walze am Mitdrehen gehindert werden. Das erleichtert den Einbau.

- **5.** Staubfreies Tuch mit Walzenreiniger befeuchten und die Walze damit abwischen.
- **6.** Walze wieder einbauen.

# TÄNZERARM-UMLENKROLLE REINIGEN

An der Umlenkrolle (A) des Tänzerarms setzten sich mit der Zeit Kleberrückstände ab, die entfernt werden müssen.

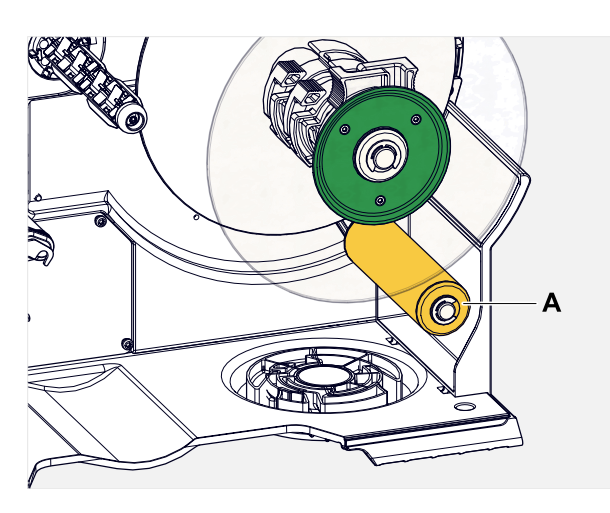

# **Durchführung**

Tuch mit Spiritus befeuchten und die Umlenkrolle damit abwischen.

Bei stärkerer Verschmutzung das Tuch mit Etikettenlöser befeuchten. Sicherheitshinweise des Herstellers auf dem Etikett beachten!

# FOLIENPFAD REINIGEN

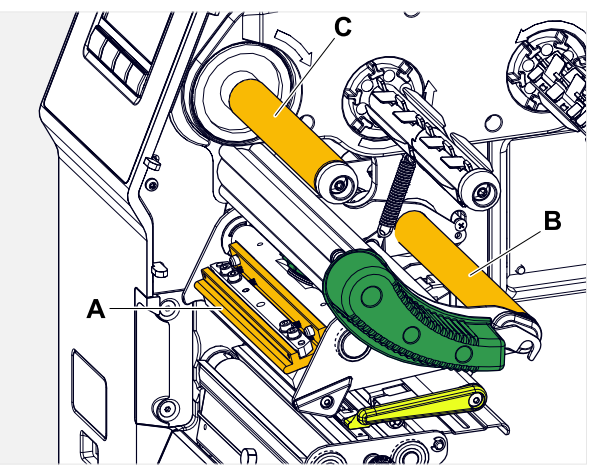

Bild 62: Folien-Umlenkungen am XLP 60x (**A**: Nase am Druckkopf, **B**: Umlenkachsen, **C**: Metallrolle oder Gummiwalze).

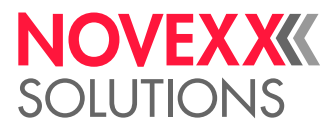

An den Umlenkungen für Thermotransferfolie setzen sich mit der Zeit Wachs-/Harzrückstände ab, die entfernt werden müssen.

#### **Durchführung**

- **1.** Tuch mit Spiritus befeuchten und die Umlenkungen aus Metall damit abwischen.
- **2.** Wenn der Drucker mit der Folienspar-Funktion ausgestattet ist, besteht die Folienwalze (Bild oben, C) aus Gummi.

(Wahlweise) Tuch mit Walzenreiniger befeuchten und die Folienwalze (C) damit abwischen.

# ETIKETTENSENSOR REINIGEN

### **Durchführung**

*Reinigen bei leichter Verschmutzung:*

- **1.** Fronthaube öffnen.
- **2.** Druckkopf-Andruckhebel öffnen.
- **3.** Etikettenmaterial aus dem Druckmodul entfernen.
- **4.** (Wahlweise) Folienbahn lockern und am Druckkopf zur Seite schieben.
- **5.** Spalt in der Sensorgabel (A) mit Druckluft ausblasen. Der Sensor befindet sich am Ende der Sensorgabel.

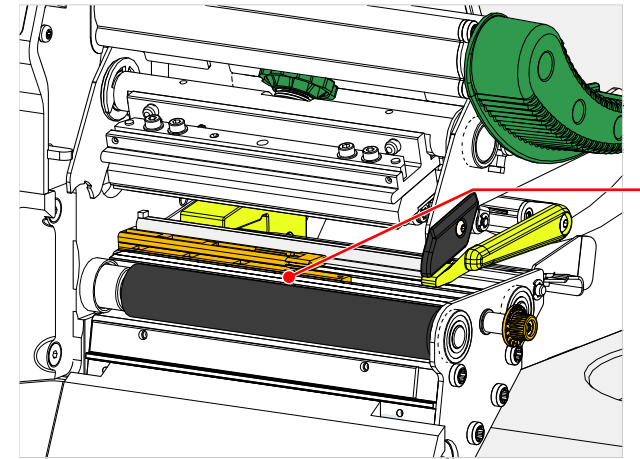

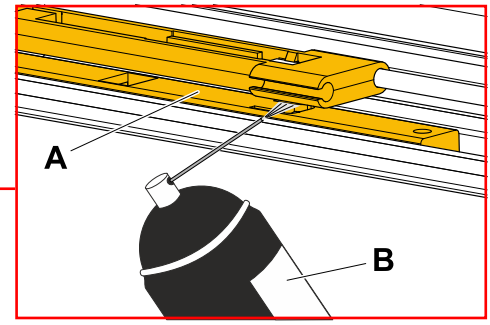

 $\big\|$ 

*Reinigen bei starker Verschmutzung:*

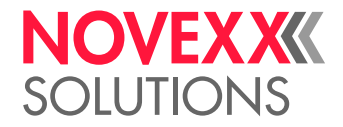

**6.** Schraube (A) herausdrehen.

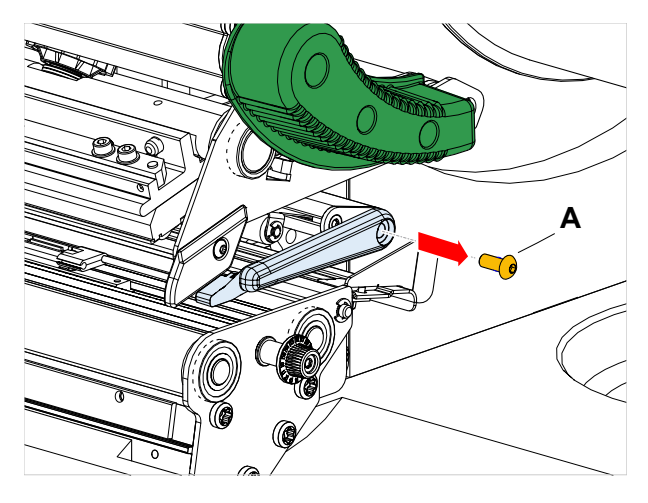

**7.** Führungsprofil (A) herausziehen.

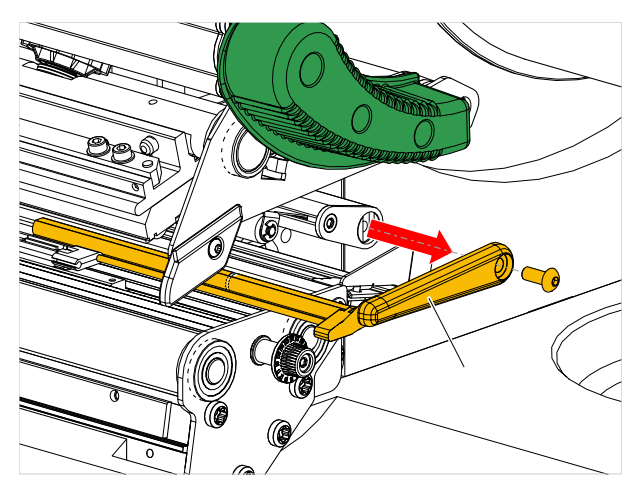

**8.** Lichtschrankengabel (B) durch Drehen am Einstellknopf (A) ganz nach außen bewegen.

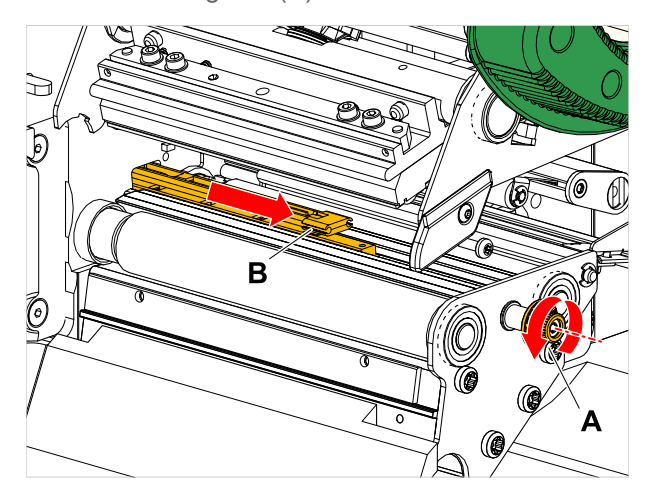

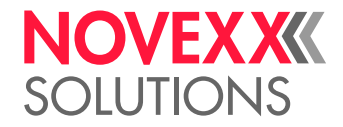

**9.** Oberen Teil der Lichtschrankengabel vorsichtig anheben (B).

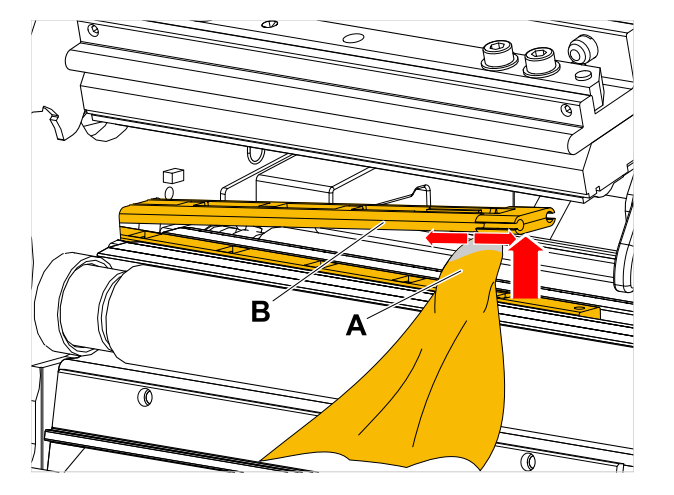

- **10.** Tuch oder Wattestäbchen mit Spiritus befeuchten (A, Bild oben) und damit über die Lichtschranke am Ende der Lichtschrankengabel wischen.
- **11.** Beim Zusammenbau das Führungsprofil wieder durch die Führung der Lichtschrankengabel schieben (A) und mit dem hinteren Ende wieder auf den Bolzen (B) in der Grundplatte stecken.

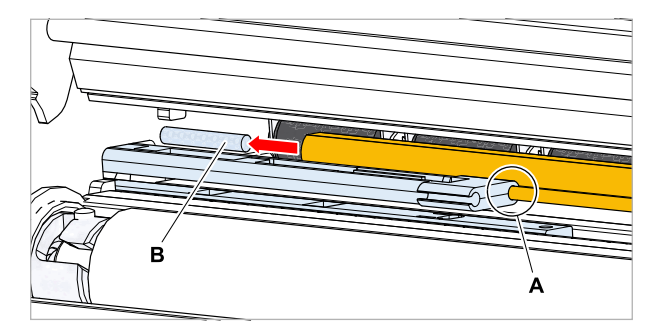

**12.** Kunststoffteil wieder festschrauben:

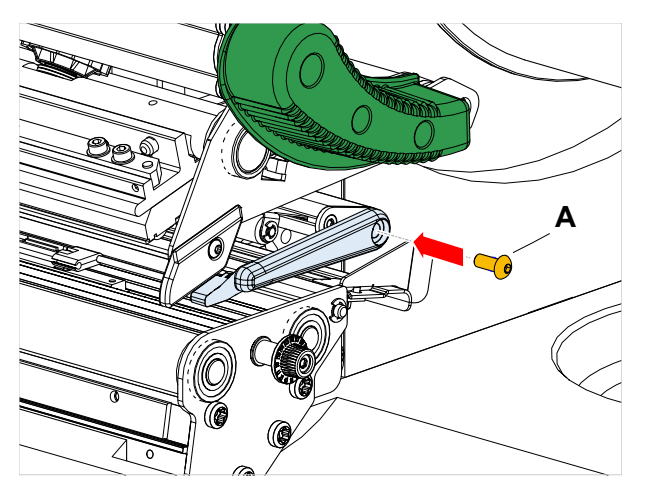

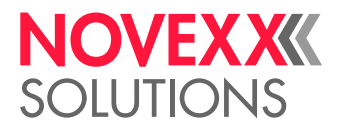

# MATERIALENDE-SENSOR REINIGEN

Der Materialende-Sensor (A) befindet sich in der inneren Materialführung. Die Reinigung des Sensors von Material und Staubresten ist regelmäßig erforderlich. Die Reinigungsabstände sind vom verwendeten Material abhängig.

# **Durchführung**

- **1.** Fronthaube öffnen.
- **2.** Druckkopf-Andruckhebel öffnen.
- **3.** Etikettenmaterial aus dem Druckmodul entfernen.
- **4.** Materialende-Sensor (A) oben und unten mit Druckluft reinigen.

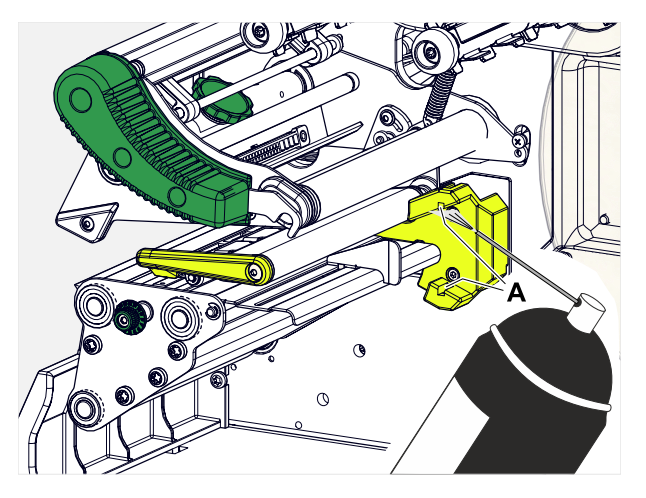

**5.** (Falls erforderlich) Bei stärkerer Verschmutzung den Sensor zusätzlich mit Spiritus und einem staubfreien Tuch reinigen.

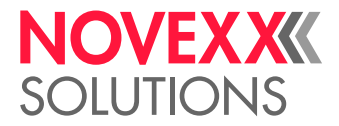

# **Wartung**

# GUMMIWALZEN AUSTAUSCHEN

Die Gummiwalzen sind mit einer Bajonett-Kupplung befestigt und können ohne Werkzeug ausgetauscht werden. Diese Beschreibung gilt für folgende Walzen (siehe Abb.):

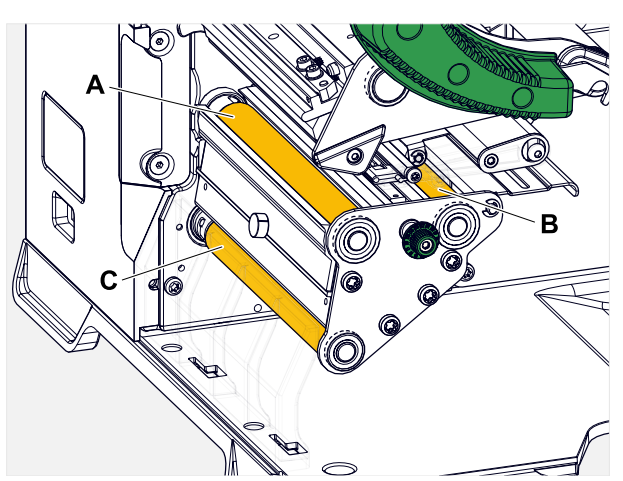

Bild 63: Position der Gummiwalzen (einige Teile sind zur besseren Sichtbarkeit der Walzen ausgeblendet): **A** Druckwalze, **B** Vorschubwalze, **C** Zugwalze

### **Durchführung**

*Walze ausbauen:*

- **1.** Maschine ausschalten.
- **2.** Fronthaube öffnen (A).

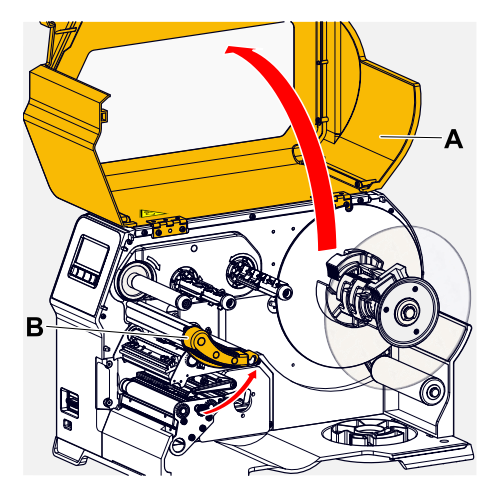

- **3.** Druckkopf-Andruckhebel (B, Bild oben) und Zugwalzen-Andruckhebel (C, Bild oben) öffnen.
- **4.** (Wahlweise) Etikettenmaterial aus dem Druckmodul entfernen.

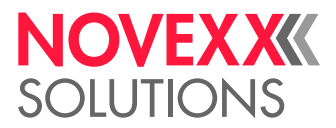

**5.** Walze (A) kräftig bis zum Anschlag hineindrücken, dann nach links drehen und herausziehen. Wenn die Maschine ausgeschaltet ist, - was sie sein soll - drehen sich die Kupplungen mit. Die Druckwalze kann leicht blockiert werden, indem man die Vorschubwalze festhält, und umgekehrt.

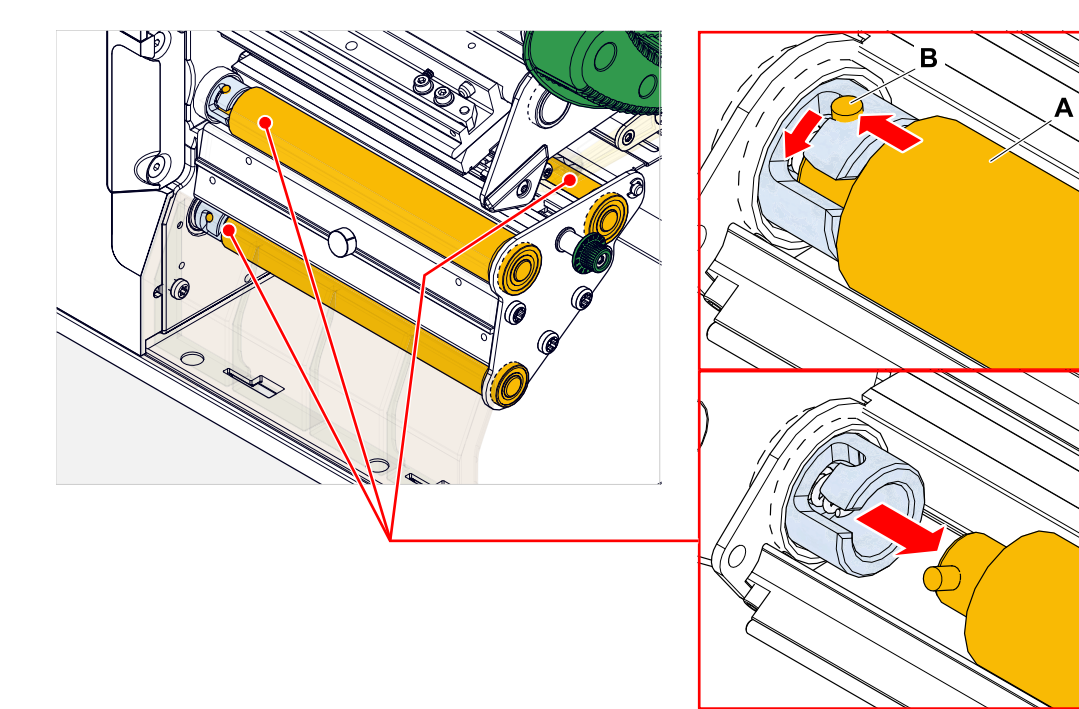

*Einbauen:*

**6.** Walze (A) durch die äußere Lagerplatte schieben.

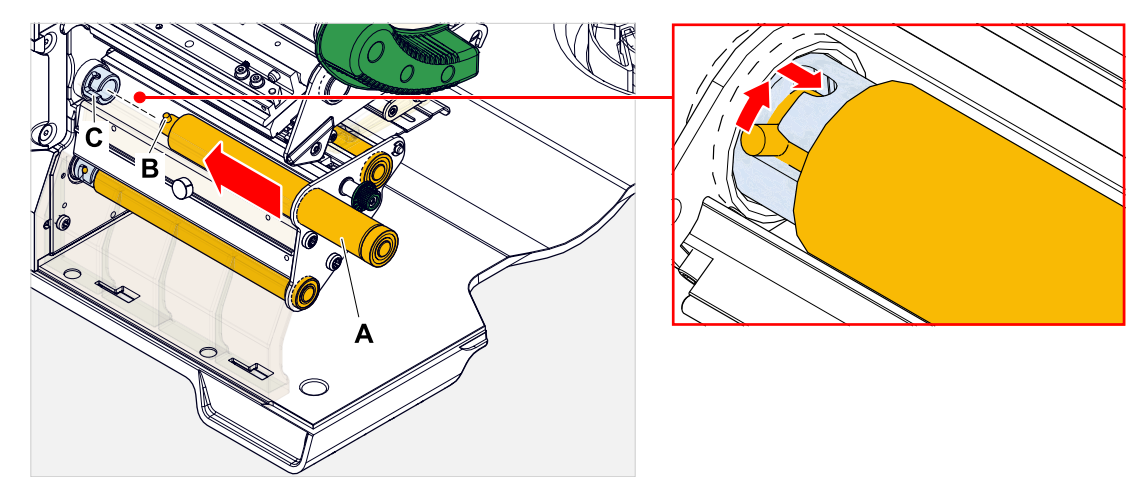

- **7.** Walze so drehen, dass der Stahlbolzen (B, Bild oben) am Ende in die Öffnung (C) der Bajonett-Kupplung greift.
- **8.** Walze kräftig bis zum Anschlag hineindrücken und dann bis zum Anschlag nach rechts drehen.

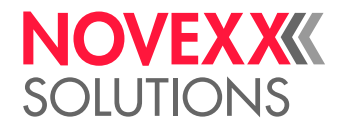

# DRUCKKOPF AUSTAUSCHEN

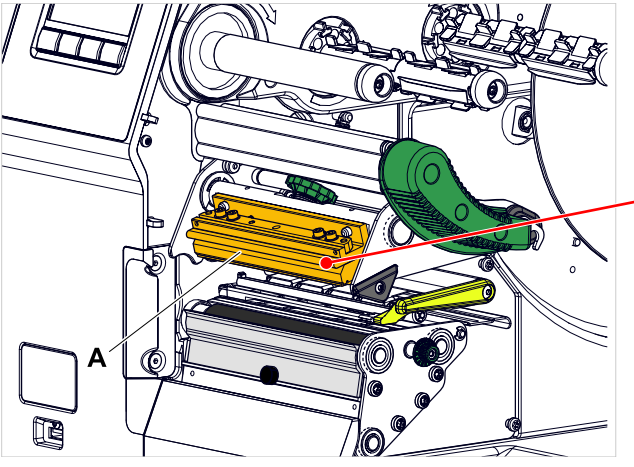

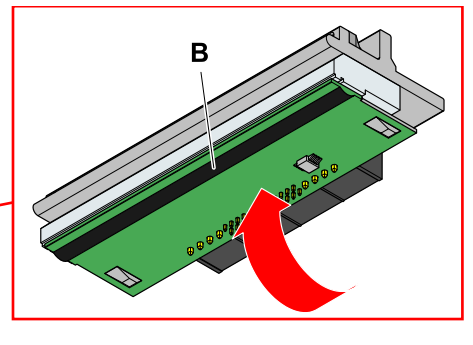

Bild 64: **A**: Druckkopf, **B**: Thermoleiste am Druckkopf

### WARNUNG!

Verbrennungsgefahr. Der Druckkopf wird im Betrieb heiß.

- ► Druckkopf vor dem Berühren abkühlen lassen.
- ► Vorsicht beim Berühren.

### VORSICHT!

Mögliche Beschädigung des Druckkopfes durch elektrostatische Entladung oder Kontakt mit scharfen Kanten.

► Maschine vor dem Ausbauen des Druckkopfes am Hauptschalter ausschalten!

► Druckkopf bei allen Wartungs- und Reinigungsarbeiten vor elektrostatischer Entladung schützen! ESD-Schutzausrüstung verwenden!

- ► Thermoleiste nicht mit bloßen Händen berühren!
- ► Thermoleiste nie mit scharfkantigen Gegenständen berühren!

Falls keine ESD-Schutzausrüstung (ESD-Armband, ESD-Schuhe, ...) zur Verfügung steht:

► Vor dem Berühren des Druckkopfes den eigenen Körper entladen, z. B. durch das Berühren eines geerdeten Gegenstands (z.B. Heizkörper) in ihrer Umgebung)

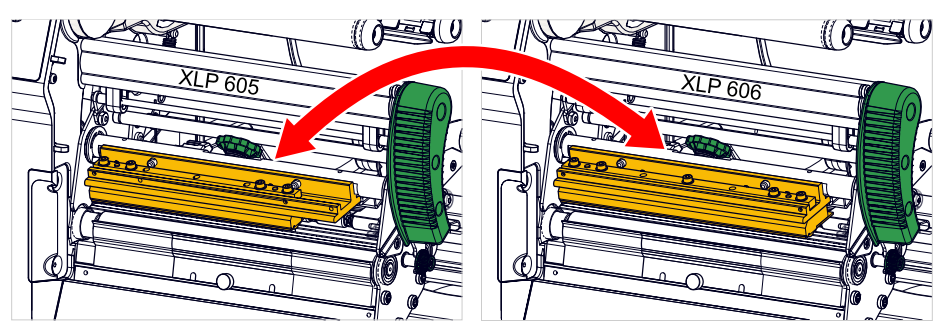

Bild 65: Die Druckköpfe von XLP 605 und XLP 606 können gegeneinander ausgetauscht werden. Der eingebaute Druckkopf wird automatisch erkannt und die relevanten Einstellungen werden angepasst.

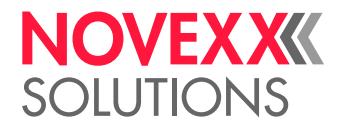

# **Durchführung**

*Druckkopf ausbauen:*

- **1.** Maschine am Hauptschalter ausschalten.
- **2.** Fronthaube öffnen (A, Bild unten).

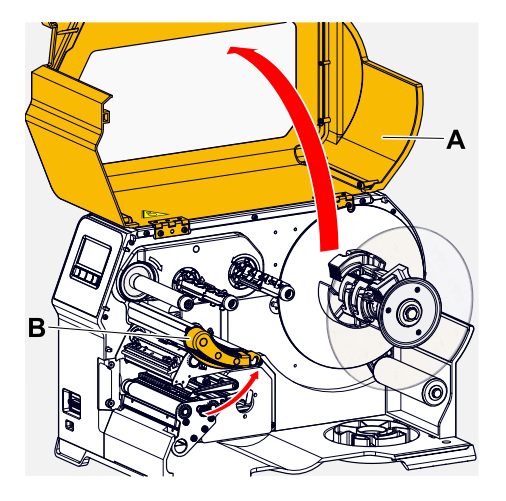

- **3.** Druckkopf-Andruckhebel öffnen (B, Bild oben).
- **4.** (Wahlweise) Folienbahn lockern und am Druckkopf zur Seite schieben.
- **5.** Rändelschraube (A) lösen und Druckkopf (B) nach vorne abziehen.

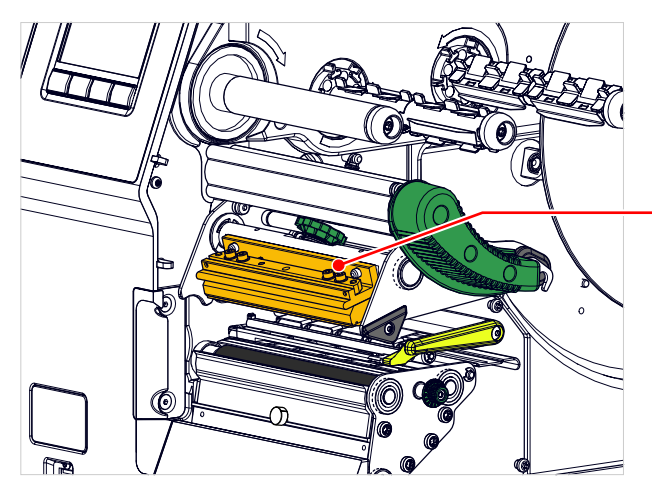

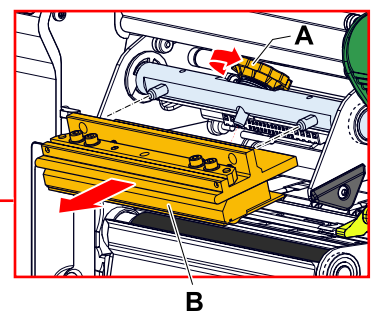

Ausgabe 7 - 11/2022 **126** Wartung

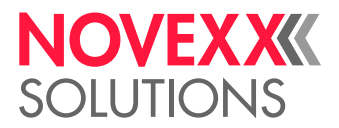

### *Druckkopf einbauen:*

**6.** Neuen Druckkopf mit den Bohrungen (A) auf den Bolzen (B) positionieren. Druckkopf vorsichtig mit den Steckkontakten auf der Rückseite in den Steckverbinder (C) drücken.

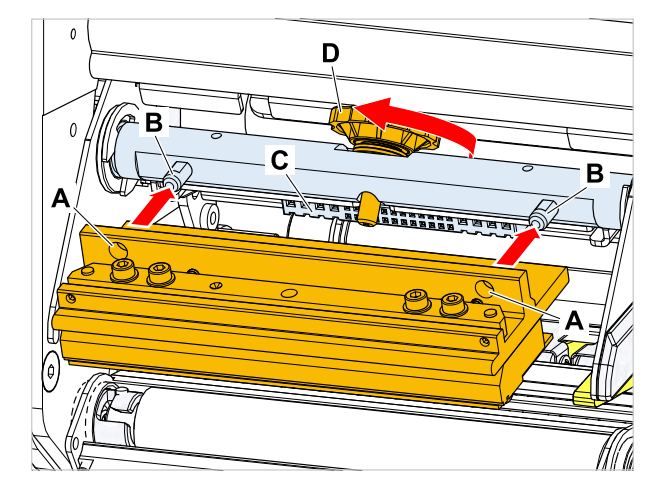

**7.** Rändelschraube (D, Bild oben) festdrehen.

### **Nächste Maßnahme**

Ein Einstellen des Druckkopfwiderstands oder der Druckkopfbreite ist nicht erforderlich, da der Druckkopf mit einem Speicherchip ausgestattet ist, auf dem alle für den Betrieb relevanten Daten gespeichert sind.

Anhand dieser gespeicherten Druckkopfdaten kann die Maschinensteuerung erkennen, ob es sich um den richtigen Druckkopftyp handelt. Ist das nicht der Fall, erscheint die Fehlermeldung:

6033 Druckkopf n. unterst.

Wenn kein Druckkopf oder ein defekter Druckkopf eingebaut ist, erscheint die Fehlermeldung:

```
6034
D.-Kopf fehlt oder defekt
```
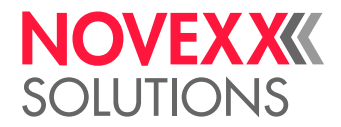

# **Anhang**

# ARTEN VON ETIKETTENMATERIAL

Worauf bei der Auswahl von Etikettenmaterial für den XLP 60x zu achten ist.

### **Materialspezifikation**

Der XLP 60x kann sowohl Rollen- als auch Leporellomaterial (= gefaltetes Streifenmaterial) verarbeiten.

Nähere Informationen über Materialspezifikationen siehe [Etikettenmaterial](#page-12-0) auf Seite 13.

#### **Stanzen/Reflexmarken**

Man unterscheidet generell zwischen bearbeitetem (engl. "converted") und unbearbeitetem Etikettenmaterial:

- *Bearbeitetes* Material ist in der Regel mit einer Etikettenanfangs-Markierung versehen. Diese kann bei Selbstklebe-Etiketten aus der Lücke (A) zwischen den Etiketten bestehen, oder bei Kartonetiketten aus einer kleinen Stanzung (B) am Rand. Wenn der Drucker mit der optionalen Reflex-Lichtschranke ausgerüstet ist, kann er auch Reflexmarken (C) erkennen.
- *Unbearbeitetes* Material wird auch als "Endlosmaterial" bezeichnet und weist keinerlei Etikettenmarkierungen auf. Die Etikettenlänge wird über die Längeneinstellung im Parametermenü oder im Druckauftrag bestimmt.

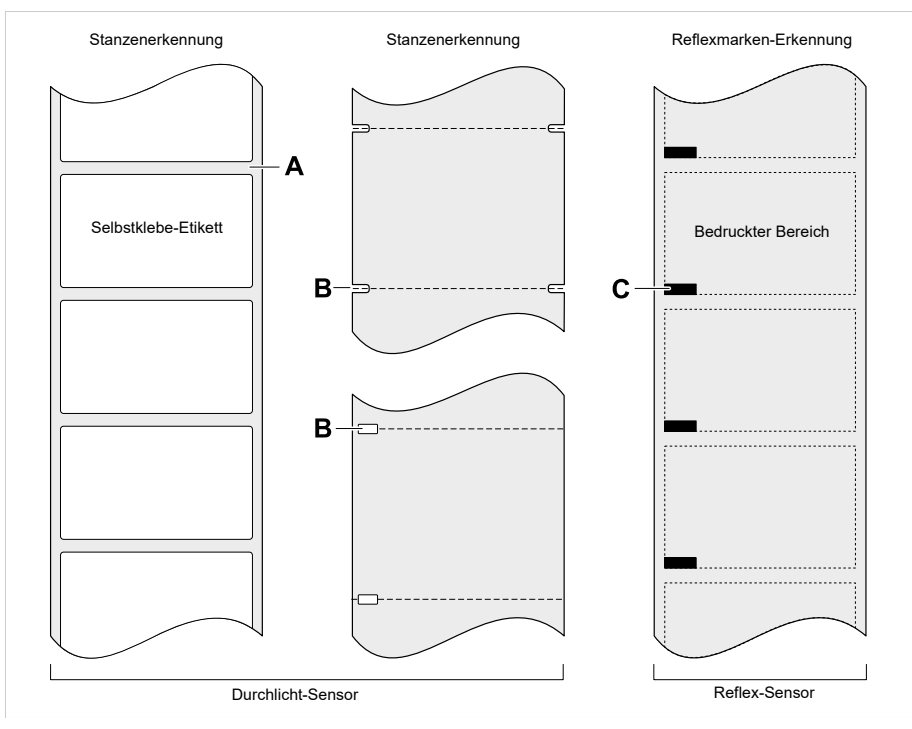

Bild 66: Unterschiedliche Arten und Positionen von Etikettenanfangs-Markierungen.

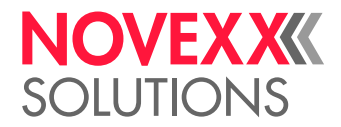

## **Qualitätskriterien**

Bei der Auswahl der Materialqualität sollte auf 3 Faktoren geachtet werden:

- Das abrasive Verhalten der Oberflächenstruktur des Materials
- Die Eigenschaften bezüglich der chemischen Reaktion beim Übertragen der Druckfarbe
- Die zur Farbübertragung notwendige Temperatur

### **Abrasives Verhalten**

Ist das Material sehr abrasiv (= hat starke Schleifwirkung), wird der Druckkopf schneller "abgeschliffen" als dies normalerweise der Fall ist. Bei Thermodruck ist dieses Kriterium besonders zu beachten. Bei Thermotransferdruck ist dies nicht so kritisch, weil hier die Folie etwas breiter als das Material gewählt werden kann und somit der Druckkopf über die gesamte Materialbreite geschützt ist.

#### **Druckkopf-Temperatur**

Ähnlich verhält es sich bei hoher Druckkopf-Temperatur. Material und Folie brauchen länger zum Abkühlen, die Druckqualität ist kritischer und der Druckkopf nutzt schneller ab.

### **Zugehörige Informationen**

[Etikettenmaterial](#page-12-0) auf Seite 13

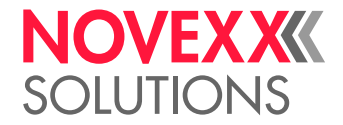

# EU-KONFORMITÄTSERKLÄRUNG

(Originalversion)

Hiermit erklären wir, die

Novexx Solutions GmbH Ohmstraße 3 D-85386 Eching

dass wir die nachfolgend bezeichnete Maschine so konzipiert und gebaut haben, dass sie den grundlegenden Sicherheits- und Gesundheitsschutzanforderungen der einschlägigen EU-Richtlinien entspricht.

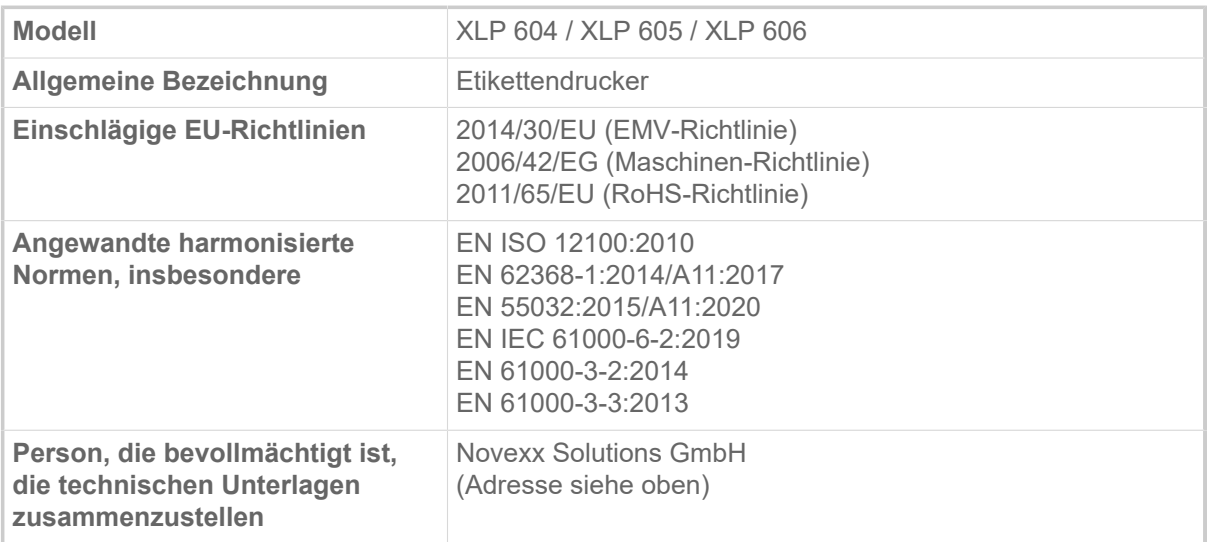

Eching, 9.8.2022 Alfredo Sansone Head of Supply Chain and Operations and Compliance

# VERWENDETE LIZENZEN

### **Open Source Software**

Dieser Drucker verwendet Open Source Software. Ein Verzeichnis der verwendeten Software-Bibliotheken und der angewendeten Lizenzen ist in der Maschine gespeichert und kann per Webbrowser heruntergeladen werden:

► Geben Sie folgende Adresse in den Webbrowser ein:

http://<hostname>/licenses.zip

<hostname> = Hostname oder IP-Adresse der Maschine

**Der Webserver muss aktiviert sein (Schnittstelle > Netzwerk > Dienste > WEB Server = "Ein").** 

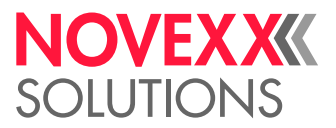

Die Datei licenses.zip enthält eine Reihe Unterverzeichnisse, von denen jedes nach einer verwendeten Software-Bibliothek benannt ist. Jedes Unterverzeichnis enthält die für die jeweilige Software relevante Open Source Lizenz.

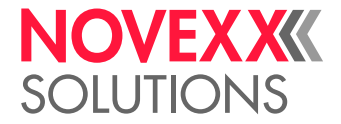

# Index der Parameternamen und Statusmeldungen

## **Numerische Stichwörter**

5001 Keine Stanze gef. [109](#page-108-0) 5002 Materialende [109](#page-108-1) 5005 Messer [110](#page-109-0) 5008 Folienende [110](#page-109-1) 5074 Druckmodul offen [111](#page-110-0) 5110 Wenig Folie [111](#page-110-1) 5140 Aufwickl.Steuer. [111](#page-110-2) 5145 Aufwickler voll [112](#page-111-0) 5302 Folienbewegung [112](#page-111-1) 5311 Folie entfernen! [112](#page-111-2) 6033 Druckkopf n. unterst. [112](#page-111-3) 6034 Druckkopf NTC Fehler [112](#page-111-4) 6036 Druckkopf nicht berechtigt [112](#page-111-5) 6037 Druckkopf nicht programmiert [113](#page-112-0) 9028 System Exception [113](#page-112-1)

# **D**

Dottest endlos [54](#page-53-0) Dottest gestanzt [54](#page-53-1) Druckgeschwind. [51](#page-50-0) Druckkontrast [50](#page-49-0) Druckverfahren [51](#page-50-1)

# **E**

Etikettenlänge best. [52](#page-51-0)

# **F**

Farbseite [53](#page-52-0) Folien-Ø außen [53](#page-52-1) Folien-Ø innen [53](#page-52-2) Folienbreite [53](#page-52-3) Folienlänge [53](#page-52-4) Foliensparautom. [55](#page-54-0) Folienspargrenze [55](#page-54-1)

# **J**

Job löschen [51](#page-50-2)

# **K**

Kopf senken vor. [55](#page-54-2) Kopfandruck [50](#page-49-1) Kopfhebe-Autom. [54](#page-53-2)

# **L**

Labelsensor Typ [52](#page-51-1)

# **M**

Materialbreite [52](#page-51-2) Materiallänge [52](#page-51-3) Materialtyp [52](#page-51-4)

# **S**

Sensor Typ [55](#page-54-3) Spooler löschen [51](#page-50-3)

# **T**

Temperaturreduz. [54](#page-53-3)

# **V**

Vorschub Mode [55](#page-54-4)

# **X**

X-Druckversatz [50](#page-49-2)

# **Y**

Y-Druckversatz [50](#page-49-3)

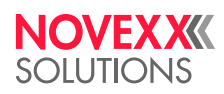

*Ohmstraße 3 85386 Eching*

*Telefon: +49-8165-925-0 | [www.novexx.com](http://www.novexx.com) Novexx Solutions GmbH*